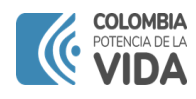

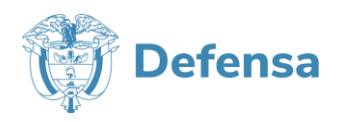

# **MANUAL DE USUARIO PARA COOPERATIVAS Y ENTIDADES FINANCIERAS**

**2023**

## **DESPACHO DEL MINISTRO**

DIRECCIÓN DE TECNOLOGÍAS DE LAS INFORMACIÓN Y LAS COMUNICACIONES – TICS GRUPO DE SISTEMAS DE LA INFORMACIÓN

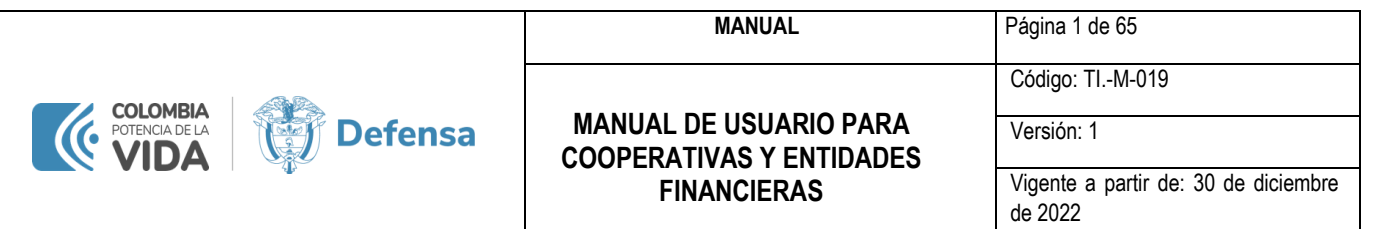

Objetivo: A través de este documento, todos los operadores de libranza, sean entidades financieras, comerciales, y aseguradoras que prestan sus servicios a los funcionarios del Ministerio de Defensa Nacional, podrán conocer el proceso de cargue, modificación y retiro de novedades de nómina, el cual se realiza a través del aplicativo SICOD (Sistema Integrado de Códigos de Descuento), el cual se convierte en la herramienta moderna, ágil y en línea para simplificar, automatizar, mejorar el proceso y el flujo de información.

De igual manera podrán conocer el papel de los beneficiarios y la forma de interactuar con las entidades pagadoras y la herramienta informática.

Alcance: Cooperativas y entidades financieras

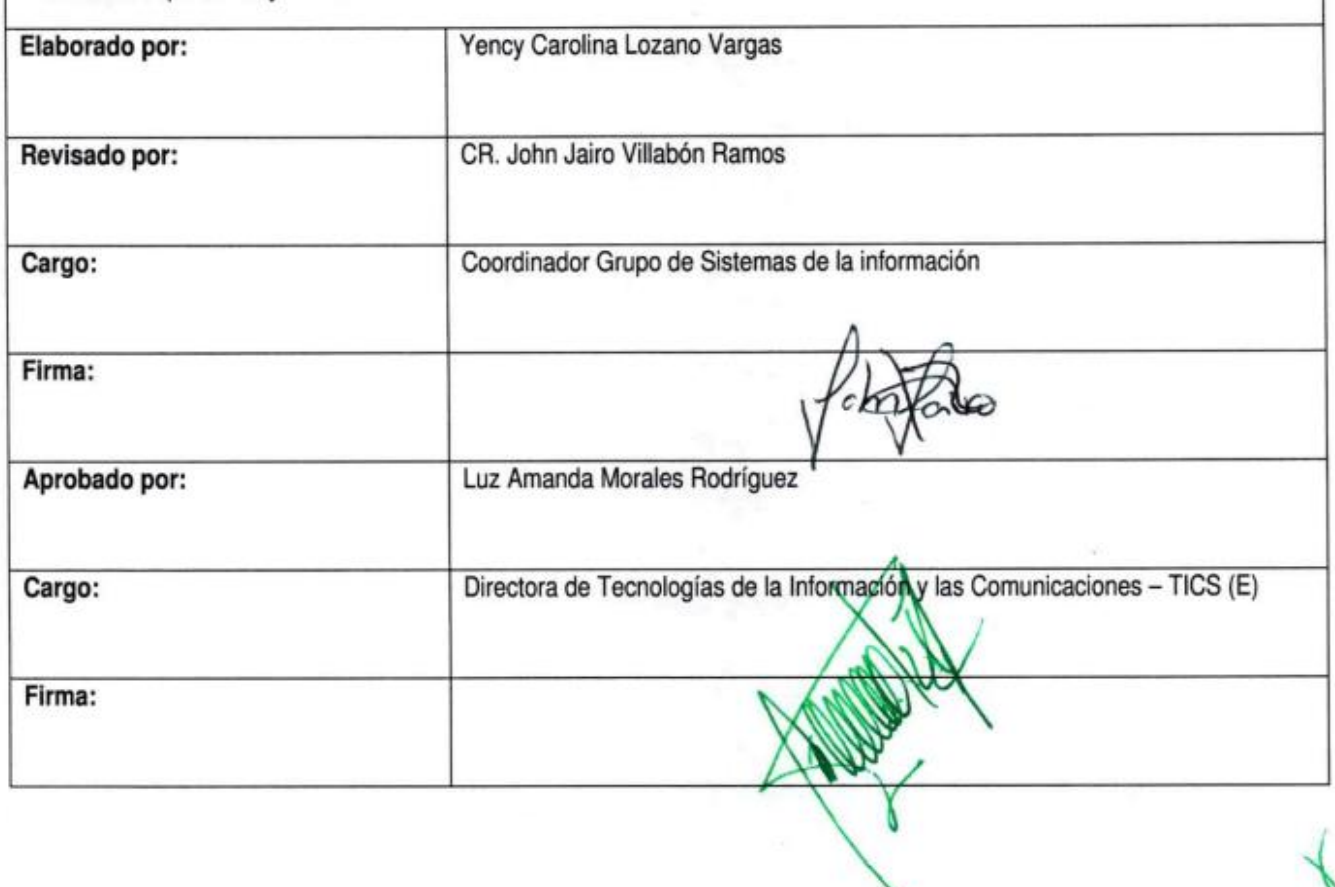

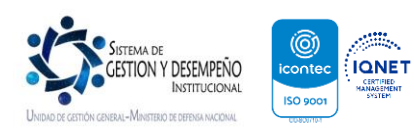

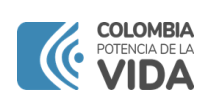

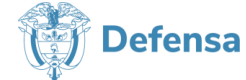

#### **MANUAL**

Página 2 de 65

#### **MANUAL DE USUARIO PARA COOPERATIVAS Y ENTIDADES FINANCIERAS**

Código: Tl.-M-019

Versión: 1

Vigente a partir de: 30 de diciembre de 2022

## **TABLA DE CONTENIDO**

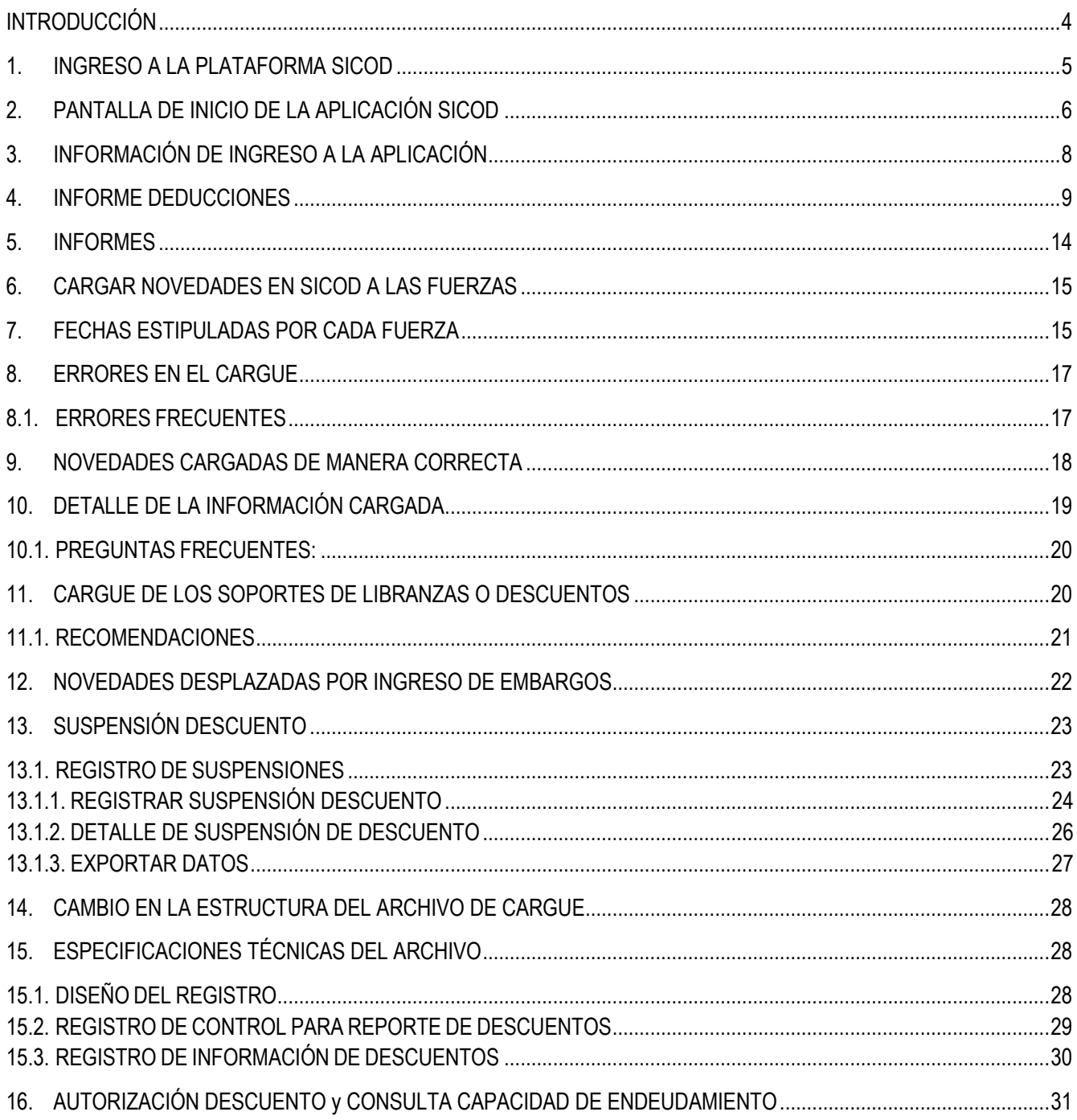

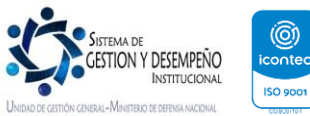

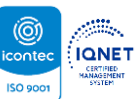

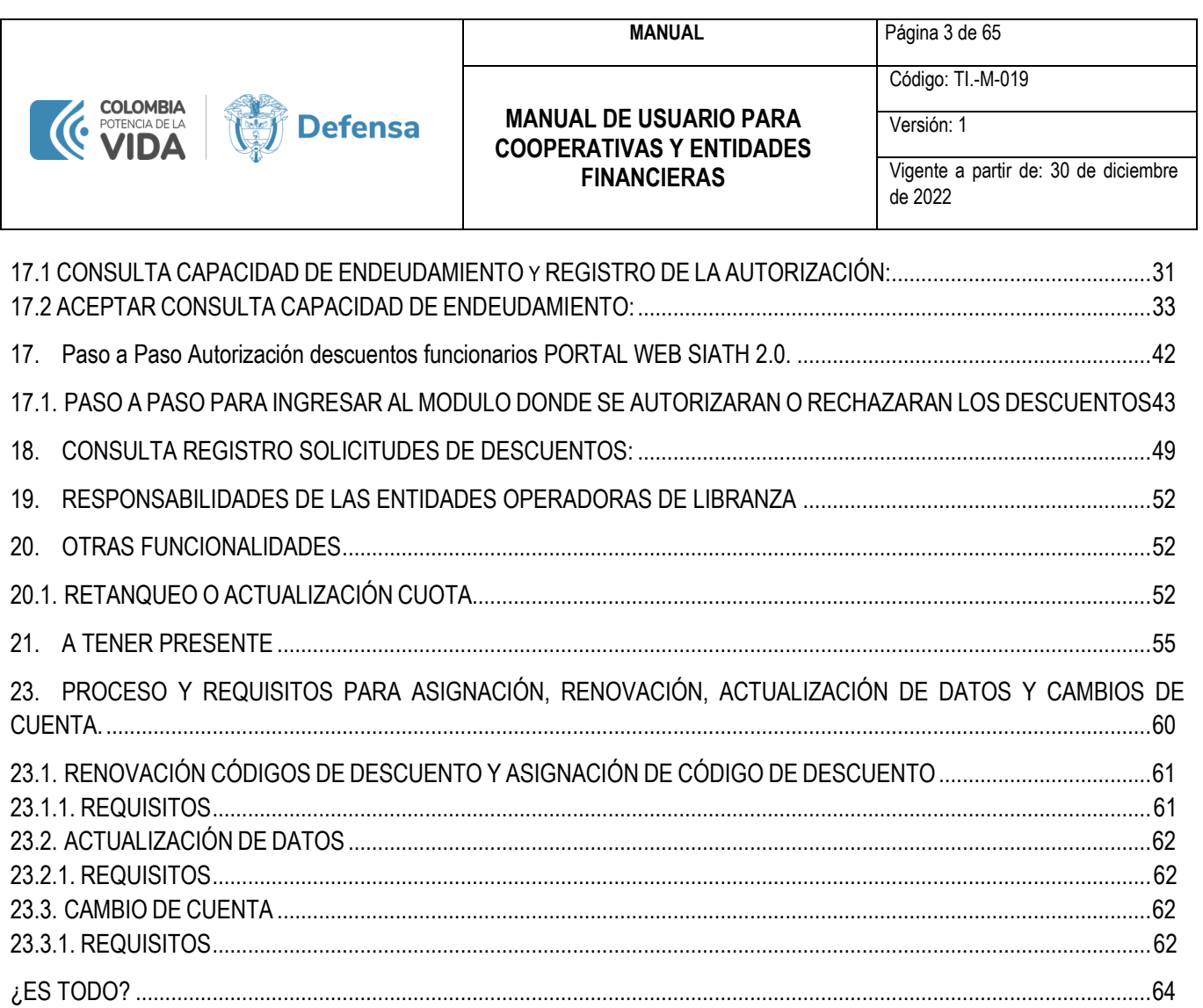

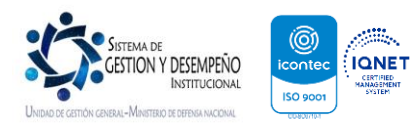

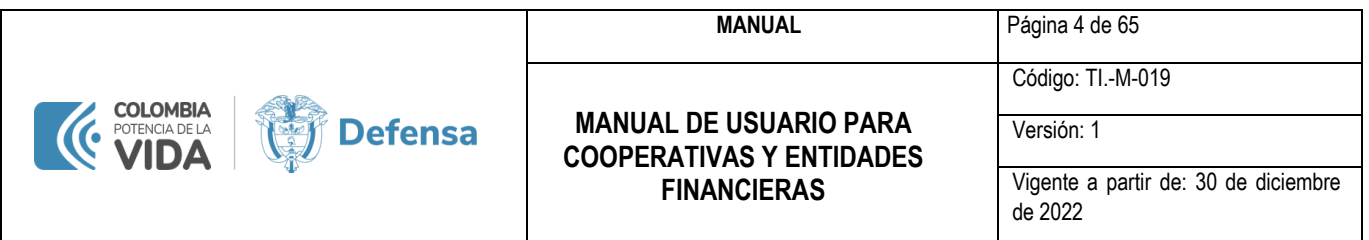

## **INTRODUCCIÓN**

<span id="page-4-0"></span>El Ministerio de Defensa Nacional pone a disposición de las entidades financieras, comerciales y aseguradoras una nueva aplicación informática que permitirá simplificar el proceso de cargue del reporte de novedades en el sistema de nómina de la entidad y efectuar todo tipo de reportes y consultas sobre la operación de las cooperativas con relación a los descuentos por libranza.

A su vez, esta aplicación permitirá a los beneficiarios intervenir en el proceso de autorización de los descuentos por libranza de una manera ágil y segura, y a su vez la entidad pagadora brindar un mejor servicio a las diferentes cooperativas y entidades que prestan sus servicios a los funcionarios del Ministerio de Defensa Nacional.

Nuestra aplicación SICOD permite:

- 1. Consulta de la Capacidad de Endeudamiento del funcionario con la correspondiente autorización.
- 2. El envío de novedades de descuento y su cargue en las Nóminas de las fuerzas correspondientes a través de archivo plano.
- 3. El envío de los archivos de soporte de las libranzas correspondientes a las deducciones que ingresaran al SICOD.
- 4. Consultar y descargar la información de las deducciones hechas por el MDN en los últimos meses.

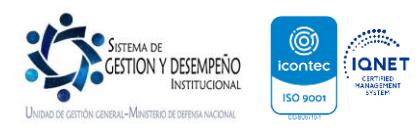

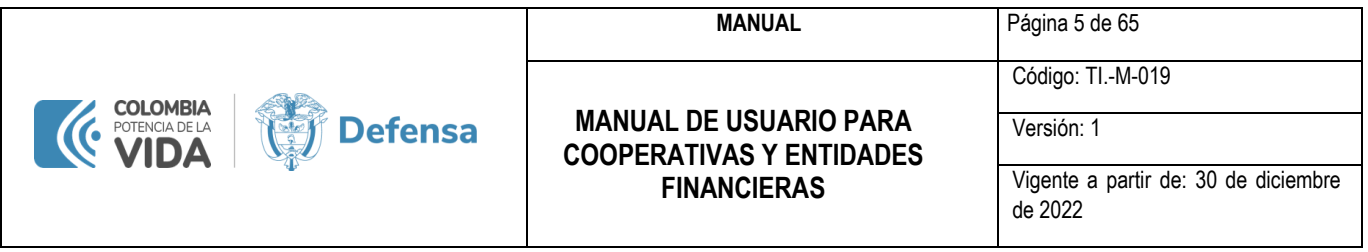

#### <span id="page-5-0"></span>**1. INGRESO A LA PLATAFORMA SICOD**

El proceso para realizar el ingreso a la aplicación SICOD es muy sencillo, la URL de ingreso corresponde a <https://portalapp.mindefensa.gov.co:8445/sicod> al ingresar a la plataforma se despliega la pantalla de inicio a la aplicación donde el usuario de la entidad debe digitar la siguiente información:

- Usuario Código de Descuento: Corresponde al código de descuento asignado a la entidad por parte de Ministerio de Defensa Nacional.
- Contraseña: Contraseña asignada a la entidad al momento de la asignación de código de descuento. Puede ser visualizada en la siguiente Figura y contiene los Menús Archivo, Menú, Seleccionar Ventana Window, y Ayuda. Cada Menú cuenta con opciones propias que van a ser explicadas detallada mente a continuación.

El botón «Ingresar» realiza la validación del usuario y la clave e ingresa a la aplicación.

#### **TENER EN CUENTA:**

1. Para ingresar a SICOD se debe tener usuario y clave asignada por el *Ministerio de Defensa Nacional*.

**IMPORTANTE:** La entidad únicamente contará con el usuario que le fue asignado por el Ministerio de la Defensa Nacional. Sin embargo, el usuario no presenta restricciones de inicio de sesión en uno o varios dispositivos al mismo tiempo.

- 2. En caso de olvido de clave o perdida de esta, el representante legal de la entidad debe solicitar el restablecimiento de esta por medio de comunicación oficial o por medio del correo electrónico a [cooperativas@mindefensa.gov.co.](mailto:cooperativas@mindefensa.gov.co)
- 3. Cuando la aplicación no detecte actividad se cerrará la sesión. El tiempo de inactividad en el sistema no puede ser superior a 15 minutos.

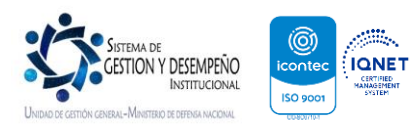

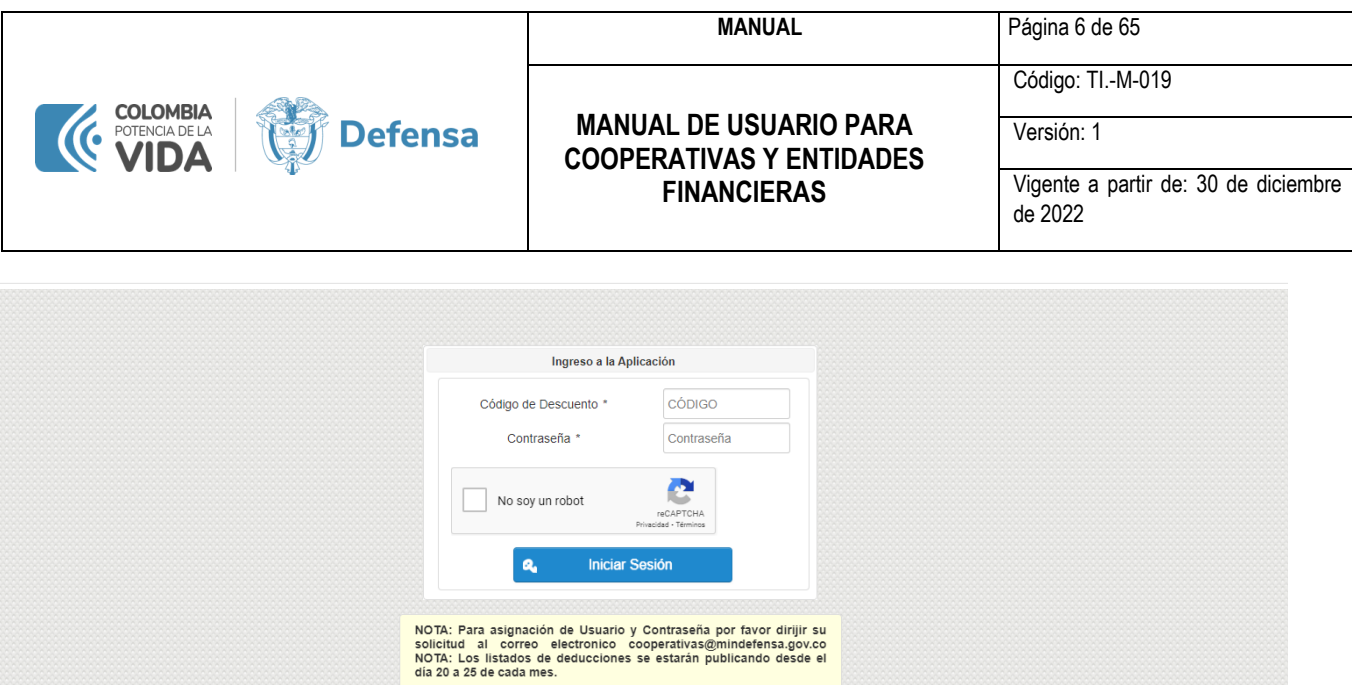

## Para ver el manual de la aplicación dar clic aquí

#### **Ilustración 1 - Pantalla de acceso**

*De esta manera, el usuario asignado a la cooperativa o entidad ha logrado de manera sencilla, rápida y segura el acceso a la aplicación SICOD y a la información de su operación.*

## <span id="page-6-0"></span>**2. PANTALLA DE INICIO DE LA APLICACIÓN SICOD**

¿Qué Encuentro En Ella Y Qué Puedo Hacer Allí?

¡Felicitaciones! ha completado el primer paso que le da posibilidad de interactuar con nuestro aplicativo SICOD, el cual ha sido diseñado para darle un servicio ágil, moderno y en línea, que simplificará su operación y mejorará la atención a sus clientes.

Esta es la pantalla INICIO de SICOD:

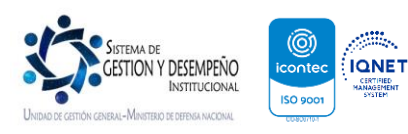

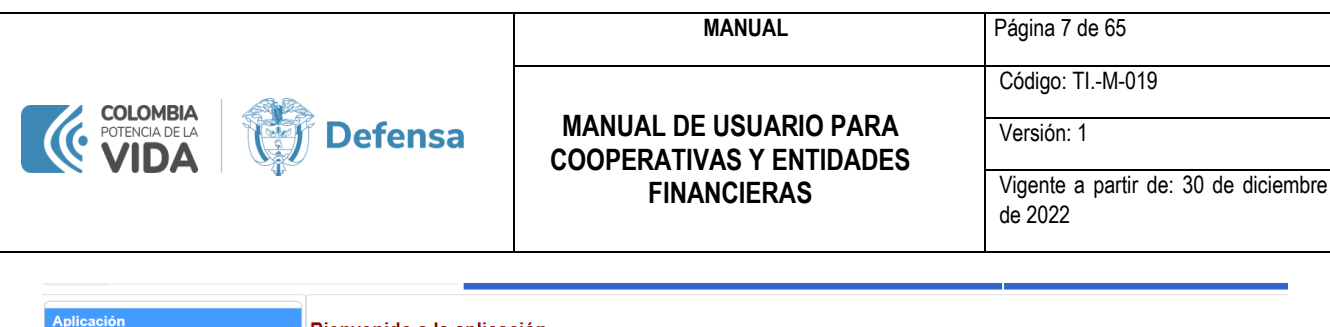

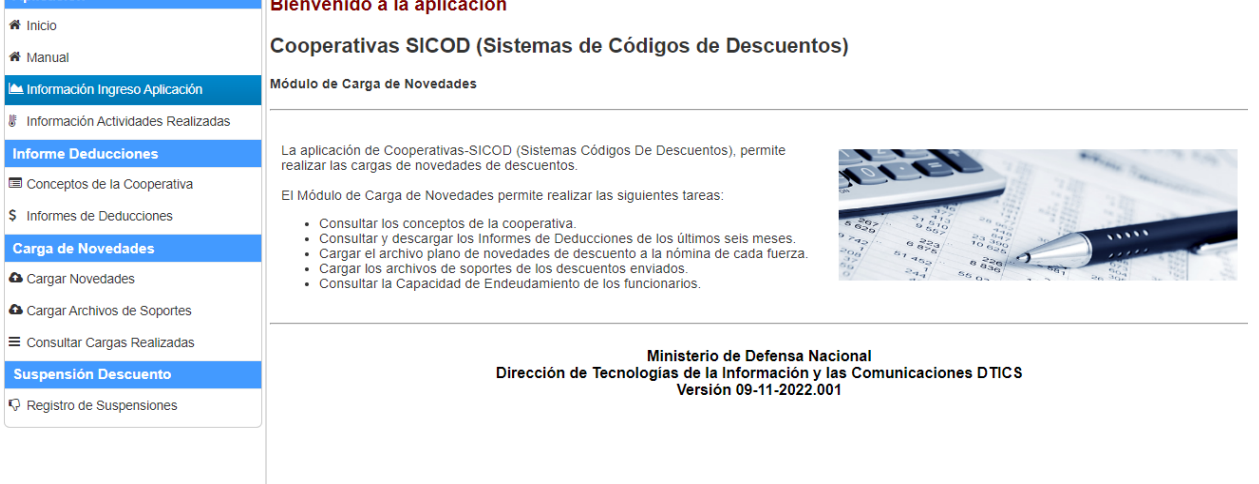

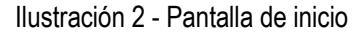

Otra manera de llegar a la pantalla INICIO es oprimiendo la opción «Inicio» del menú de la aplicación (al lado izquierdo de su pantalla).

## **TENER EN CUENTA:**

• Todas las pantallas de la aplicación tienen el mismo menú y encabezado.

En el encabezado, en la parte superior derecha se encuentra la opción «SALIR DE LA APLICACIÓN» al dar clic permite la salida definitiva y segura del aplicativo. Automáticamente cuando la aplicación no detecte actividad se cerrará la sesión. El tiempo de inactividad en el sistema no puede ser superior a 15 minutos.

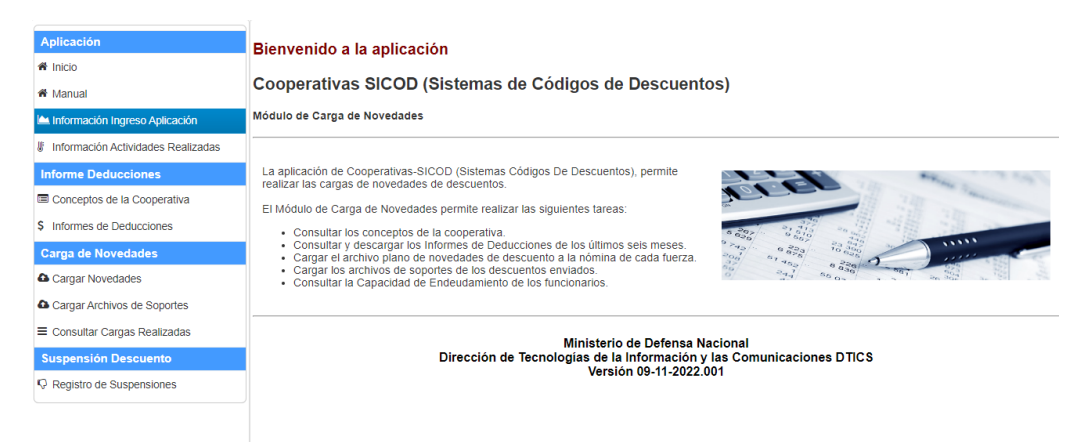

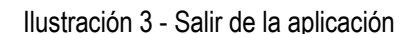

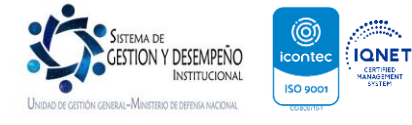

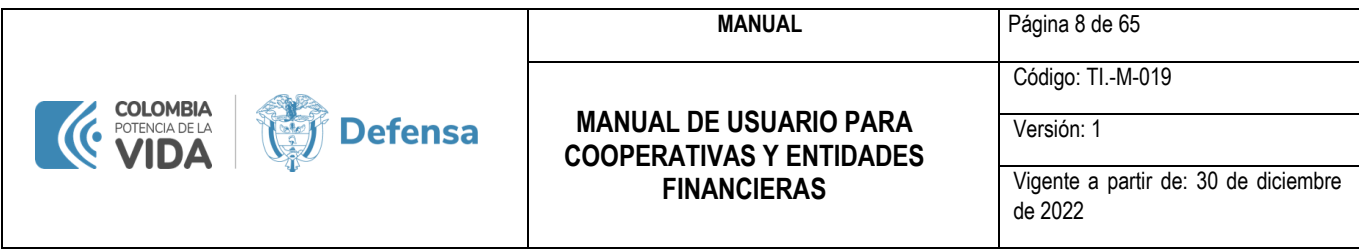

Al salir, se retorna a la página del Login del aplicativo SICOD.

## <span id="page-8-0"></span>**3. INFORMACIÓN DE INGRESO A LA APLICACIÓN**

Muy bien, vamos por partes, en el área «Aplicación» e inmediatamente debajo del botón «Inicio», encontrará la opción «Información Ingreso Aplicación».

| <b>Aplicación</b><br>nicio                | Registro de Ingresos a la Aplicación                       |                                                                                                    |
|-------------------------------------------|------------------------------------------------------------|----------------------------------------------------------------------------------------------------|
| <sup>«</sup> Manual                       | Fecha de Ingreso                                           | Máquina                                                                                            |
| Información Ingreso Aplicación            | 24-04-2020 13:19:00                                        | 198.143.41.18.ip.incapdns.net                                                                      |
|                                           | 24-04-2020 13:02:14                                        | sgdagsis18.mindefensa.col                                                                          |
| Información Actividades Realizada<br>₩    | Permite consultar los ingresos a la aplicación del usuario | 198.143.41.18.ip.incapdns.net                                                                      |
| <b>Informe Deducciones</b>                | 21-04-2020 18:24:33                                        | 198.143.41.1.ip.incapdns.net                                                                       |
|                                           | 16-04-2020 12:15:21                                        | 198.143.41.17.ip.incapdns.net                                                                      |
| Conceptos de la Cooperativa               | 16-04-2020 10:16:27                                        | 198.143.41.14.ip.incapdns.net                                                                      |
| <b>\$</b> Informes de Deducciones         | 16-04-2020 09:19:17                                        | 198.143.41.17.ip.incapdns.net                                                                      |
|                                           | 15-04-2020 14:31:03                                        | sgdagsis18.mindefensa.col                                                                          |
| <b>Carga de Novedades</b>                 | 13-04-2020 11:18:28                                        | sgdagsis18.mindefensa.col                                                                          |
| <b>a</b> Cargar Novedades                 | 13-04-2020 11:16:58                                        | 198.143.41.15.ip.incapdns.net                                                                      |
| Cargar Archivos de Soportes               | $10 \times$<br>$14 - 64$                                   | Registros del 1 al 10 de 76<br>$\blacktriangleright$ $\blacktriangleright$ $\blacktriangleright$ 1 |
| $\equiv$ Consultar Cargas Realizadas<br>Þ | I٩                                                         | <b>Exportar Datos</b>                                                                              |

Ilustración 4 - Opción «Información Ingreso Aplicación»

Esta pantalla le Indica la hora y fecha del ingreso por el usuario de la entidad a la aplicación, la dirección IP de la máquina de donde se estuvo trabajando por cada conexión a la aplicación. Además, le permite exportar todos estos datos a un archivo en formato Excel, con lo cual podrá verificar el buen uso que las personas de su organización le dan a la aplicación, también para efectos de auditorías sobre la aplicación.

SICOD también pone a disposición de las cooperativas y entidades una pantalla para obtener las actividades realizadas en la aplicación en detalle.

Muy bien, en el área «Aplicación» encontrará la opción «Información Ingreso Aplicación». La pantalla Registro de Actividades Realizadas le permite al usuario verificar al detalle cada una de las actividades que se realizan sobre la aplicación con fecha y hora, descripción de la actividad y el detalle de esta.

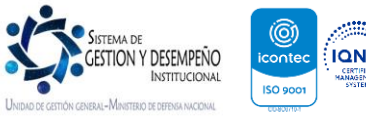

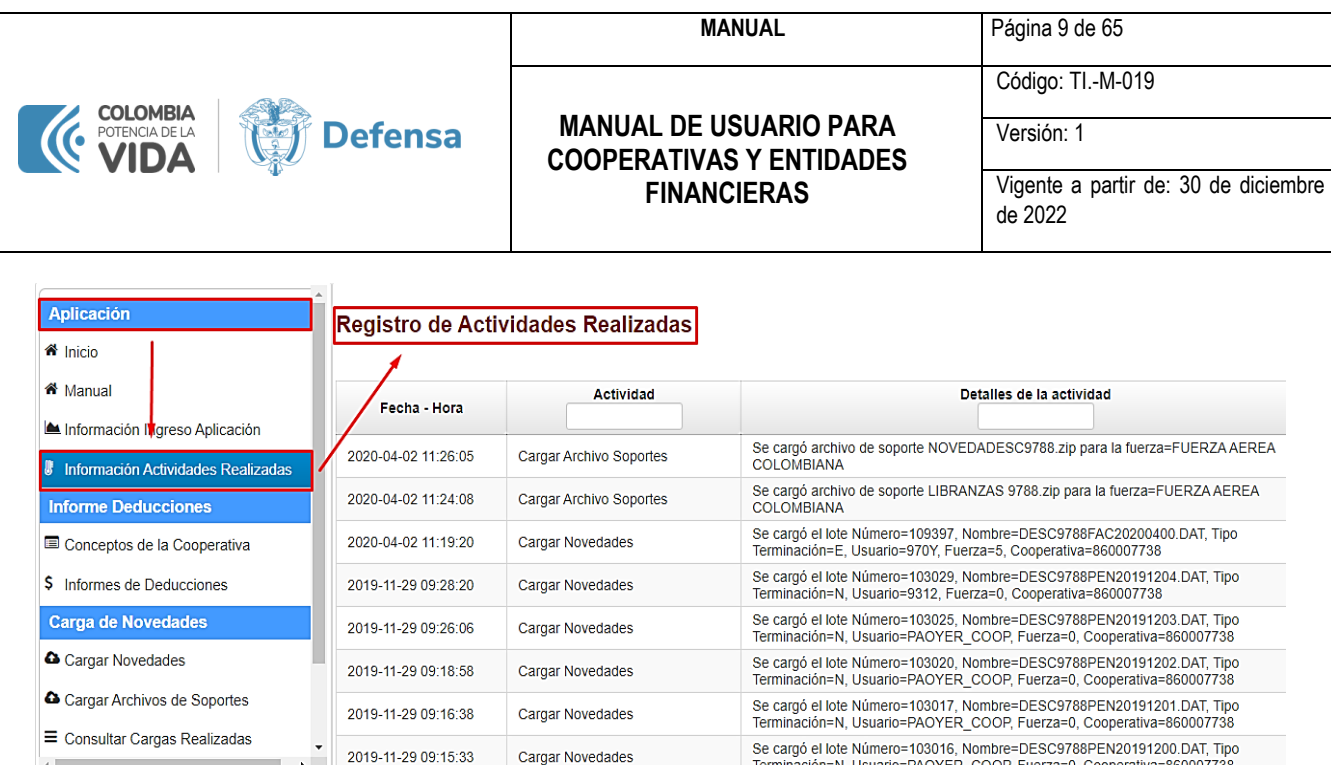

Ilustración 5 - Pantalla Registro de Actividades Realizadas

La lista de actividades presenta la fecha y hora de la actividad, el tipo de actividad, el resumen de la carga realizada y audita la aceptación de la consulta de la capacidad de endeudamiento de los funcionarios del Ministerio de la Defensa Nacional.

Al igual que la anterior pantalla, los datos presentados se pueden enviar a un archivo en formato Excel para revisión, validación y control de la entidad.

## <span id="page-9-0"></span>**4. INFORME DEDUCCIONES**

El área en el menú llamada «Informe de Deducciones» contiene información importante de SICOD para las entidades financieras. Veamos de que se trata cada una de ellas, empecemos por la opción «Conceptos de la Cooperativa».

La opción «Conceptos de la Cooperativa» presenta la lista de los conceptos de descuento asignados a la entidad; se visualiza información como el código, el nombre, la descripción y el estado del concepto.

La información publicada en el aplicativo para la entidad está relacionada a los códigos de descuento que tenga asignados la entidad.

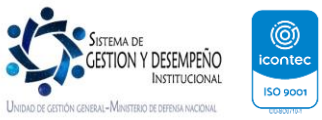

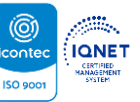

|                                    |                             | <b>MANUAL</b>                                                    |                                                                                                    | Página 10 de 65                      |  |  |
|------------------------------------|-----------------------------|------------------------------------------------------------------|----------------------------------------------------------------------------------------------------|--------------------------------------|--|--|
|                                    |                             |                                                                  |                                                                                                    | Código: TI.-M-019                    |  |  |
| <b>COLOMBIA</b>                    | <b>Defensa</b>              | <b>MANUAL DE USUARIO PARA</b><br><b>COOPERATIVAS Y ENTIDADES</b> |                                                                                                    | Versión: 1                           |  |  |
|                                    |                             | <b>FINANCIERAS</b>                                               | de 2022                                                                                                   | Vigente a partir de: 30 de diciembre |  |  |
|                                    |                             |                                                                  |                                                                                                    |                                      |  |  |
| <b>Aplicación</b>                  | Conceptos de la Cooperativa |                                                                  |                                                                                                    |                                      |  |  |
| <b>A</b> Inicio                    |                             |                                                                  |                                                                                                    |                                      |  |  |
| i <sup>2</sup> Manual              | Código                      | <b>Nombre</b>                                                    | <b>Descripción</b>                                                                                        | <b>Estado</b>                        |  |  |
| Información Ingreso Aplicación     | 9788                        | <b>BANCO POPULAR</b>                                             | DESCUENTO PRESTAMO BANCO<br><b>POPULAR</b>                                                                | <b>ACTIVO</b>                        |  |  |
| Información Actividades Realizadas | 9819                        | POPULARARMENIA                                                   | <b>BANCO POPULAR ARMENIA</b>                                                                              | <b>ACTIVO</b>                        |  |  |
|                                    | 9820                        | <b>BANCO POPULAR VENCIDO</b>                                     |                                                                                                    | <b>ACTIVO</b>                        |  |  |
| <b>Informe Deducciones</b>         | 9821                        | POPULARB/QUILLA                                                  | BANCO POPULAR BARRANQUILLA                                                                                | <b>ACTIVO</b>                        |  |  |
| Conceptos de la Cooperativa        | 9822                        | <b>POPULARTUNJA</b>                                              | <b>BANCO POPULAR TUNJA</b>                                                                                | <b>ACTIVO</b>                        |  |  |
|                                    |                             |                                                                  |                                                                                                    |                                      |  |  |
|                                    | 9823                        | <b>POPULARIBAGUE</b>                                             | <b>BANCO POPULAR IBAGUE</b>                                                                               | <b>ACTIVO</b>                        |  |  |
| \$ Informes de Deducciones         | 9824                        | <b>POPULARCUCUTA</b>                                             | <b>BANCO POPULAR CUCUTA</b>                                                                               | <b>ACTIVO</b>                        |  |  |
| <b>Carga de Novedades</b>          | 9825                        | <b>POPULARVILLAVIC</b>                                           | <b>BANCO POPULAR VILLAVICENCIO</b>                                                                        | <b>ACTIVO</b>                        |  |  |
|                                    | 9826                        | POPULARRIOHACHA                                                  | <b>BANCO POPULAR RIOHACHA</b>                                                                             | <b>ACTIVO</b>                        |  |  |
| <sup>4</sup> Cargar Novedades      | 9827                        | POPULARMANIZALE                                                  | <b>BANCO POPULAR MANIZALEZ</b>                                                                            | <b>ACTIVO</b>                        |  |  |
| Cargar Archivos de Soportes        |                             | 10 <sub>x</sub><br>$14$ <4                                       | Registros del 1 al 10 de 14<br>$\blacktriangleright$ $\blacktriangleright$ $\blacktriangleright$ $\dashv$ |                                      |  |  |

Ilustración 6 - Opción «Conceptos de la Cooperativa»

Al igual que en las pantallas que hemos visto antes, la información se puede exportar a un archivo de formato Excel.

La siguiente opción el menú es muy importante «Informes de Deducciones» le permite consultar la cartera de los últimos seis meses de la entidad.

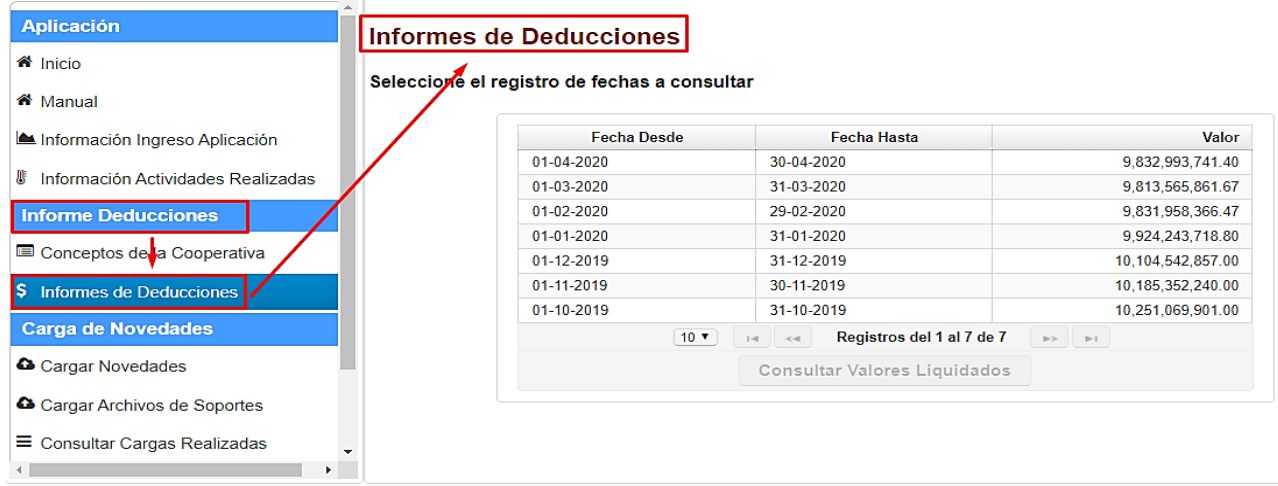

Ilustración 7 - Opción «Informes de Deducciones»

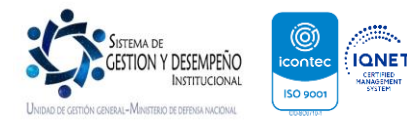

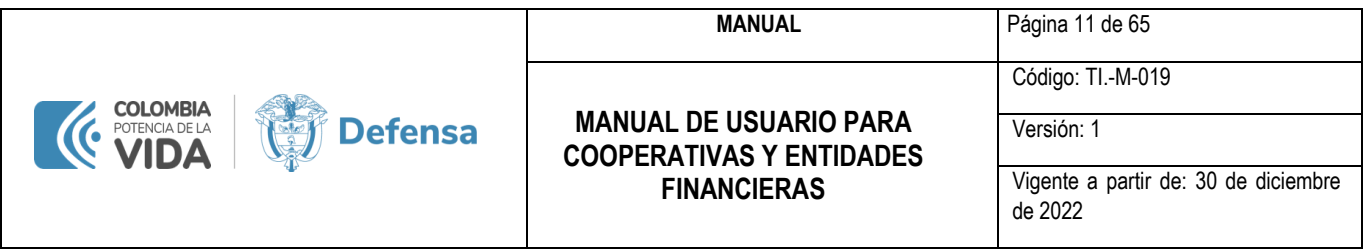

Inicialmente se muestra la fecha desde y fecha hasta que comprenden las deducciones que operan en la nómina y por último el valor neto de las misma.

El aplicativo SICOD le permite a la entidad visualizar el detalle de las deducciones así: Se debe seleccionar el rango que se desea consultar y finalmente se debe dar clic en el botón «Consultar Valores Liquidados».

## **Informes de Deducciones**

Seleccione el registro de fechas a consultar

| <b>Fecha Desde</b> | <b>Fecha Hasta</b>                             | Valor             |
|--------------------|------------------------------------------------|-------------------|
| 01-04-2020         | 30-04-2020                                     | 9,832,993,741.40  |
| 01-03-2020         | 31-03-2020                                     | 9.813.565.861.67  |
| 01-02-2020         | 29-02-2020                                     | 9.831.958.366.47  |
| $01 - 01 - 2020$   | 31-01-2020                                     | 9.924.243.718.80  |
| $01 - 12 - 2019$   | 31-12-2019                                     | 10.104.542.857.00 |
| 01-11-2019         | 30-11-2019                                     | 10.185.352.240.00 |
| $01 - 10 - 2019$   | 31-10-2019                                     | 10.251.069.901.00 |
| $10 \times$        | Registros del 1 al 7 de 7<br>$1 - 4$<br>$< -1$ | p ><br>$p-1$      |
|                    | <b>Consultar Valores Liquidados</b>            |                   |

Ilustración 8 - Botón «Consultar Valores Liquidados»

Una vez seleccionado el rango de fechas y se da clic en el botón mencionado anteriormente, se despliega la información requerida en la pantalla Detalles de la Cuenta de Cobro así:

|                        | Información de la Cuenta de Cobro |             |                      |                                |                                       |                  |                  |
|------------------------|-----------------------------------|-------------|----------------------|--------------------------------|---------------------------------------|------------------|------------------|
|                        | Fecha Desde:                      | 01-04-2020  | Fecha Hasta:         | 30-04-2020                     | <b>Valor Total:</b>                   | 9,832,993,741.40 |                  |
|                        |                                   | $10 \times$ | $1 - 4$ < $-4$       | Registros del 1 al 10 de 16036 | $\rightarrow$ $\rightarrow$ 1         |                  |                  |
| <b>Fuerza Nombre</b>   | <b>Tipo Nómina</b>                |             | <b>Concepto Cód</b>  | Concepto                       | <b>Funcionario</b>                    |                  | <b>Documento</b> |
| ARMADA NACIONAL        | <b>ACTIVOS</b>                    | 9788        |                      | <b>Banco Popular</b>           | Luque Aranza Juan Pablo               |                  | 80002246         |
| <b>ARMADA NACIONAL</b> | <b>ACTIVOS</b>                    | 9788        |                      | <b>Banco Popular</b>           | Pirajan Moreno Edwin Hernan           |                  | 80005450         |
| <b>ARMADA NACIONAL</b> | <b>ACTIVOS</b>                    | 9788        |                      | <b>Banco Popular</b>           | Castro Rojas Ruben                    |                  | 1083928472       |
| <b>ARMADA NACIONAL</b> | <b>ACTIVOS</b>                    | 9788        | <b>Banco Popular</b> |                                | Muñoz Lopez Dairon Andres             |                  | 1084255260       |
| <b>ARMADA NACIONAL</b> | <b>ACTIVOS</b>                    | 9788        |                      | <b>Banco Popular</b>           | Montealegre Polanco Edwin<br>Mauricio |                  | 1084867592       |
| <b>ARMADA NACIONAL</b> | <b>ACTIVOS</b>                    | 9788        |                      | <b>Banco Popular</b>           | Eraso Gallo Carlos Andres             |                  | 1085250472       |

Ilustración 9 - Pantalla Detalles de la Cuenta de Cobro

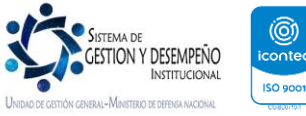

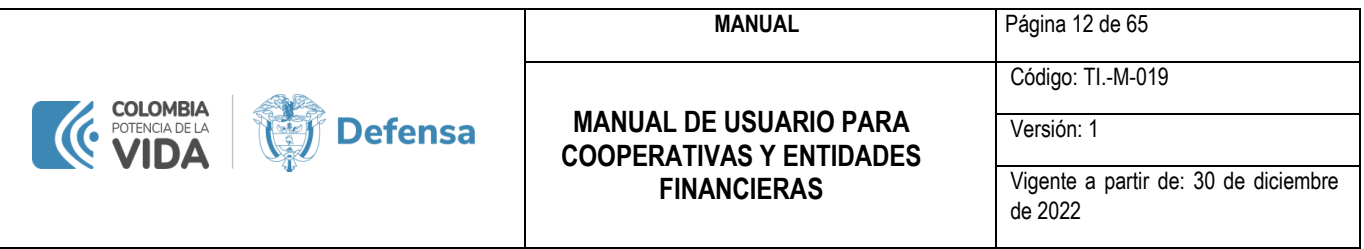

En el primer bloque «Información de la Cuenta De cobro» nuevamente se visualiza el rango consultado y el total de la cartera correspondiente al periodo. En el segundo bloque se visualiza el detalle de la cartera, la entidad podrá consultar la información usando los filtros de la pantalla o exportando la información en los formatos *CSV, XML y PDF* de acuerdo a la necesidad de la cooperativa dando clic en los siguientes botones:

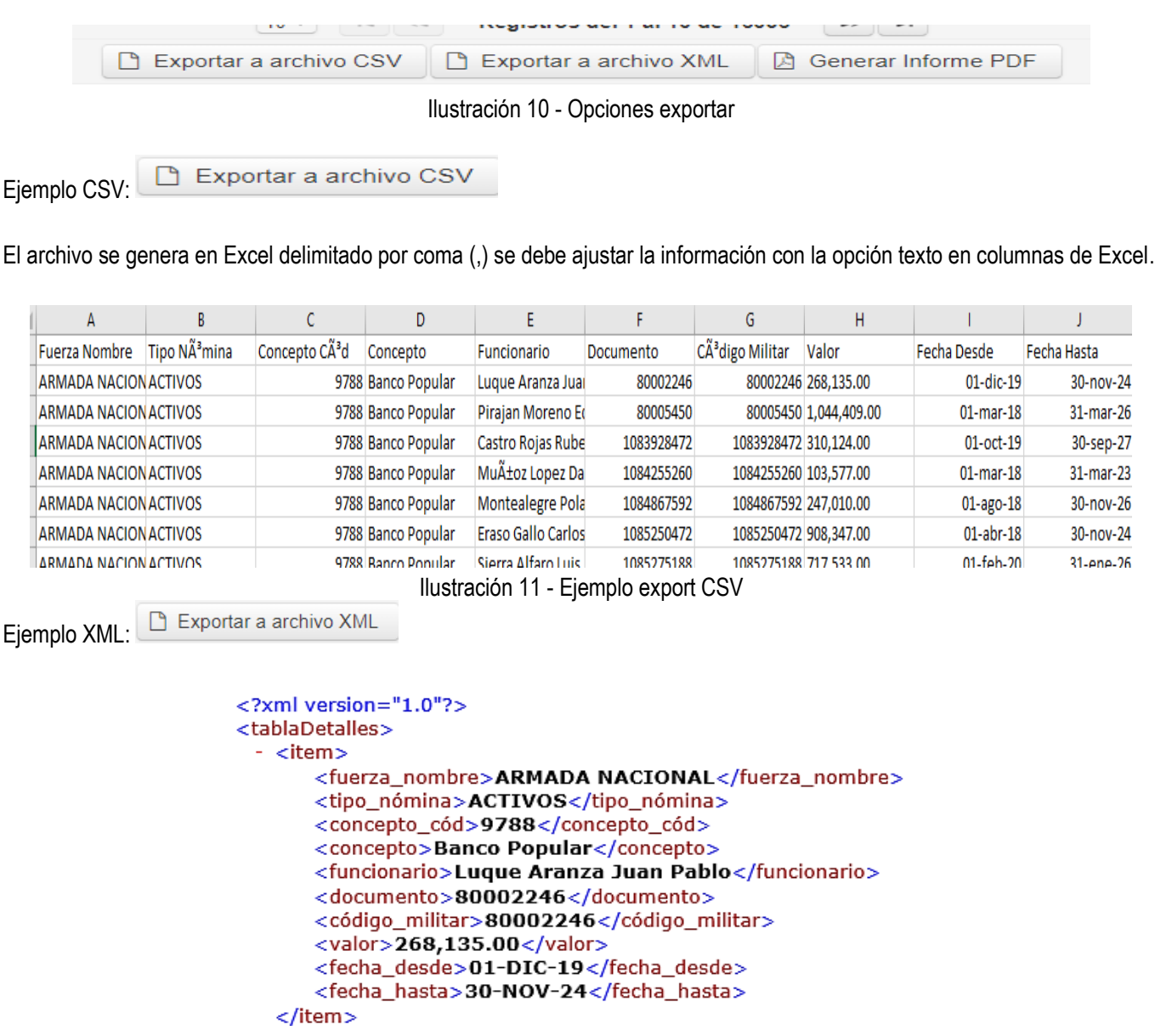

Ilustración 12 - Ejemplo export XML

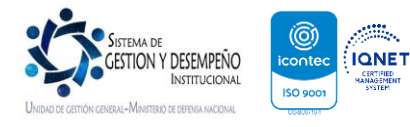

**MANUAL** Página 13 de 65

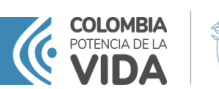

#### **MANUAL DE USUARIO PARA COOPERATIVAS Y ENTIDADES FINANCIERAS**

Código: TI.-M-019

## Versión: 1

Vigente a partir de: 30 de diciembre de 2022

> **RR4** 28-11-2022

Página 774 de

#### Ejemplo PDF: **A** Generar Informe PDF

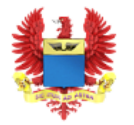

#### **LISTADO DE DEDUCCIONES** Desde: 01-nov-2022 Hasta: 30-nov-2022 Liquidación: PAGO NOMINA

**FUERZA: FUERZA AEREA COLOMBIANA** 

Tercero: CIRCULO SUBOF, FF.MM. VALES NIT: 8600251956 **Tipo de Nómina: ACTIVOS** 

**Defensa** 

Concepto:9221 - Cuota Sosteniminto Circ Subof

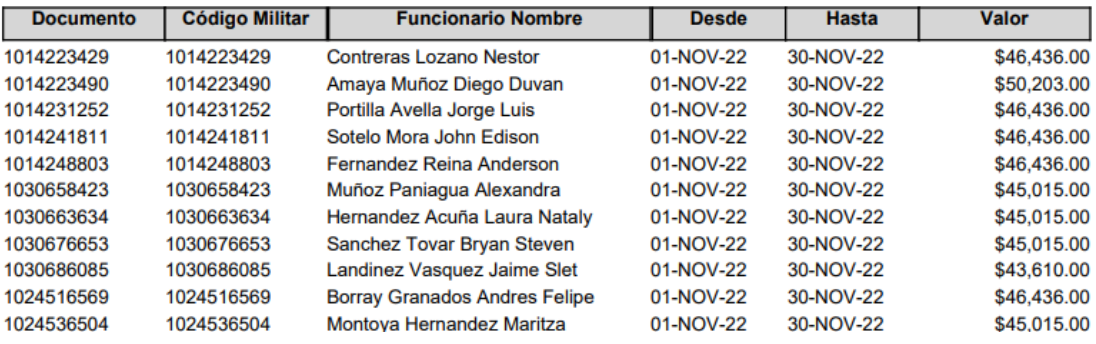

Ilustración 13 - Ejemplo export PDF

La información que se puede visualizar en los listados de deducciones en CSV, XML y PDF son los siguientes:

- ✓ Nombre de la Fuerza o Unidad Ejecutora
- ✓ Tipo de nómina: ACTIVOS, SOLDADOS, TRABAJADORES OFICIALES, PENSIONADOS, ETC.
- ✓ Concepto o código de descuento
- ✓ Nombre del concepto o código de descuento
- $\checkmark$  Nombre del funcionario.
- ✓ Número de documento.
- ✓ Código Militar.
- $\checkmark$  Valor del descuento.
- ✓ Fecha Desde: Fecha en la que se inició a ejecutar el descuento
- ✓ Fecha Hasta: Fecha en la que se terminará de ejecutar el descuento

## **TENER EN CUENTA:**

• Los informes de deducciones se publicarán y serán verificados a más tardar el día 20 de cada mes.

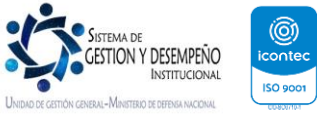

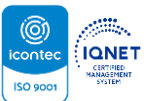

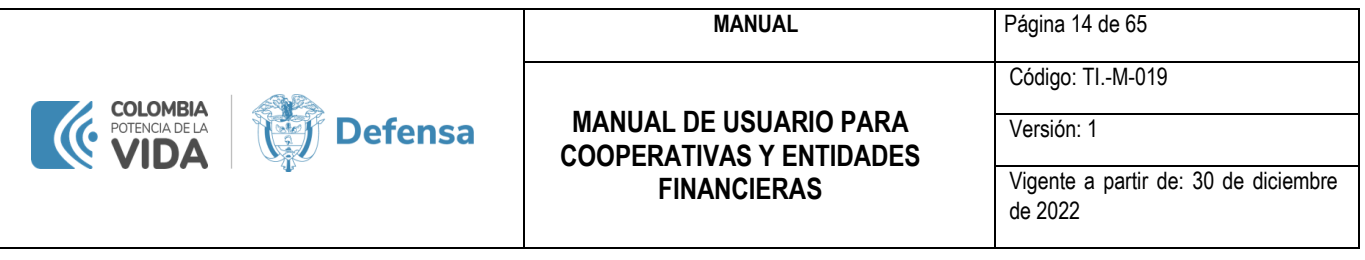

- La entidad debe guardar los listados de deducciones puesto que Ministerio de Defensa Nacional no tendrá a disposición de las entidades los listados de manera histórica.
- Si en la revisión de los listados de deducciones aparecen novedades con respecto a los descuentos cargados y aplicados de manera exitosa, la entidad se debe comunicar con el área de nómina de cada una de las unidades ejecutoras del Ministerio de Defensa Nacional para que su novedad sea atendida y resuelta.

## <span id="page-14-0"></span>**5. INFORMES**

Para Efectuar El Seguimiento A Mi Operación; Pero ¿Las Siguientes Ventanas Me Permiten Cargar La Información De Mis Operaciones?

¡Por supuesto!, están diseñadas para cargar en fechas debidamente establecidas la información de sus operaciones. Empecemos por la pantalla «Cargar Novedades».

Al picar en la opción «Cargar Novedades» de área Carga de Novedades, se despliega una pantalla inicial así:

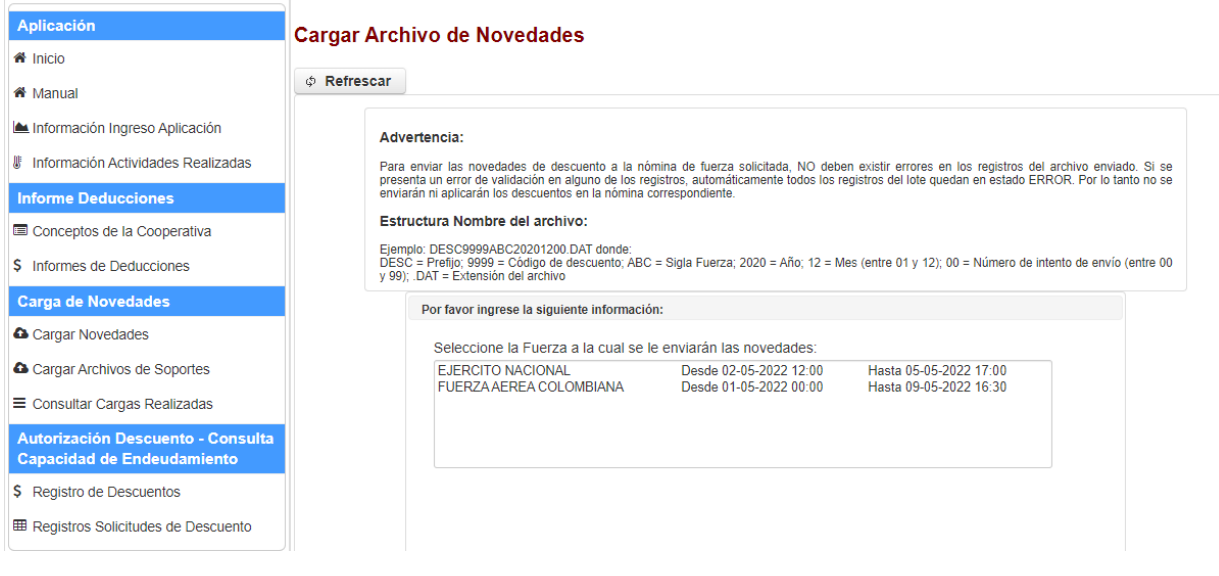

Ilustración 14 - Opción «Cargar Archivo de Novedades»

Esta pantalla muestra y permite realizar las siguientes operaciones:

- Presenta la fuerza y el horario disponible de carga.
- Permite enviar el archivo de novedades a las fuerzas indicadas.

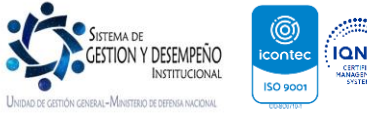

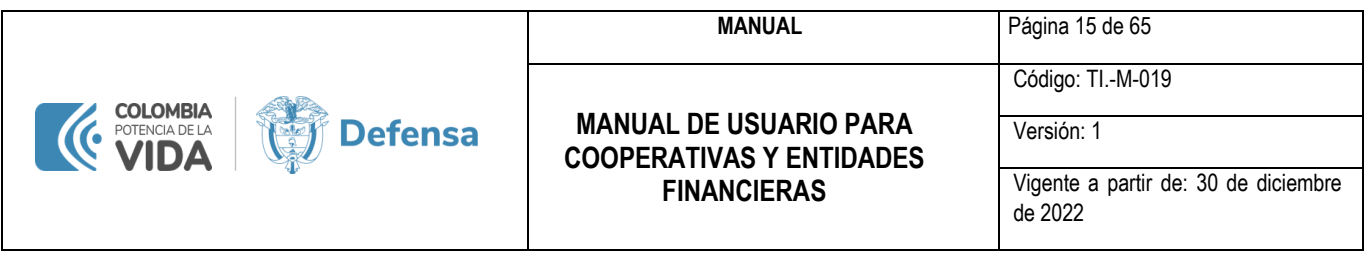

## <span id="page-15-0"></span>**6. CARGAR NOVEDADES EN SICOD A LAS FUERZAS**

Nótese que en esta pantalla tengo un botón «Refrescar», el cual resulta útil para mantener al día los horarios disponibles para el cargue de la información.

## **TENER EN CUENTA:**

- Si no existe calendario vigente para la fuerza que se desea cargar debe comunicarse directamente con la unidad ejecutora, pues la apertura de calendarios se realiza de acuerdo con la programación de las nóminas de cada una de las fuerzas.
- <span id="page-15-1"></span>• La carga de novedades se puede realizar únicamente cuando el horario de cargue por fuerza se encuentre vigente.

## **7. FECHAS ESTIPULADAS POR CADA FUERZA**

Así es, si el horario al momento actual está dentro del horario seleccionado, al seleccionar la fuerza a cargar la pantalla activa los campos para seleccionar el archivo de cargue y activa el botón para enviarlo.

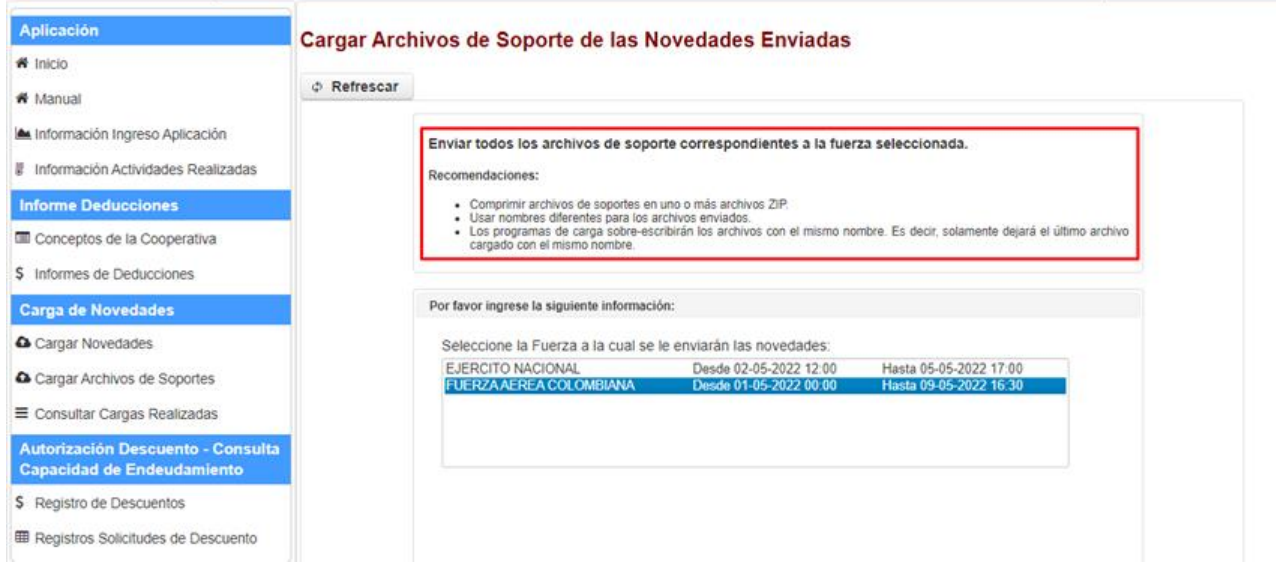

Ilustración 15 - Opción cargar archivo de soporte

La pantalla solicita el nombre del cargue, el archivo de novedades a enviar es importante que el archivo sea nombrado de la siguiente manera:

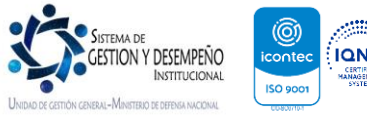

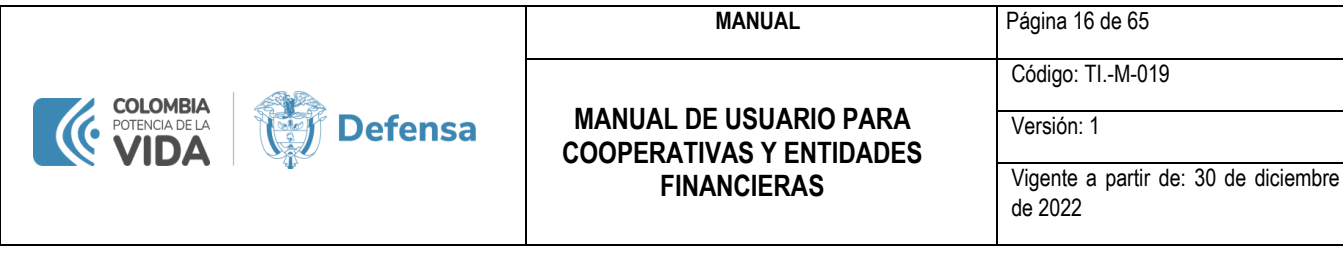

#### Estructura Nombre del archivo:

Eiemplo: DESC9999ABC20201200.DAT donde: DESC = Prefijo; 9999 = Código de descuento; ABC = Sigla Fuerza; 2020 = Año; 12 = Mes (entre 01 y 12); 00 = Número de intento de envío (entre 00 y 99); .DAT = Extensión del archivo

## **TENER EN CUENTA:**

- Se debe cargar un archivo separado por cada Fuerza (Gabinete, Armada, Ejército, Fuerza Aérea, Comando General, Pensionados, Dirección General Marítima y Justicia Penal Militar) y por cada Nómina (Activos, Soldados y Pensionados, Dimar, Justicia Penal Militar, etc.).
- Las características técnicas de cada uno de los archivos deben cumplir con:
	- Longitud fija del registro: 58 bytes (58 columnas).
	- $\checkmark$  Tipo de archivo: texto (plano, Ascii)
	- $\checkmark$  El nombre del archivo debe cumplir con las siguientes reglas:
	- ✓ Debe tener una longitud fija de 23 caracteres incluyendo el punto y la extensión del archivo.
	- El nombre debe tener la siguiente estructura:

DESC<CodigoDescto><FuerzaSigla><año><mes><NúmeroIntento>.DAT

#### Donde:

- DESC = Texto fijo
- $\checkmark$  <CodigoDescto> = Código de descuento correspondiente al contenido del archivo
- ✓ <FuerzaSigla> = Sigla de la fuerza a la cual se enviarán las novedades. Los posibles valores son:
- ✓ FAC = Fuerza Área de Colombia
- ✓ EJC = Ejército Nacional de Colombia
- <del>✓</del> CDO = Comando General<br>✓ PEN = Pensionados
- PEN = Pensionados
- ✓ UGG = Unidad de Gestión General
- ✓ ARC = Armada Nacional
- ✓ DIM = Dirección General Marítima
- $\checkmark$  JPM = Justicia Penal Militar
- $\checkmark$  <año> = Año de las novedades a reportar (cuatro dígitos).
- $\checkmark$  <mes> = Mes de las novedades a reportar (dos dígitos).
- ✓ <NúmeroIntento> = Número de intento de envío: Debe estar entre 00 y 99 que corresponde al numeró de intento que se realice de cargue durante el procedimiento.
- $\checkmark$  . DAT = Extensión del archivo con punto Ejemplos de nombres de archivos:

#### Ejemplos:

1. DESC2222FAC20191101.DAT

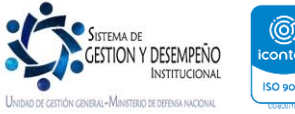

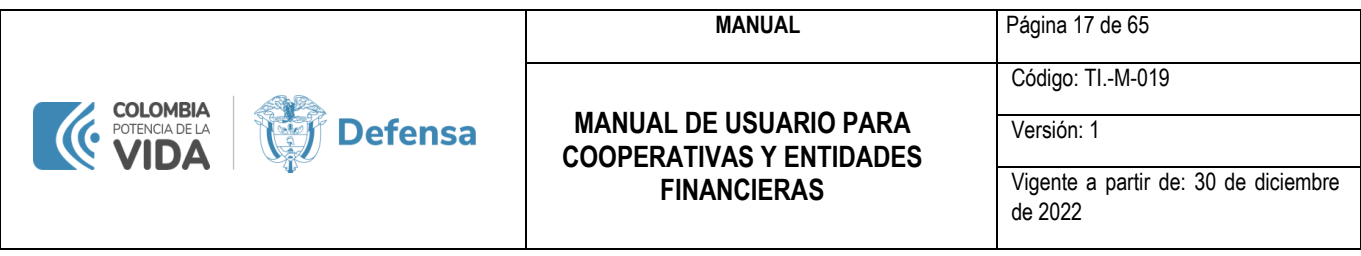

- 2. DESC2222PEN20191101.DAT
- 3. DESC2222FAC20191101.DAT
- 4. DESC2222UGG20191101.DAT
- 5. DESC2222EJC20191101.DAT

Los resultados de la carga se pueden consultar en la opción «Consultar Cargas Realizadas».

## <span id="page-17-0"></span>**8. ERRORES EN EL CARGUE**

Si no hubo errores, muestra el mensaje «Archivo Cargado».

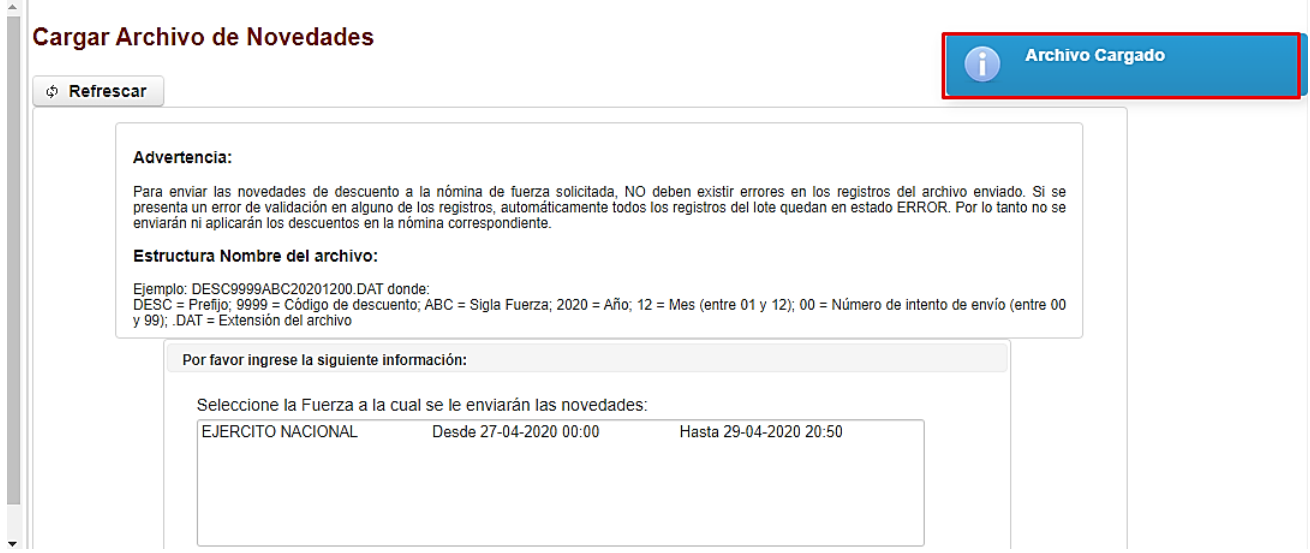

Ilustración 16 - Mensaje «Archivo Cargado».

El mensaje «Archivo Cargado» indica que se recibió el archivo. Para comprobar que no hubo errores se debe revisar el lote de cargue en la opción «Consultar Cargas Realizadas».

## **8.1. ERRORES FRECUENTES**

- <span id="page-17-1"></span>• Ya existe un lote con el nombre xxxxxxxxxxx.DAT: Debe dirigirse a su explorados de archivos y cambiar <NúmeroIntento>
- El código de concepto reportado en el nombre del archivo 'xxxx' no pertenece a la entidad: Solo se permite el cargue de información por lo conceptos asignados a entidad con la que se ingresa a la aplicación y sus códigos beneficiarios.
- El archivo debe tener extensión .DAT: Se debe tener en cuenta que la extensión en la que se guarde el archivo debe ser .DAT pues en ocasiones se guarda así, pero la extensión queda en .TXT y esto genera error.

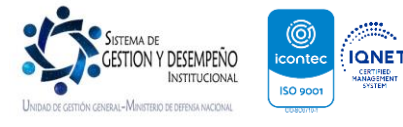

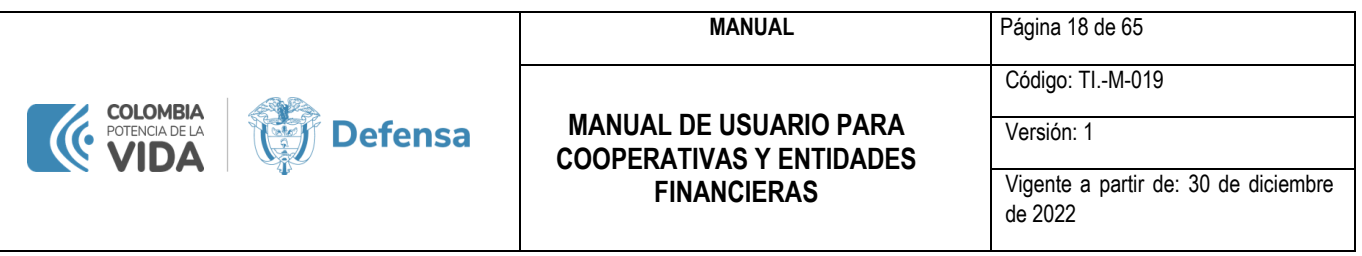

• Nombre Archivo = xxxxxx.DAT Longitud del nombre del archivo diferente de 23 caracteres: Se debe corregir la estructura del archivo solo se admite cuando son 23 tres casos y deber ser de acuerdo a la estructura definida en la página 17 del presente documento.

## <span id="page-18-0"></span>**9. NOVEDADES CARGADAS DE MANERA CORRECTA**

¡La consulta es muy simple!, dentro del área «Carga de Novedades» en la opción de menú «Consultar Cargas Realizadas» se puede verificar el resultado de cargue del lote y el detalle de lote cargado.

| Aplicación                                                                                              |             | <b>Consultar Cargas Realizadas</b> |                        |                         |                                       |                        |                                          |                                                                                                    |
|----------------------------------------------------------------------------------------------------|-------------|------------------------------------|------------------------|-------------------------|---------------------------------------|------------------------|------------------------------------------|----------------------------------------------------------------------------------------------------|
| <b>谷</b> Inicio                                                                                         |             |                                    |                        |                         |                                       |                        |                                          |                                                                                                    |
| <b>K</b> <sup>M</sup> Manual                                                                            | Lote Número | <b>Lote Nombre</b>                 | Fecha                  | <b>Estado</b>           | Cooperativa                           | <b>Cooperativa NIT</b> | Fuerza                                   |                                                                                                    |
| Información Ingreso Aplicación                                                                          | 154793      | <b>DESC9225FAC2022</b>             | 04-11-2022<br>09:28:18 | N                       | <b>CIRCULO SUBOF</b><br>FF.MM. VALES  | 860025195              | <b>FUERZA AFREA</b><br><b>COLOMBIANA</b> | $\bullet$ $\bullet$                                                                                                    |
| <b><i>II</i></b> Información Actividades Realizadas                                                     | 154786      | DESC9232EAC2022                    | 04-11-2022<br>09:16:50 | N                       | <b>CIRCULO SUBOF.</b><br>FF.MM. VALES | 860025195              | <b>FUERZA AEREA</b><br><b>COLOMBIANA</b> | $\bullet$                                                                                                    |
| <b>Informe Deducciones</b><br>Conceptos de la Cooperativa                                               | 154770      | <b>DESC9222FAC2022</b>             | 04-11-2022<br>09:01:17 | N                       | <b>CIRCULO SUBOF</b><br>FF.MM. VALES  | 860025195              | <b>FUERZA AEREA</b><br><b>COLOMBIANA</b> | $\begin{array}{c} \bullet \\ \bullet \end{array}$                                                                                                    |
| S Informes de Deducciones                                                                               | 154763      | DESC9222FAC2022                    | 04-11-2022<br>08:57:02 | E                       | <b>CIRCULO SUBOF.</b><br>FF.MM. VALES | 860025195              | <b>FUERZA AEREA</b><br><b>COLOMBIANA</b> | $\bullet$                                                                                                    |
| <b>Carga de Novedades</b>                                                                               | 154759      | DESC9222FAC2022                    | 04-11-2022<br>08:34:22 | E                       | <b>CIRCULO SUBOF</b><br>FF.MM. VALES  | 860025195              | <b>FUERZA AEREA</b><br><b>COLOMBIANA</b> | $\bullet$                                                                                                    |
| Cargar Novedades                                                                                        | 153500      | DESC9221FAC2022                    | 07-10-2022<br>11:20:47 | N                       | <b>CIRCULO SUBOF.</b><br>FF.MM. VALES | 860025195              | <b>FUERZA AFREA</b><br>COLOMBIANA        | $\begin{picture}(40,4) \put(0,0){\line(1,0){15}} \put(15,0){\line(1,0){15}} \put(15,0){\line(1,0){15}} \put(15,0){\line(1,0){15}} \put(15,0){\line(1,0){15}} \put(15,0){\line(1,0){15}} \put(15,0){\line(1,0){15}} \put(15,0){\line(1,0){15}} \put(15,0){\line(1,0){15}} \put(15,0){\line(1,0){15}} \put(15,0){\line(1,0){15}} \put(15,0){\line(1,$ |
| Cargar Archivos de Soportes                                                                             | 152125      | DESC9221FAC2022                    | 06-09-2022<br>08:56:50 | N                       | <b>CIRCULO SUBOF</b><br>FF.MM. VALES  | 860025195              | <b>FUERZA AEREA</b><br><b>COLOMBIANA</b> | $\begin{array}{c} \bullet \\ \bullet \end{array}$                                                                                                    |
| $\equiv$ Consultar Cargas Realizadas<br>Permite consultar los lotes de carque realizados y sus detalles | 152121      | DESC9235FAC2022                    | 06-09-2022<br>08:19:15 | N                       | <b>CIRCULO SUBOF</b><br>FF.MM. VALES  | 860025195              | <b>FUERZA AFREA</b><br><b>COLOMBIANA</b> | $\bullet$                                                                                                    |
| <b>Suspensión</b>                                                                                       | 152120      | DESC9235FAC2022                    | 06-09-2022<br>07:52:09 | E                       | <b>CIRCULO SUBOF</b><br>FF.MM. VALES  | 860025195              | <b>FUERZA AEREA</b><br><b>COLOMBIANA</b> | $\bullet$                                                                                                    |
| <b>Q</b> Registro de Suspensiones                                                                       | 152055      | DESC9221FAC2022                    | 05-09-2022<br>16:44:52 | E                       | <b>CIRCULO SUBOF.</b><br>FF.MM. VALES | 860025195              | <b>FUERZA AEREA</b><br><b>COLOMBIANA</b> | $\bullet$                                                                                                    |
|                                                                                                    |             |                                    | $10 \vee$              | $\prec$<br>$1 - 1$      | Registros del 1 al 10 de 366          | $\rightarrow$          |                                          |                                                                                                    |
| https://portalapp.mindefensa.gov.co:8445/sicod/v1/lotesLista.xhtml                                      |             |                                    |                        | <b>P</b> Exportar Datos |                                       |                        |                                          |                                                                                                    |

Ilustración 17 - Opción de menú «Consultar Cargas Realizadas»

Esta pantalla le permite ver el resultado del lote, donde usted puede visualizar la siguiente información:

- Lote Número: Corresponde a un número de lote que le asigna la aplicación de manera única y aleatoria.
- Lote Nombre: Corresponde al nombre asignado al momento en que se cargó el archivo plano de las novedades.
- Fecha: Fecha y hora en la cual se realizó la carga de las novedades.
- Estado: En la pantalla «Consultar Cargas Realizadas» se visualizan los dos siguientes estados:
- N: Este estado significa que el archivo no generó error y se procesaron de manera correcta las altas, modificaciones o bajas de descuentos.
- E: Este estado indica que el archivo se cargó con errores por lo tanto debe revisar el detalle del error, ajustar y volver a realizar el cargue.
- Cooperativa: Nombre de la entidad.
- Cooperativa NIT: Nit de la entidad.
- Fuerza: Fuerza a la cual se realizó el cargue.

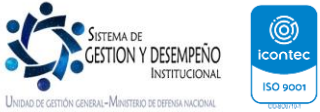

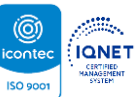

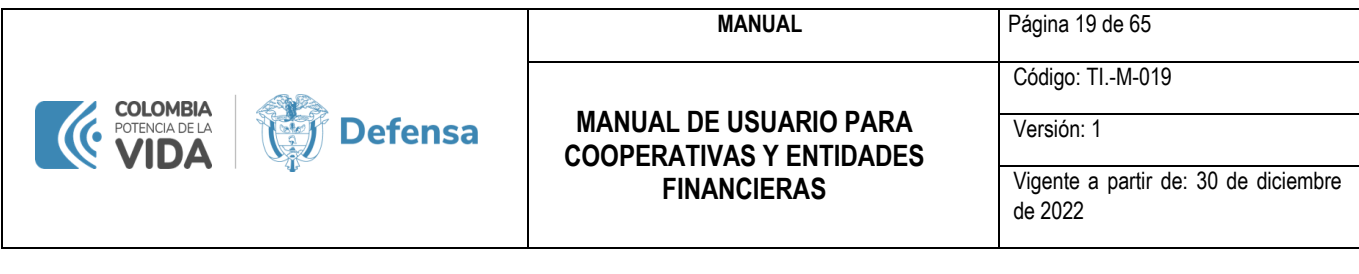

## **TENER EN CUENTA:**

- De acuerdo con las políticas del Ministerio de Defensa Nacional, si un solo registro no pasa las correspondientes validaciones al momento de realizar el cargue y queda en estado de error, automáticamente el lote como los demás registros tendrán el mismo estado (Error), lo que conlleva a que no se les aplicará descuentos en la nómina y debe hacer las correcciones pertinentes y volver a realizar el cargue de las novedades.
- La pantalla «Consultar Cargas Realizadas» le permite exportar la información correspondiente a los cargues en archivo Excel para verificación de datos dando clic en el botón «Exportar Datos».

## <span id="page-19-0"></span>**10. DETALLE DE LA INFORMACIÓN CARGADA**

La aplicación SICOD le permite de una manera fácil y rápida realizar la consulta detallada de los errores arrojados por el cargue de novedades así:

En la pantalla «Consultar Cargas Realizadas» en la parte derecha de cada lote puede visualizar un botón con un lápiz, si desea ver el detalle debe dar clic sobre este botón.

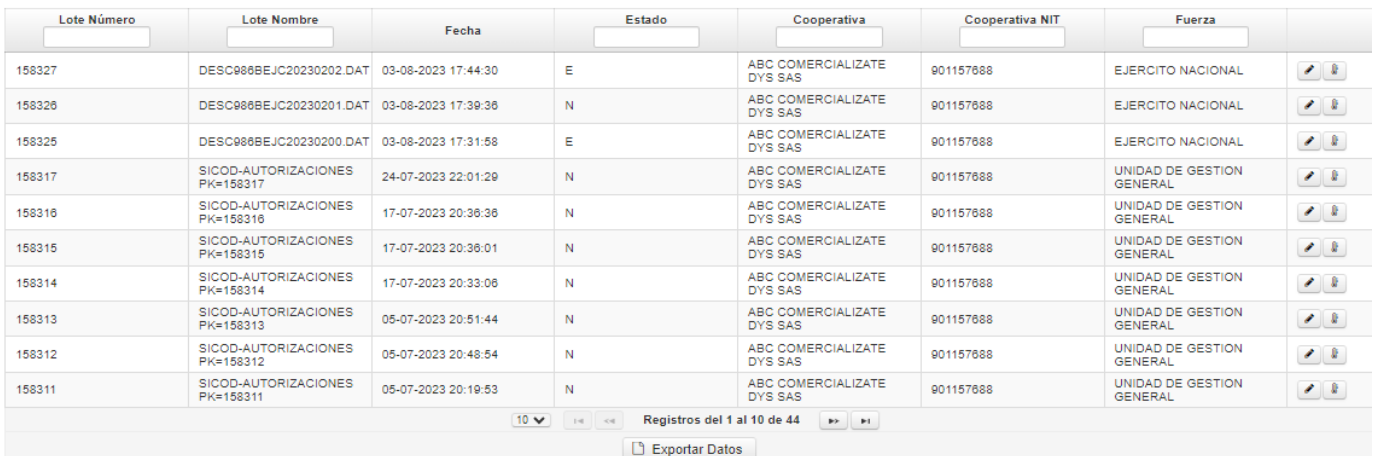

#### **Consultar Cargas Realizadas**

Ilustración 18 – Acceso al detalle de la información cargada

Al dar clic el aplicativo SICOD le desplegará de manera inmediata el detalle de cada uno de los registros del cargue así:

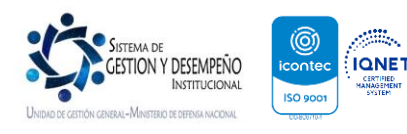

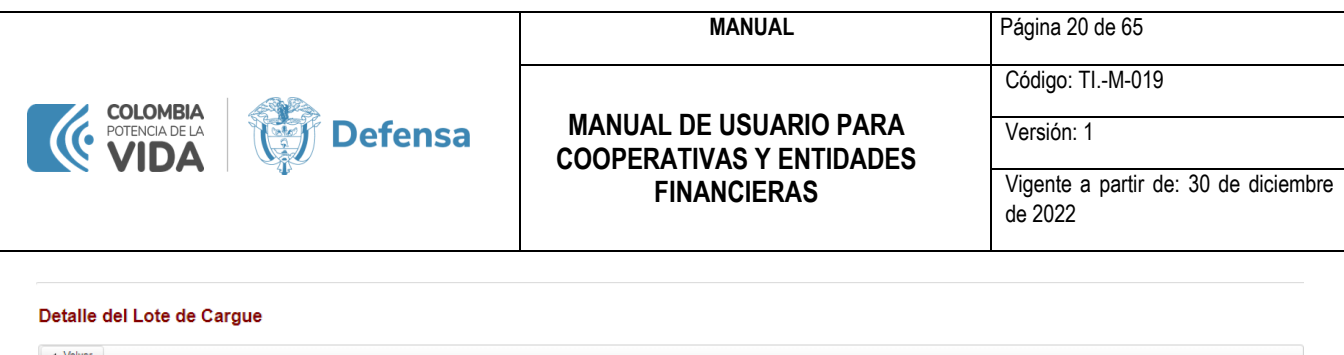

|                       | Información del Cargue |                        |                                                   |                                                                             |             |                                                                          |  |                                                            |
|-----------------------|------------------------|------------------------|---------------------------------------------------|-----------------------------------------------------------------------------|-------------|--------------------------------------------------------------------------|--|------------------------------------------------------------|
|                       | Lote Número:           |                        | 158327<br>Lote Nombre:<br>DESC986BEJC20230202.DAT |                                                                             |             |                                                                          |  |                                                            |
|                       | Cooperativa Nombre:    |                        | ABC COMERCIALIZATE DYS SAS                        | Cooperativa NIT:<br>901157688<br>Fuerza Nombre:<br><b>EJERCITO NACIONAL</b> |             |                                                                          |  |                                                            |
|                       | Usuario Carga:         | 986B                   |                                                   |                                                                             |             |                                                                          |  |                                                            |
|                       | Fecha:                 |                        | 03-08-2023 17:44                                  |                                                                             | Е<br>Estado |                                                                          |  |                                                            |
| <b>Exportar Datos</b> |                        |                        |                                                   |                                                                             |             |                                                                          |  |                                                            |
|                       |                        |                        |                                                   | Detaile del Lote de Cargue<br><b>Observaciones</b>                          |             |                                                                          |  |                                                            |
| Código                | Código Militar         | <b>Código Concepto</b> | Estado                                            |                                                                             |             |                                                                          |  |                                                            |
|                       |                        |                        |                                                   |                                                                             |             |                                                                          |  | <b>Datos Enviados</b>                                      |
| 146993042             | 01007442974            | 986B                   | Ε                                                 | CARGUE SICOD**                                                              |             | EXITOSO CGE-NOC-> Actualiza puntual 986B 1007442974 (503466)FALLA -20115 |  | 01007442974986B0137662023051900005034660000000202302202302 |
| 146993041             | 01030654268            | 986B                   | Ε                                                 | CARGUE SICOD**                                                              |             | EXITOSO CGE-NOC-> Actualiza puntual 986B 1030654268 (244080)FALLA -20115 |  | 01030654268986B0137272023050400002440800000000202302202302 |
| 146993040             | 00000000000            | 986B                   | Ε                                                 | FALLA -20115 CARGUE SICOD**                                                 |             |                                                                          |  | 00000000000986B000004REGISTRODECONTROL 202302 1            |

Ilustración 19 - Detalle de la información cargada

En el primer bloque encontrará la información del cargue y el estado del mismo, esta pantalla puede exportar los datos en archivo Excel para una mejor revisión.

## **10.1. PREGUNTAS FRECUENTES:**

<span id="page-20-0"></span>• ¿Si mi archivo en la pantalla «Consultar Cargas Realizadas» su estado es E(Error) como verifico los registros que generan el error?

Respuesta: ¡Muy simple!, en el campo Observaciones, los registros que se muestren con la etiqueta EXITOSO indica que estos registros están correctamente cargados y los demás son los que me generan error.

- ¿Qué debo hacer para solucionar los errores?, que opciones tengo? Respuesta: ¡Es muy simple!, tienes dos opciones:
- Puedes omitir del archivo todos los registros con error, dejar solamente los EXITOSOS y cargar nuevamente.
- Puedes corregir los errores y cargar el archivo con todas las novedades ya corregidas.
- ¿Cuántas veces puede cargar archivos por el aplicativo? Respuesta: Puedes cargar las veces que sean necesarias hasta que las novedades queden correctamente cargadas de acuerdo con los estados mostrados a lo largo de este documento.

La información detallada puede ser exportada en Excel dando clic en el botón «Exportar Datos».

## <span id="page-20-1"></span>**11. CARGUE DE LOS SOPORTES DE LIBRANZAS O DESCUENTOS**

En el área «Carga de Novedades» la segunda opción de menú es la pantalla «Cargar Archivos de Soportes» la cual permite y presenta:

• Enviar todos los archivos de soporte de las deducciones del periodo a reportar a la fuerza seleccionada.

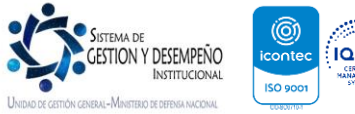

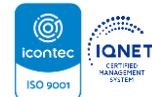

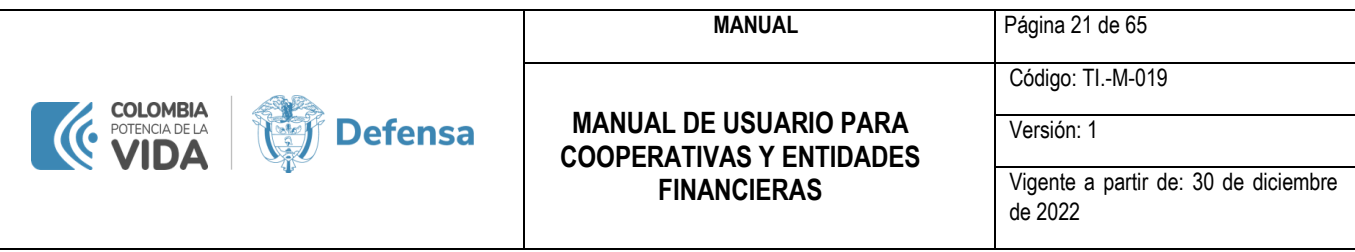

• Presenta la fuerza y el horario disponible de carga.

Para enviar archivos de soporte a una fuerza, se debe seleccionar primero la fuerza.

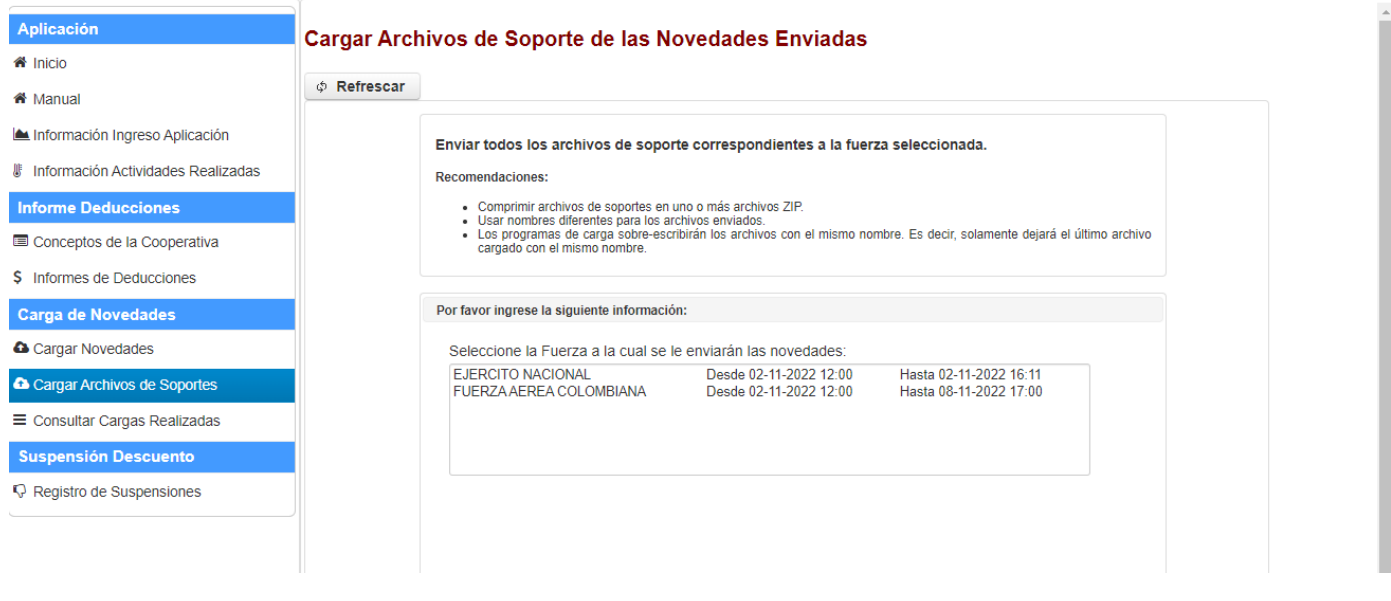

Ilustración 20 - Pantalla «Cargar Archivos de Soportes»

Nótese que en esta pantalla también aparece el botón «Refrescar», el cual resulta útil para mantener al día los horarios disponibles para el cargue de los soportes.

## **TENER EN CUENTA**

- Para enviar los archivos de soporte, primero se debe seleccionar la fuerza dando clic sobre el registro correspondiente.
- Si se encuentra dentro del horario seleccionado, la pantalla activa los campos para seleccionar el archivo y el botón para enviarlo.

#### <span id="page-21-0"></span>**11.1. RECOMENDACIONES**

- Comprimir archivos de soportes en uno o más archivos ZIP.
- Usar nombres diferentes para los archivos enviados pues los programas de carga sobrescriben los archivos con el mismo nombre. Es decir, solamente dejará el último archivo cargado con el mismo nombre.

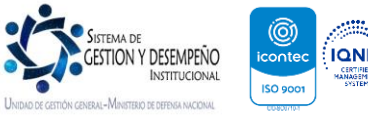

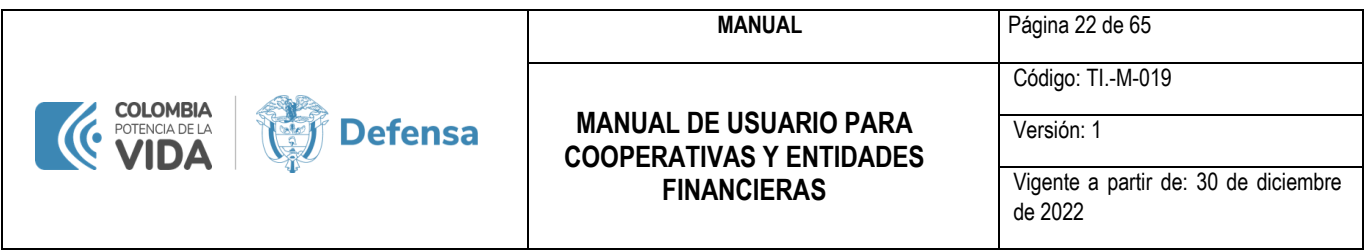

## <span id="page-22-0"></span>**12. NOVEDADES DESPLAZADAS POR INGRESO DE EMBARGOS**

Para consultar las novedades no aplicadas, se debe seleccionar la opción del menú «Consultar Cargas Realizadas»:

| Aplicación                                                | <b>Consultar Cargas Realizadas</b> |                        |                        |               |                                       |                        |                                          |                                                                                                    |  |  |
|-----------------------------------------------------------|------------------------------------|------------------------|------------------------|---------------|---------------------------------------|------------------------|------------------------------------------|----------------------------------------------------------------------------------------------------|--|--|
| <b>备</b> Inicio<br>K <sup>*</sup> Manual                  | Lote Número                        | <b>Lote Nombre</b>     | Fecha                  | <b>Estado</b> | Cooperativa                           | <b>Cooperativa NIT</b> | Fuerza                                   |                                                                                                    |  |  |
| Información Ingreso Aplicación                            | 154793                             | <b>DESC9225FAC2022</b> | 04-11-2022<br>09:28:18 | N             | <b>CIRCULO SUBOF.</b><br>FF.MM. VALES | 860025195              | <b>FUERZA AEREA</b><br><b>COLOMBIANA</b> | I                                                                                                    |  |  |
| <b>III</b> Información Actividades Realizadas             | 154786                             | <b>DESC9232FAC2022</b> | 04-11-2022<br>09:16:50 | N             | <b>CIRCULO SUBOF</b><br>FF MM. VALES  | 860025195              | <b>FUERZA AEREA</b><br><b>COLOMBIANA</b> | $\begin{picture}(40,4) \put(0,0){\line(1,0){155}} \put(15,0){\line(1,0){155}} \put(15,0){\line(1,0){155}} \put(15,0){\line(1,0){155}} \put(15,0){\line(1,0){155}} \put(15,0){\line(1,0){155}} \put(15,0){\line(1,0){155}} \put(15,0){\line(1,0){155}} \put(15,0){\line(1,0){155}} \put(15,0){\line(1,0){155}} \put(15,0){\line(1,0){155}} \put$ |  |  |
| <b>Informe Deducciones</b><br>Conceptos de la Cooperativa | 154770                             | DESC9222FAC2022        | 04-11-2022<br>09:01:17 | N             | <b>CIRCULO SUBOF</b><br>FF.MM. VALES  | 860025195              | <b>FUFRZA AFREA</b><br>COLOMBIANA        | $\bullet$                                                                                                    |  |  |
| \$ Informes de Deducciones                                | 154763                             | DESC9222EAC2022        | 04-11-2022<br>08:57:02 | F             | <b>CIRCULO SUBOF</b><br>FF.MM. VALES  | 860025195              | <b>FUERZA AEREA</b><br>COLOMBIANA        | $\bullet$ $\bullet$                                                                                                    |  |  |
| <b>Carga de Novedades</b>                                 | 154759                             | DESC9222FAC2022        | 04-11-2022<br>08:34:22 | E             | <b>CIRCULO SUBOF</b><br>FF.MM. VALES  | 860025195              | <b>FUERZA AEREA</b><br>COLOMBIANA        | $\bullet$                                                                                                    |  |  |
| <b>a</b> Cargar Novedades                                 | 153500                             | DESC9221FAC2022        | 07-10-2022<br>11:20:47 | N             | <b>CIRCULO SUBOF.</b><br>FF.MM. VALES | 860025195              | <b>FUERZA AEREA</b><br>COLOMBIANA        | $\bullet$                                                                                                    |  |  |
| Cargar Archivos de Soportes                               | 152125                             | DESC9221FAC2022        | 06-09-2022<br>08:56:50 | N             | <b>CIRCULO SUBOF.</b><br>FF.MM. VALES | 860025195              | <b>FUERZA AEREA</b><br>COLOMBIANA        | $\bullet$                                                                                                    |  |  |
| $\equiv$ Consultar Cargas Realizadas                      | 152121                             | DESC9235FAC2022        | 06-09-2022<br>08:19:15 | N             | <b>CIRCULO SUBOF</b><br>FF MM VALES   | 860025195              | <b>FUERZA AEREA</b><br>COLOMBIANA        | $\bullet$ $\bullet$                                                                                                    |  |  |
| <b>Suspensión Descuento</b>                               | 152120                             | DESC9235FAC2022        | 06-09-2022<br>07:52:09 | E             | <b>CIRCULO SUBOF</b><br>FF.MM. VALES  | 860025195              | <b>FUFRZA AFREA</b><br>COLOMBIANA        | $\bullet$ $\bullet$                                                                                                    |  |  |
| <b>Q</b> Registro de Suspensiones                         | 152055                             | DESC9221FAC2022        | 05-09-2022<br>16:44:52 | E             | <b>CIRCULO SUBOF</b><br>FF.MM. VALES  | 860025195              | <b>FUERZA AEREA</b><br>COLOMBIANA        | $\bullet$                                                                                                    |  |  |

Ilustración 21 - Opción del menú «Consultar Cargas Realizadas»

Al costado derecho en cada registro aparecen dos botones. Se debe dar clic en el segundo botón, el del mensaje: «Mostrar Novedades no aplicadas». A continuación, se visualiza la siguiente pantalla.

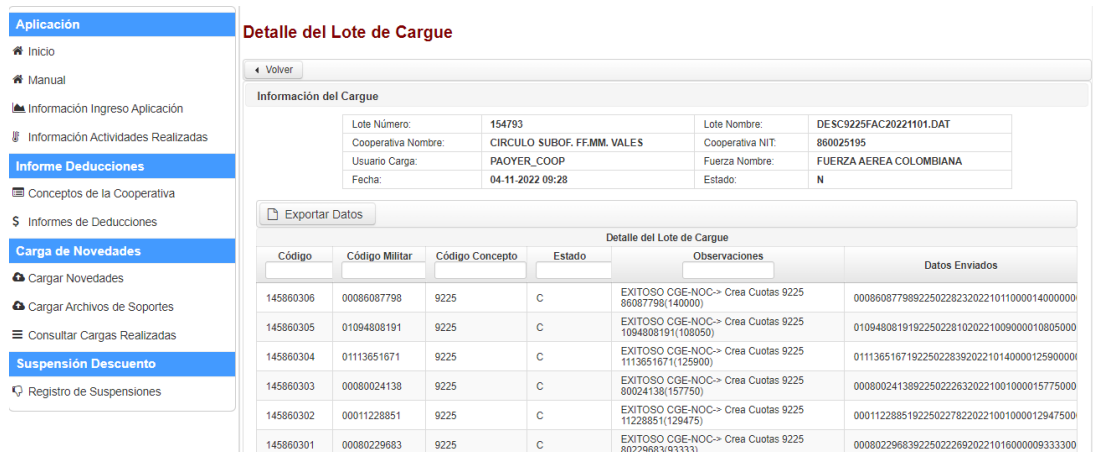

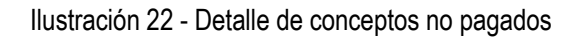

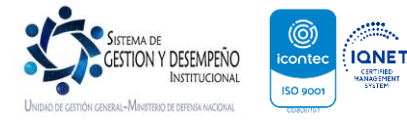

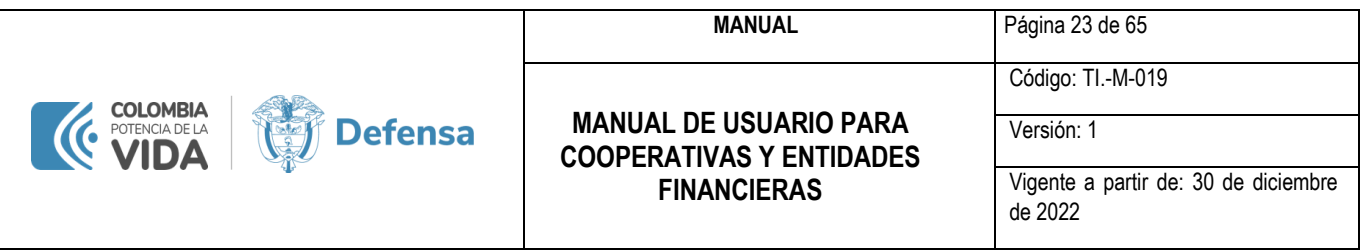

Esta pantalla presenta los conceptos reportados por la Cooperativa que no fueron pagados en la nómina y el registro del lote al cual pertenece este concepto.

El botón «Exportar Datos» envía los datos de la tabla a un archivo Excel. Al oprimir este botón, se descarga el siguiente archivo Excel con la siguiente estructura:

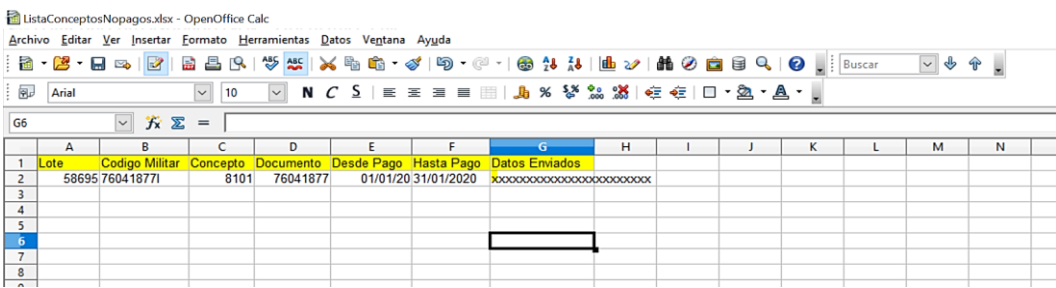

## <span id="page-23-0"></span>**13. SUSPENSIÓN DESCUENTO**

#### <span id="page-23-1"></span>**13.1. REGISTRO DE SUSPENSIONES**

Una vez asignado el privilegio de acceder a esta opción de menú, la cooperativa podrá realizar la suspensión de los descuentos asociados a dicha cooperativa.

Se presentará la pantalla "Registro de suspensiones de descuentos", con las opciones "Registrar suspensión descuento", "Exportar datos" y "Refrescar".

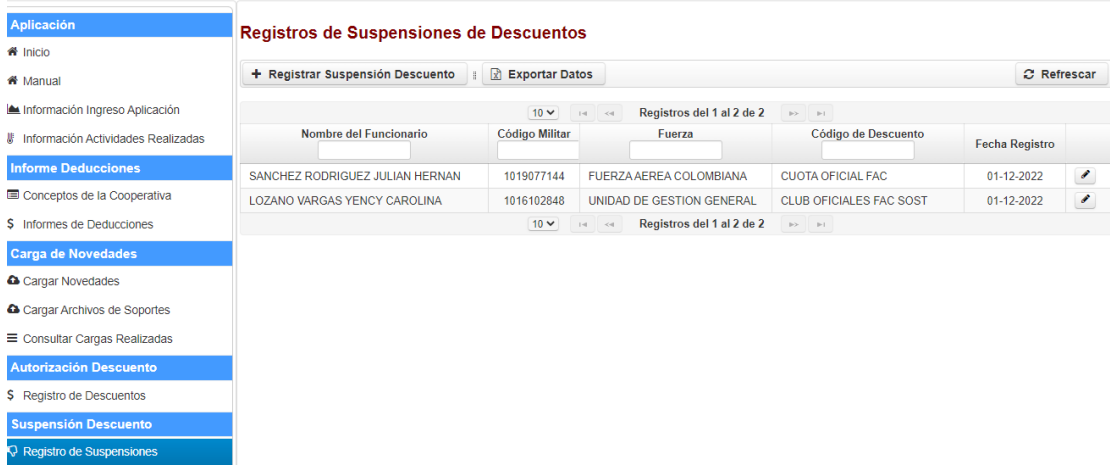

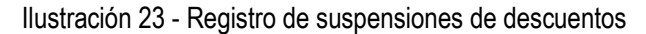

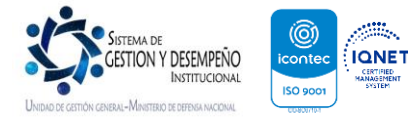

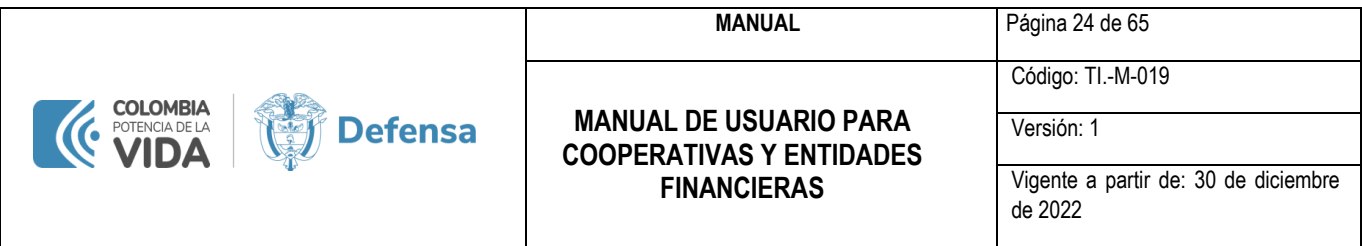

## <span id="page-24-0"></span>**13.1.1. REGISTRAR SUSPENSIÓN DESCUENTO**

Al ingresar por esta opción, la cooperativa realizará la búsqueda del código militar al cual requiere suspenderle el descuento.

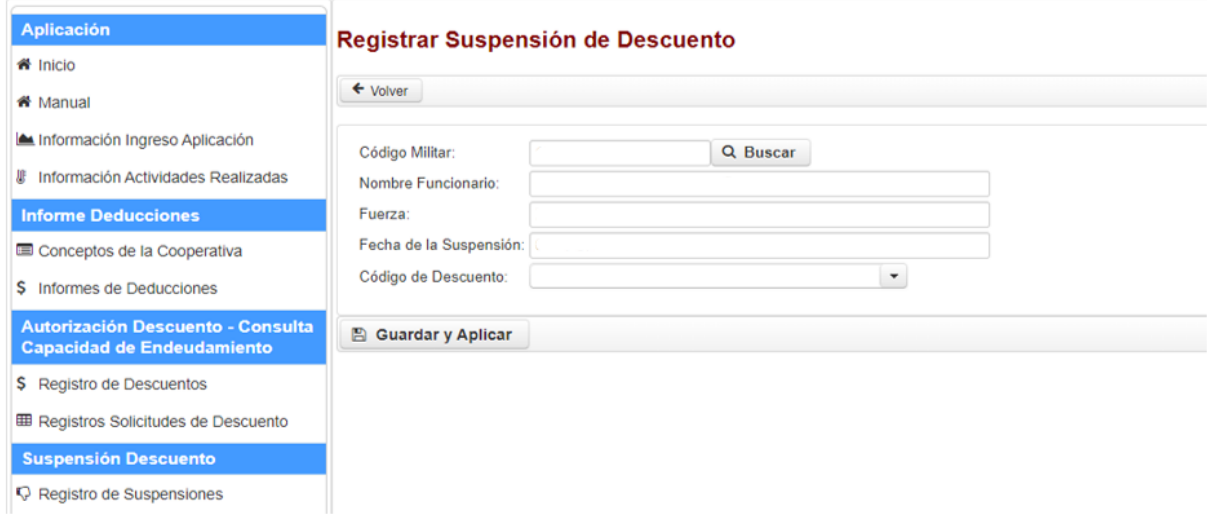

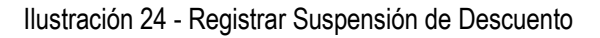

Una vez consultado el código militar, el usuario de la cooperativa seleccionará de una lista desplegable, el descuento que requiere suspender:

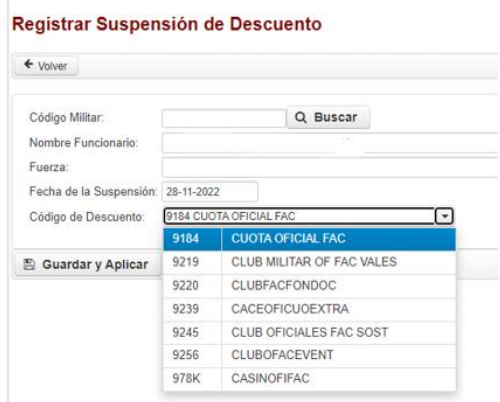

Ilustración 25 - Selección de Código de Descuento

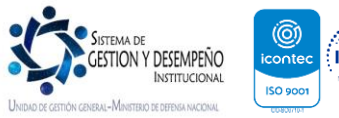

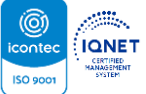

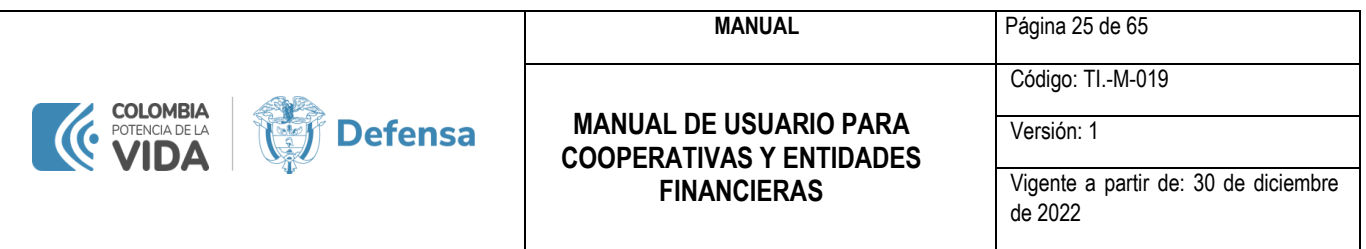

Una vez seleccionado el descuento a suspender, el usuario de la cooperativa dará click sobre la opción "Guardar y Aplicar", en ese momento el sistema presentará el mensaje de confirmación "Registro creado":

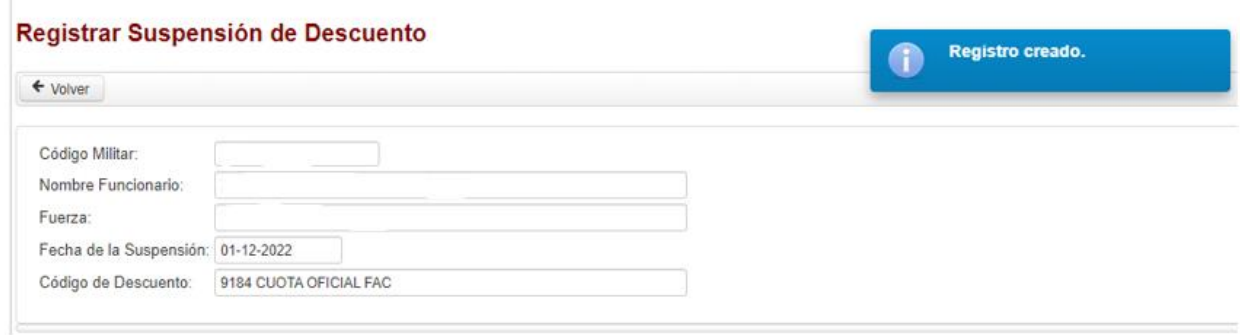

Ilustración 26 - Mensaje de Suspensión de Descuento Creado

Es importante recordar que la fecha de suspensión no debe ser inferior al calendario activo, de lo contrario se presentará un mensaje de error que impide guardar el registro:

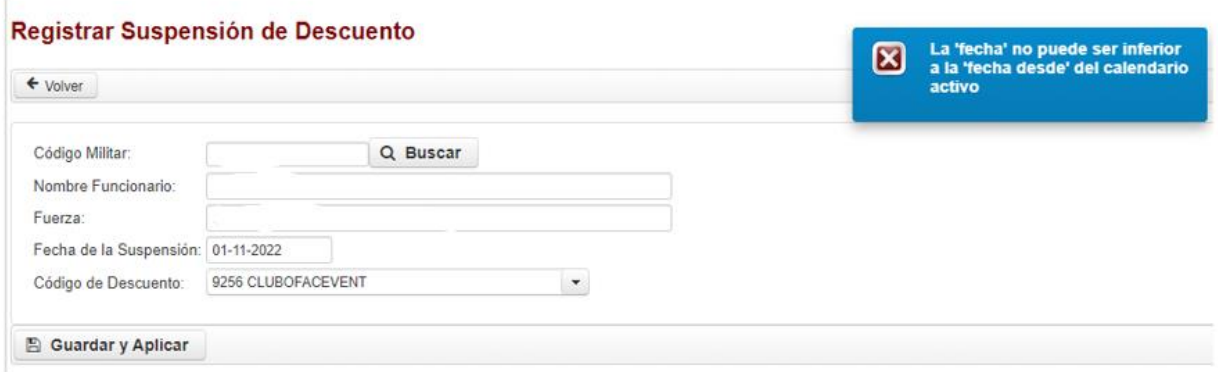

Ilustración 27 - Mensaje de Error por Fecha Anterior

Una vez registrada la suspensión del descuento, el usuario de la cooperativa deberá dar click sobre la opción "Volver", para regresar a la pantalla de "Registros de Suspensiones de Descuentos", en donde podrá visualizar la información registrada:

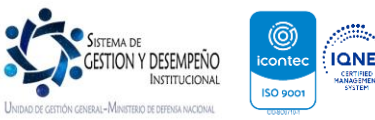

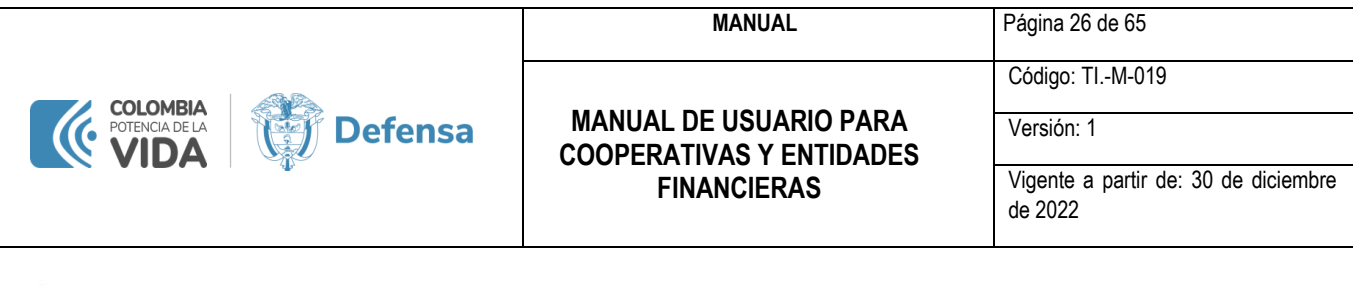

| + Registrar Suspensión Descuento | Exportar Datos |                  |                                  |                                | $C$ Refrescar         |                            |
|----------------------------------|----------------|------------------|----------------------------------|--------------------------------|-----------------------|----------------------------|
|                                  | $10 -$         | $-44$<br>$1 - 4$ | Registros del 1 al 3 de 3        | $85 - 14$                      |                       |                            |
| Nombre del Funcionario           | Código Militar |                  | Fuerza                           | Código de Descuento            | <b>Fecha Registro</b> |                            |
|                                  |                |                  | <b>UNIDAD DE GESTION GENERAL</b> | <b>CUOTA OFICIAL FAC</b>       | 01-12-2022            | $\overline{\mathcal{E}}$   |
|                                  |                |                  | FUERZA AEREA COLOMBIANA          | <b>CUOTA OFICIAL FAC</b>       | 01-12-2022            | $\epsilon$                 |
|                                  |                |                  | UNIDAD DE GESTION GENERAL        | <b>CLUB OFICIALES FAC SOST</b> | $01-12-2022$          | $\boldsymbol{\mathcal{S}}$ |

Ilustración 28 - Consulta de Suspensión de Descuento Creado

En este punto, el usuario de la cooperativa puede registrar una nueva suspensión de descuento, editar la fecha de suspensión de un descuento registrado o exportar las suspensiones registradas hasta el momento.

## <span id="page-26-0"></span>**13.1.2. DETALLE DE SUSPENSIÓN DE DESCUENTO**

Registros de Suspensiones de Descuentos

El usuario de la cooperativa debe seleccionar el registro de suspensión de descuento que requiere consultar su detalle y dar click sobre la opción "Mostrar el registro seleccionado" la cual se representa por el ícono de un lápiz en el extremo derecho del registro:

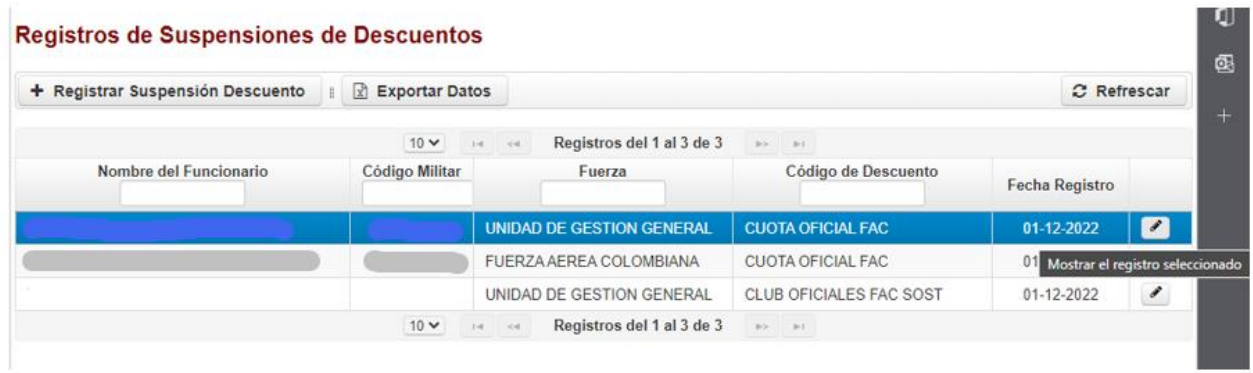

Ilustración 29 - Opción Mostrar el Registro Seleccionado

Una vez se ingresa a esta opción, se presenta el detalle de la suspensión:

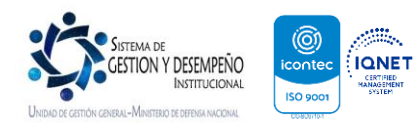

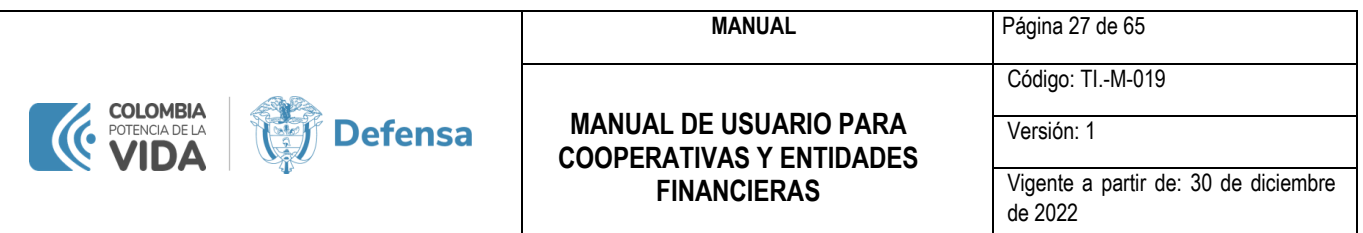

## Registrar Suspensión de Descuento

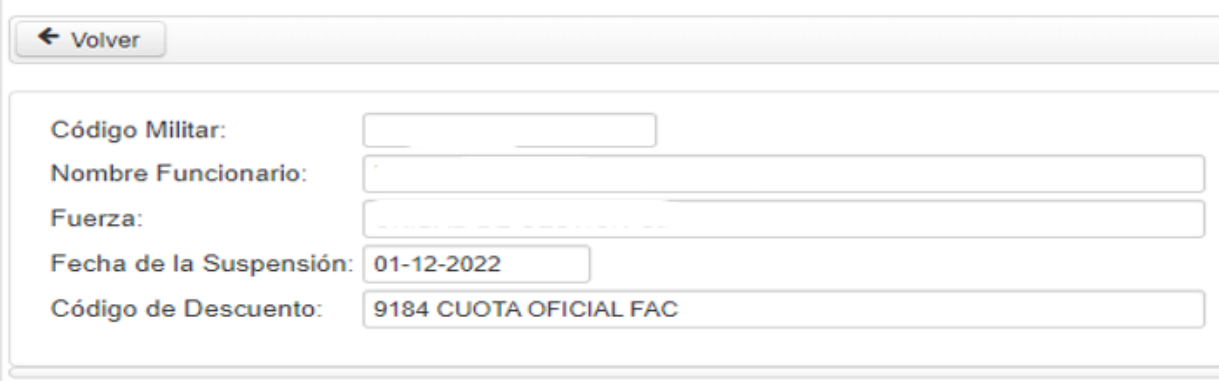

Ilustración 30 - Detalle del Registro de Suspensión Seleccionado

## <span id="page-27-0"></span>**13.1.3. EXPORTAR DATOS**

 $\overline{a}$ 

Por medio de esta opción, el usuario de la cooperativa podrá exportar en formato Excel. los registros de suspensión creados hasta el momento.

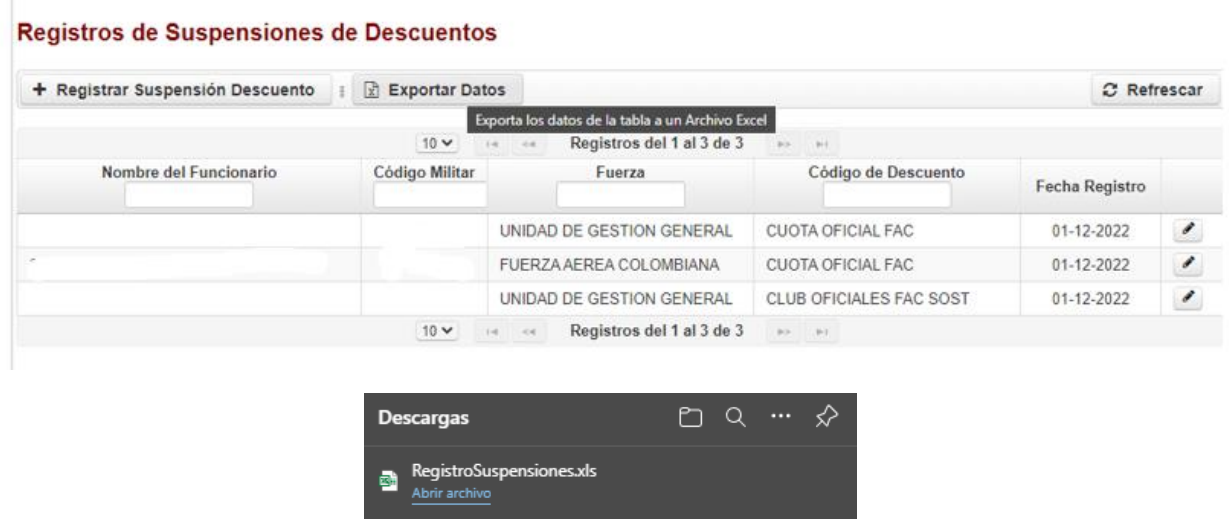

Ilustración 31 - Registros de Suspensiones Exportados

La información exportada cuenta con la misma estructura presentada en pantalla, con la finalidad de que se pueda filtrar para los procesos que la cooperativa requiera:

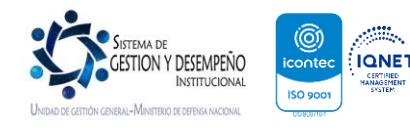

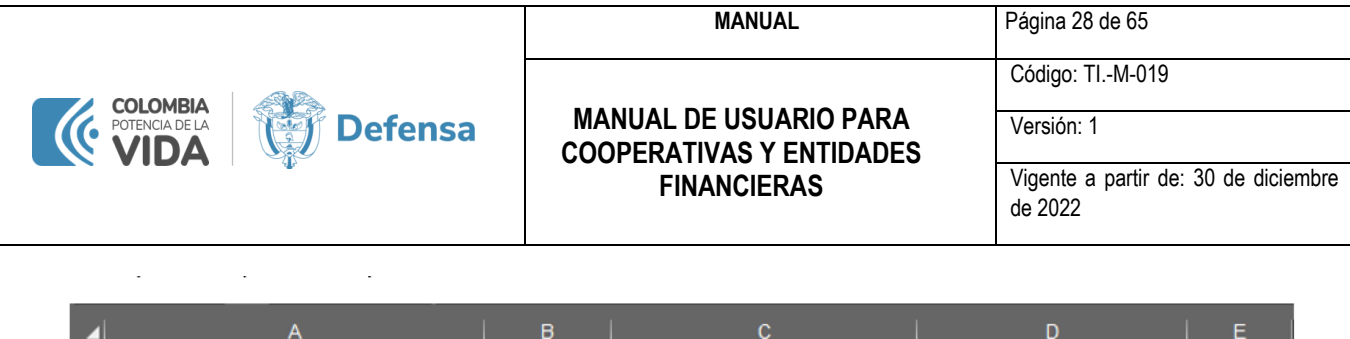

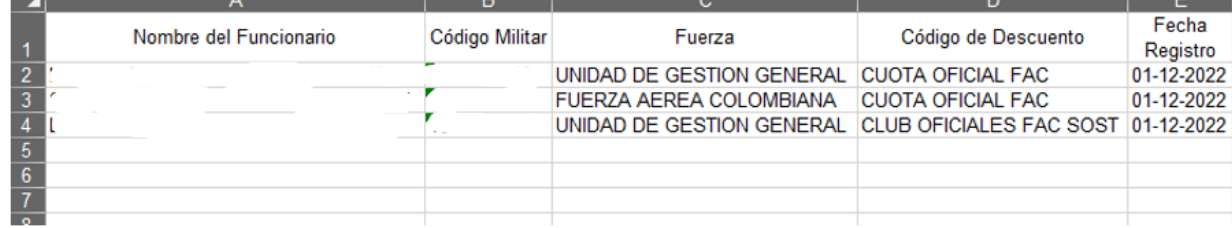

Ilustración 32 - Detalle del Export Realizado

## <span id="page-28-0"></span>**14. CAMBIO EN LA ESTRUCTURA DEL ARCHIVO DE CARGUE**

A pesar de que SICOD implementó cambios importantes en la operación que venían haciendo las cooperativas y entidades, la estructura del archivo de cargue sigue siendo la misma, por lo que no debería haber problemas en el cargue en línea de las novedades.

Para mayor tranquilidad de nuestros usuarios del SICOD, a continuación, se muestra la estructura del archivo y las especificaciones técnicas así:

El archivo tiene que ser en formato .DAT, no ser superior a 1 MB y tiene la siguiente estructura en su contenido con 58 caracteres. Ejemplo:

00079276063900B1794422013100400003610950000000201311202010

Los reportes de nómina son los más utilizados, para todas aparecen una pantalla la cual solicita unos parámetros para ejecutar el reporte, se puede visualizar por pantalla o se pueden generaren los siguientes formatos y posteriormente se elige el nombre y la ruta del archivo.

## <span id="page-28-1"></span>**15. ESPECIFICACIONES TÉCNICAS DEL ARCHIVO**

#### <span id="page-28-2"></span>**15.1. DISEÑO DEL REGISTRO**

Para seguridad y control del procesamiento por parte del Grupo de Sistemas del Ministerio de Defensa Nacional, la información correspondiente para efectuar los descuentos por nómina se ha estructurado teniendo en cuenta que todo reporte debe contener dos (2) tipos de registros: en primer lugar, un registro de control, y en segundo lugar, los registros de las novedades correspondientes al mes de proceso.

**Registro de control reporte**: Este registro es de carácter obligatorio y debe ser el primero en la lista del reporte de novedades para efectuar el respectivo proceso mensual, el cual tiene como propósito, verificar el número de registros reportado por la

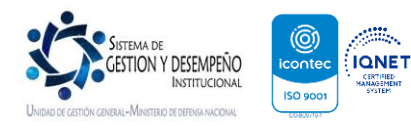

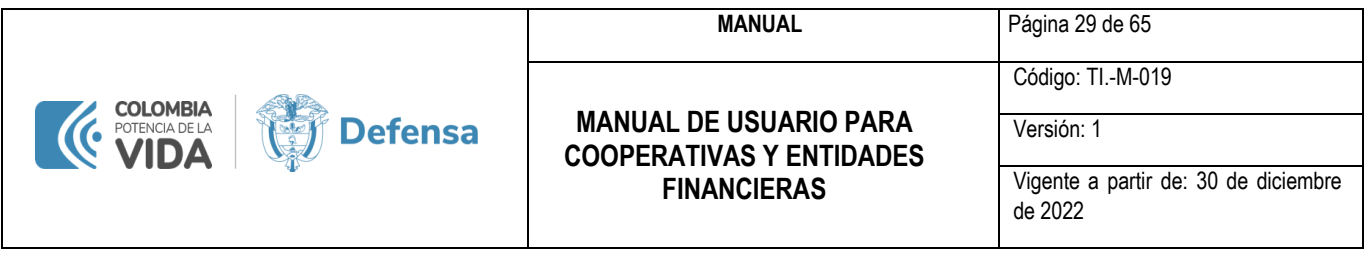

entidad y la fecha (año y mes) en la cual se debe procesar (fecha de inicio para los casos en que se requiera procesar más de un mes).

Está constituido por un solo registro distribuido en columnas. El contenido del mismo se debe diligenciar como se explica a continuación:

## <span id="page-29-0"></span>**15.2. REGISTRO DE CONTROL PARA REPORTE DE DESCUENTOS**

*COLUMNAS 1 a 15:* Se deben codificar con ceros (15 ceros), sin dejar espacios en blanco.

*COLUMNAS 16 a 21:* Se debe codificar el número de registros que se van a reportar para el mes de proceso. Se debe justificar a la derecha y llenar con ceros los espacios de la izquierda que no sean ocupados. Ejemplo: si el número de registros para procesar en el mes de octubre de 1996 es de 2500, entonces en las posiciones 16 a 21 deben quedar registrados así: 0002500.

*COLUMNAS 22 a 40*: Deben contener la frase «REGISTRO DE CONTROL». En el caso de encontrarse otro tipo de información en estas columnas, ésta no se tendrá en cuenta para efectos de proceso.

*COLUMNAS 41 a 46*: Se deben dejar en blanco. La información que se registre ahí no se tendrá en cuenta para efectos de proceso.

*COLUMNAS 47 a 52:* En ellas se debe registrar la fecha en la cual los registros reportados deben ser procesados. De la posición 47 a 50 se debe codificar el año completo (cuatro dígitos, pe. 1996). en las COLUMNAS es 51 y 52 el número correspondiente al mes de proceso (por ejemplo, octubre = 10).

*COLUMNAS 53 a 57:* Se deben dejar en blanco. La información que se registre ahí no se tendrá en cuenta para efectos de proceso.

*COLUMNA 58:* Tipo de Nómina (T.N.) Se debe especificar un número de 1 a 4, según el tipo de nómina al que pertenezca el funcionario que contrae el compromiso, así:

- 1. 1 = Activos (Oficiales, Suboficiales en actividad y civiles de planta)
- 2. 2 = Contratos (Civiles vinculados mediante contrato de servicios)
- 3. 3 = Soldados voluntarios (profesionales)
- 4. 4 = Pensionados del Ministerio de Defensa Nacional.

*EJEMPLO:* 000000000000000000265REGISTRO DE CONTROL 202003 1

Después de este registro deben ser codificados cada uno de los registros de las novedades a procesar en el mes indicado en el anterior registro de control.

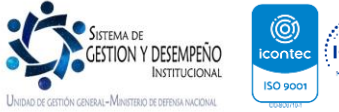

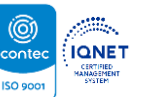

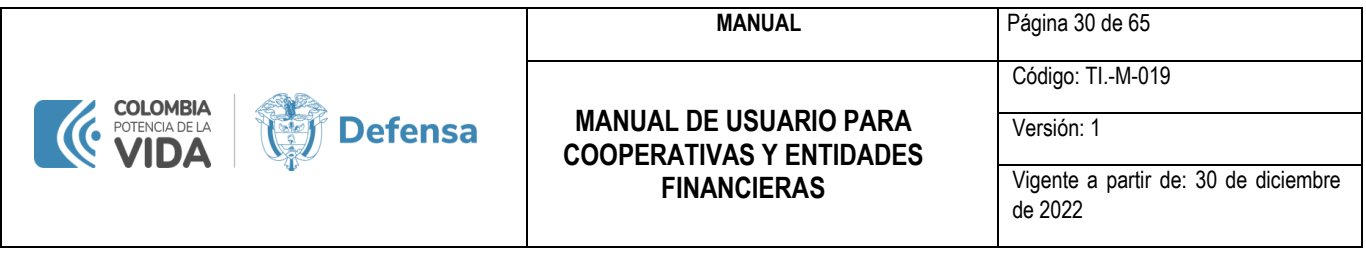

## <span id="page-30-0"></span>**15.3. REGISTRO DE INFORMACIÓN DE DESCUENTOS**

Registro información de descuentos. Este registro está compuesto por la información individual de cada uno de los créditos otorgados a los usuarios pertenecientes al Ministerio de Defensa Nacional. El contenido debe ser diligenciado de la siguiente forma:

*COLUMNAS 1 a 11:* Deben contener el código individual del usuario que adquirió el compromiso. Este dato debe estar justificado a la derecha y complementado con ceros a la izquierda, en los casos en que la longitud del código sea inferior a once (11) dígitos. Si el código contiene letras, éstas deben registrarse en mayúsculas.

*COLUMNAS 12 a 15***:** Deben contener el identificador descuento asignado a la entidad correspondiente, según el concepto o crédito otorgado.

*COLUMNAS 16 a 21*: Se debe codificar el número de registros que se van a reportar para el mes de proceso. Se debe justificar a la derecha y llenar con ceros los espacios de la izquierda que no sean ocupados. Ejemplo: si el número de registros para procesar en el mes de octubre de 1996 es de 2500, entonces en las posiciones 16 a 21 deben quedar registrados así: 0002500.

*COLUMNAS 22 a 29:* Fecha de Disposición. Se debe registrar, en su orden el año completo (de cuatro dígitos, columnas 22 a 25), el número del mes (dos dígitos, columnas 26 y 27), y el número del día (dos dígitos, columnas 28 y 29). Esta fecha corresponde a la que autorizó o facultó el descuento por nómina.

*COLUMNAS 30 a 41***:** Valor de la cuota mensual del descuento. Debe registrarse el valor de la cuota que debe ser descontada mensualmente por nómina, justificado a la derecha y con ceros a la izquierda. Se debe tener en cuenta que el valor entero debe estar contenido en las columnas 30 a 39 y los centavos en la 40 y 41. En caso de no haber centavos, las columnas 40 y 41 deben contener ceros (00). Si el descuento se efectúa por porcentaje del sueldo básico, estas columnas deben codificarse con ceros (0). Si se necesita borrar un descuento que viene operando, estas columnas deben reportarse con el dato en ceros  $(00000000000)$ .

*COLUMNAS 42 a 46***:** Deben contener el porcentaje del sueldo básico que debe ser descontado mensualmente por nómina, para los casos que así se pacte con el usuario. El reporte debe hacerse con dos (2) enteros (columnas 42 y 43) y tres (3) decimales (columnas 44 a 46). Si el compromiso se realiza por una cuantía fija (cuota), este dato debe reportarse en ceros (0); esto es no se permite el reporte simultáneo de valor y porcentaje.

*COLUMNAS 47 a 52*: Fecha inicial del descuento. Este dato debe ser exactamente igual a la fecha de proceso registrada en el registro de control, y corresponde a la fecha en la cual se debe efectuar el descuento, si es una sola cuota, o a partir de la cual se inicia el Cobro de una cuota fija (o un porcentaje del sueldo) si la cuantía total se pacta por cuotas durante un número determinado de meses. En las columnas 47 a 50 debe registrase el año completo (4 dígitos) y en las columnas 51 y 52 el número del mes correspondiente.

*COLUMNAS 53 a 58***:** Fecha de término del descuento. Si el descuento está pactado para efectuarse en una sola cuota, este dato debe ser exactamente igual a la fecha inicial. Por el contrario, si el descuento está pactado para efectuarse en varias cuotas

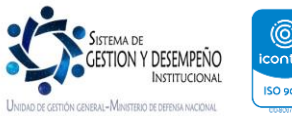

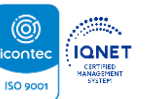

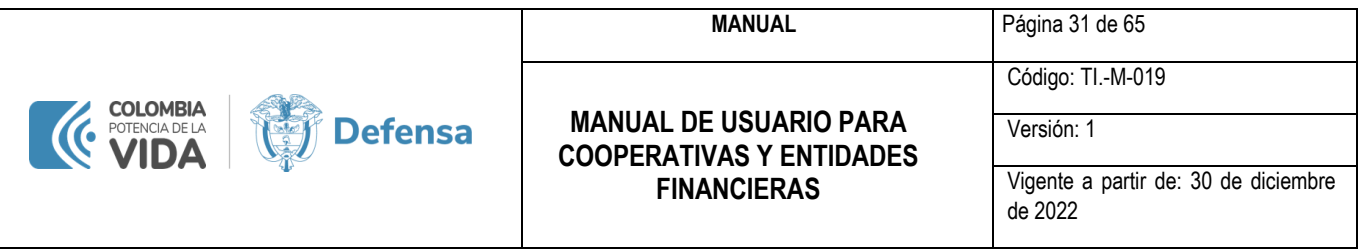

mensuales, se debe registrar la fecha de terminación teniendo en cuenta que en las columnas 53 a 56 debe ir el año completo (4 dígitos) y en las columnas 57 y 58 el número del mes correspondiente a la fecha de terminación.

En el reporte de novedades de descuentos se pueden presentar varias situaciones, que conducen a operaciones diferentes: Un reporte nuevo, una modificación o la eliminación de uno ya existente.

Cuando se requiera reportar un descuento nuevo o hacer una modificación a uno existente, se deben seguir los pasos expuestos anteriormente. Si se requiere eliminar (borrar) uno que ya viene operando se debe reportar con ceros las columnas correspondientes al valor, porcentaje y fechas de inicio y término.

<span id="page-31-2"></span>*EJEMPLO:* 00008918789982W8644082019091300024644800000000201911202709

## <span id="page-31-0"></span>**16. AUTORIZACIÓN DESCUENTO y CONSULTA CAPACIDAD DE ENDEUDAMIENTO**

Presenta la lista de empleados que están en trámites con la Cooperativa y que han autorizado la consulta de su capacidad de endeudamiento a la entidad. La lista presenta dos opciones las cuales son:

## <span id="page-31-1"></span> **17.1 CONSULTA CAPACIDAD DE ENDEUDAMIENTO y REGISTRO DE LA AUTORIZACIÓN:**

- Se debe ingresar el Numeró de cédula de ciudadanía de la persona a la cual se le consultará su capacidad de endeudamiento, de esta manera las entidades podrán conocer lo siguiente:
	- o Que el funcionario Uniformado, Civil, Trabajador Oficial y Pensionados se encuentre creado en la Nómina del Ministerio de la Defensa Nacional, esto con el fin de mitigar el riego de falsificación en los desprendibles de pago a nombre de personas que no presentan vínculo alguno con el Ministerio de Defensa.

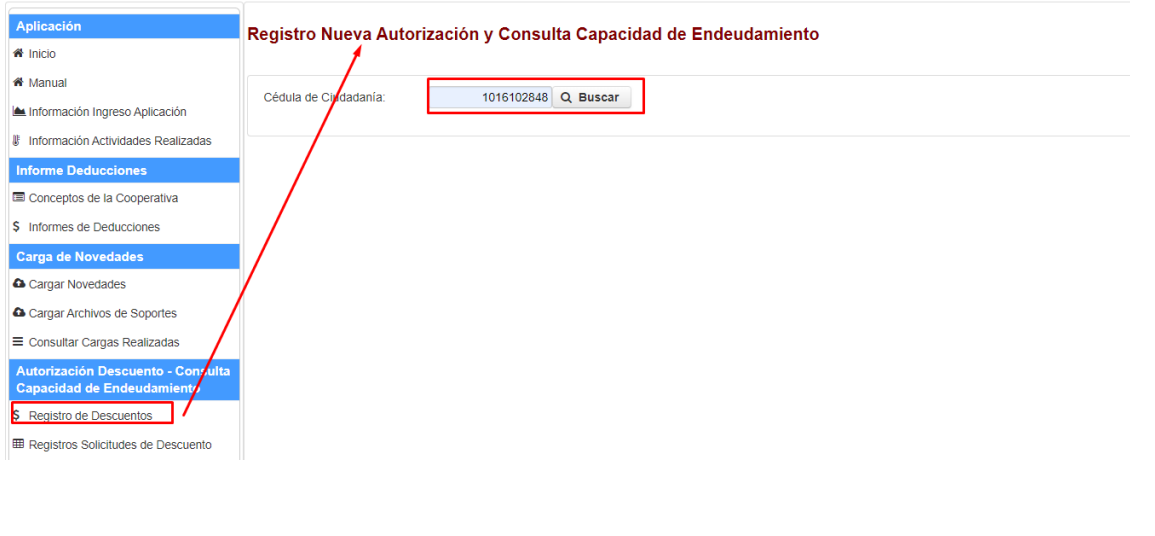

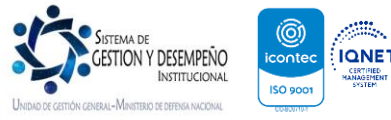

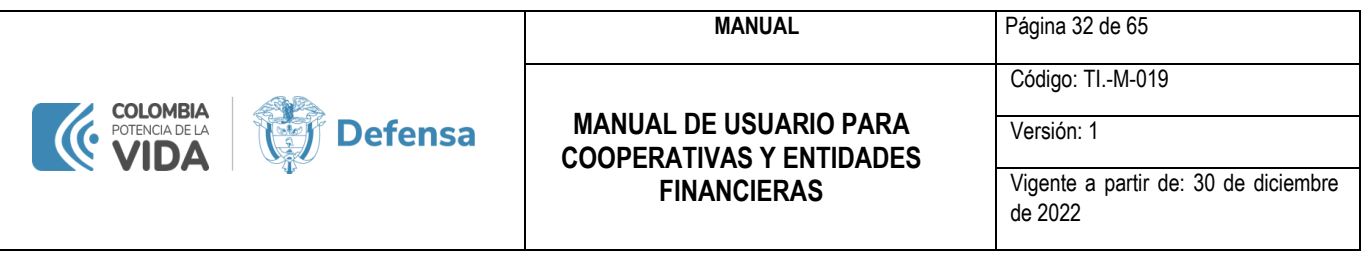

## **IMPORTANTE:**

- ❖ El personal de SOLDADOS de escuelas de formación y servicio militar, no cuentan con capacidad de endeudamiento, pues este personal únicamente percibe una bonificación inferior al SMMLV.
- ❖ El personal RETIRADO o en RETIRO CON TRES MESES DE ALTA no se le permite el ingreso del descuento.

Al momento de dar clic en el botón de BUSCAR, aparece una nueva pantalla la cual nos indicará Nombre, Fuerza, Estado, Aceptar Consulta Capacidad de Endeudamiento, se visualizará si se encuentra activa en dos fuerzas como el caso que se relaciona a continuación:

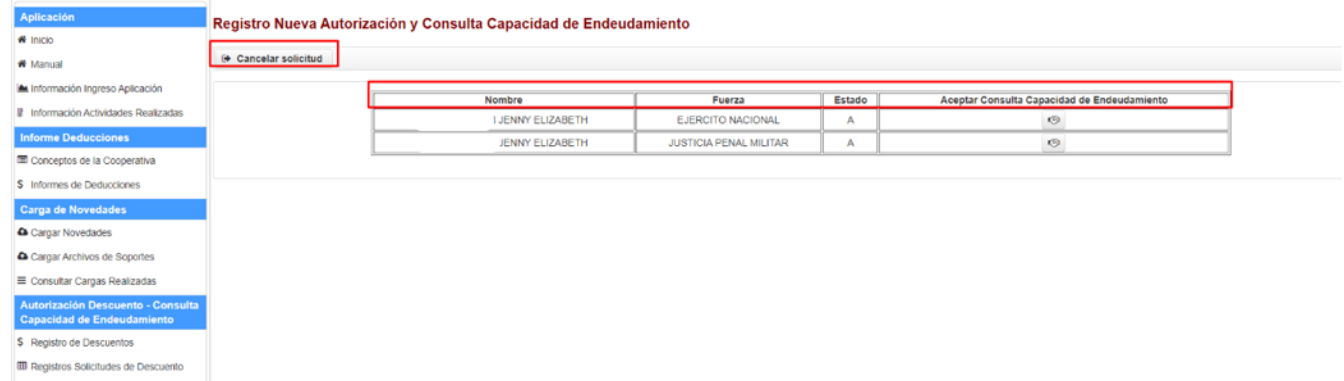

Si el funcionario solamente está activo en una fuerza y/o unidad ejecutora aparecerá de la siguiente manera, pues solamente aparecerá un registro, así:

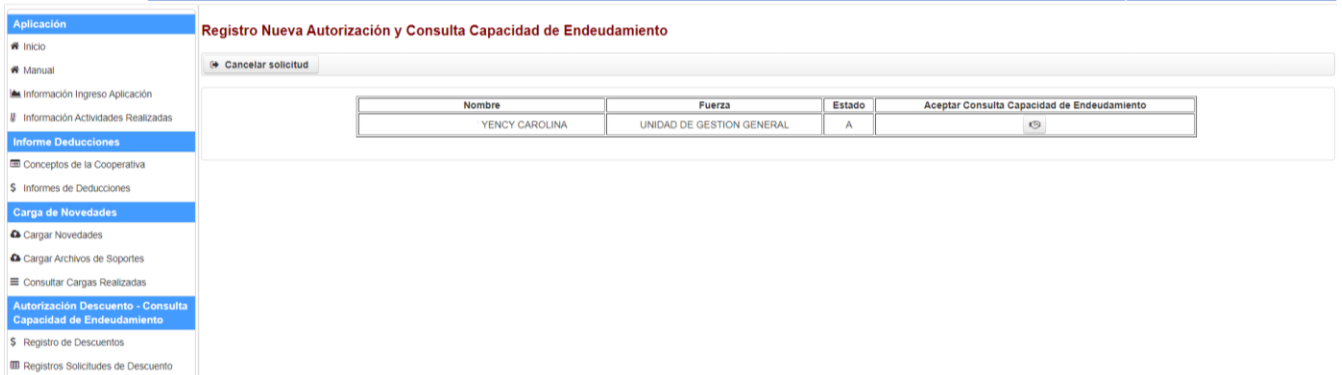

Posterior a ello la entidad deberá dar clic en el botón **Acepta Consulta Capacidad de Endeudamiento.** 

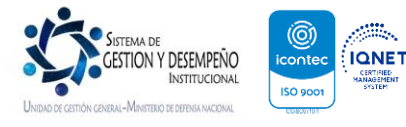

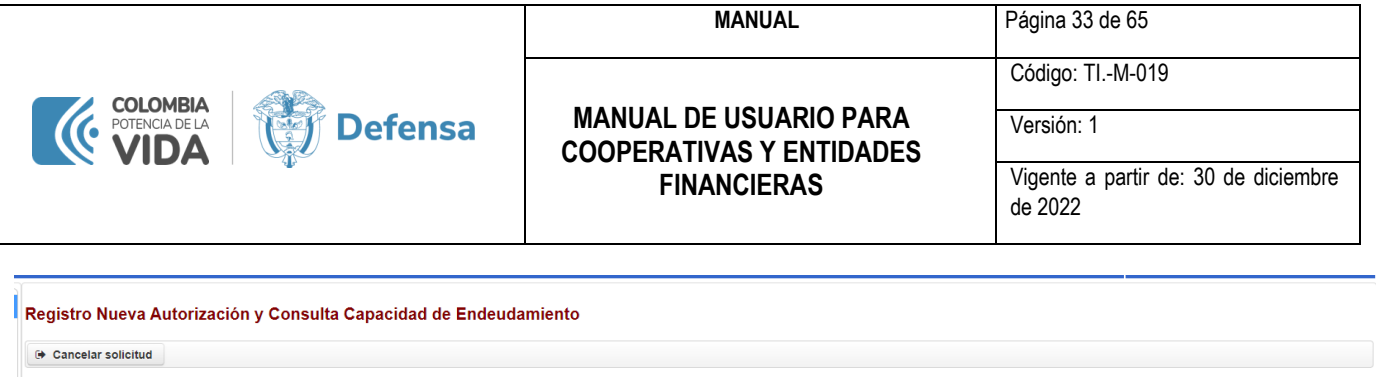

Estado

 $\overline{A}$ 

Fuerza

UNIDAD DE GESTION GENERAL

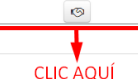

Aceptar Consulta Capacidad de Endeudamien

Y así dar continuidad el proceso relacionado en los siguientes puntos.

YENCY CAROLINA

Nombre

## <span id="page-33-0"></span>**17.2 ACEPTAR CONSULTA CAPACIDAD DE ENDEUDAMIENTO:**

Al dar clic en Aceptar Consulta Capacidad de Endeudamiento, la pantalla visualizará una cuadro de texto, en la cual preguntará si se desea realizar la consulta de la capacidad de endeudamiento, se indica las opciones de SI o NO al consultar la capacidad de endeudamiento.

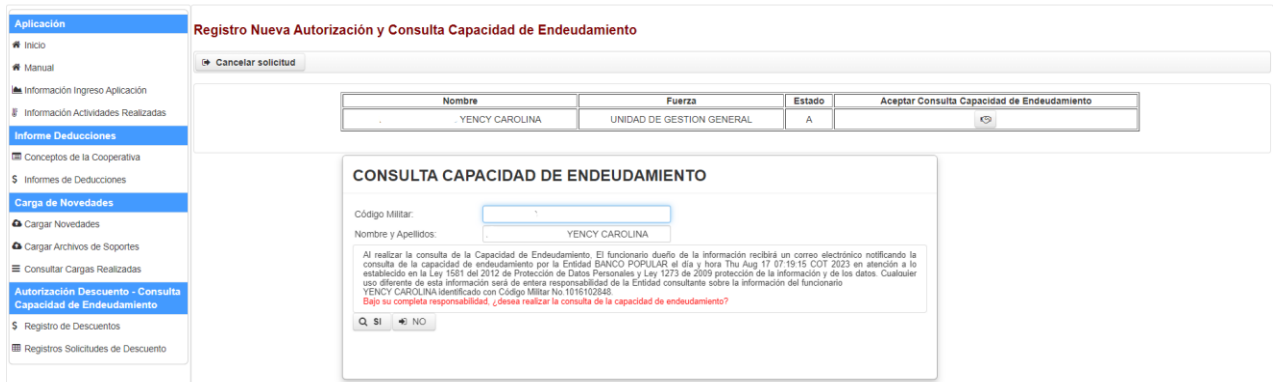

Al momento de dar clic en NO, la consulta de la capacidad terminará y volverá a iniciar el proceso y al dar clic en SI, se envía de forma automática notificación al funcionario al cual la entidad se encuentra consultando la capacidad de endeudamiento, notificándole que su capacidad de endeudamiento fue consultada por la entidad.

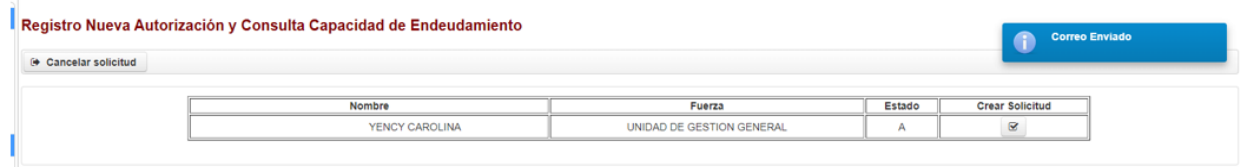

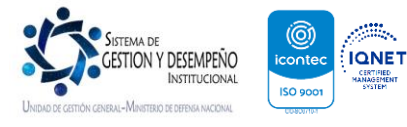

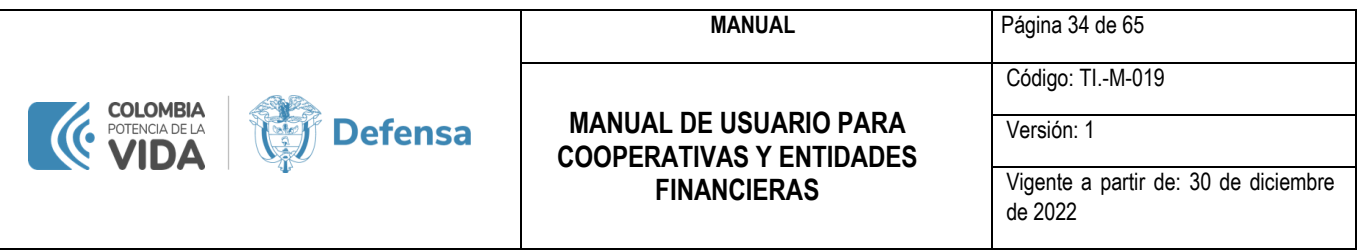

El correo le llega al funciona de la siguiente manera, el cual es informativo indicando el nombre de la Entidad, la hora y fecha de la consulta en la cual la entidad consulto la capacidad de endeudamiento. Adicionalmente, si el funcionario no cuenta con email personal será enviado al correo corporativo, y si en definitiva no tiene mail personal e institucional se genera una alerta al funcionario indicando que no tiene correo electrónico, por lo cual la entidad deberá informarle al funcionario que debe realizar la actualización de su información directamente en la Fuerza y/o Unidad Ejecutora donde labora .

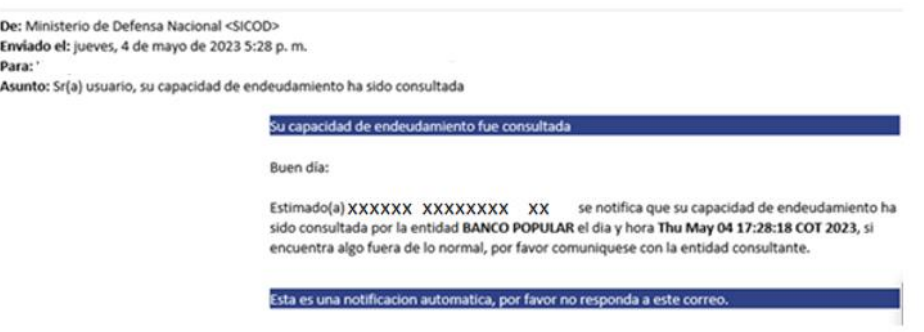

En consecuencia, la Entidad debe informarle con anterioridad al funcionario que va a realizar la consulta de la capacidad de endeudamiento.

Posterior a la Aceptación de la capacidad de endeudamiento se generará un nuevo formulario donde se deberá dar clic en el botón **Crear Solicitud** con la finalidad de que se visualice la capacidad de endeudamiento real que tiene el funcionario, al momento de realizar la solicitud de crédito

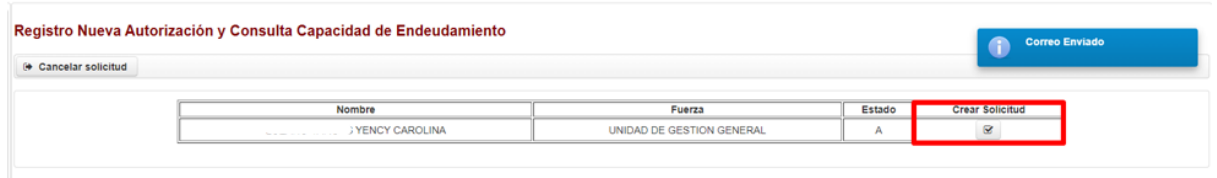

Posteriormente, se visualizará un nuevo formulario donde usted podrá evidenciar los Nombres y apellidos del funcionario, fuerza y el valor de la Capacidad de Endeudamiento real con la que cuenta el funcionario.

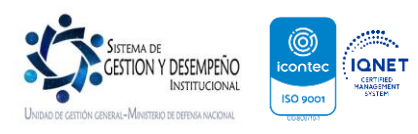

.

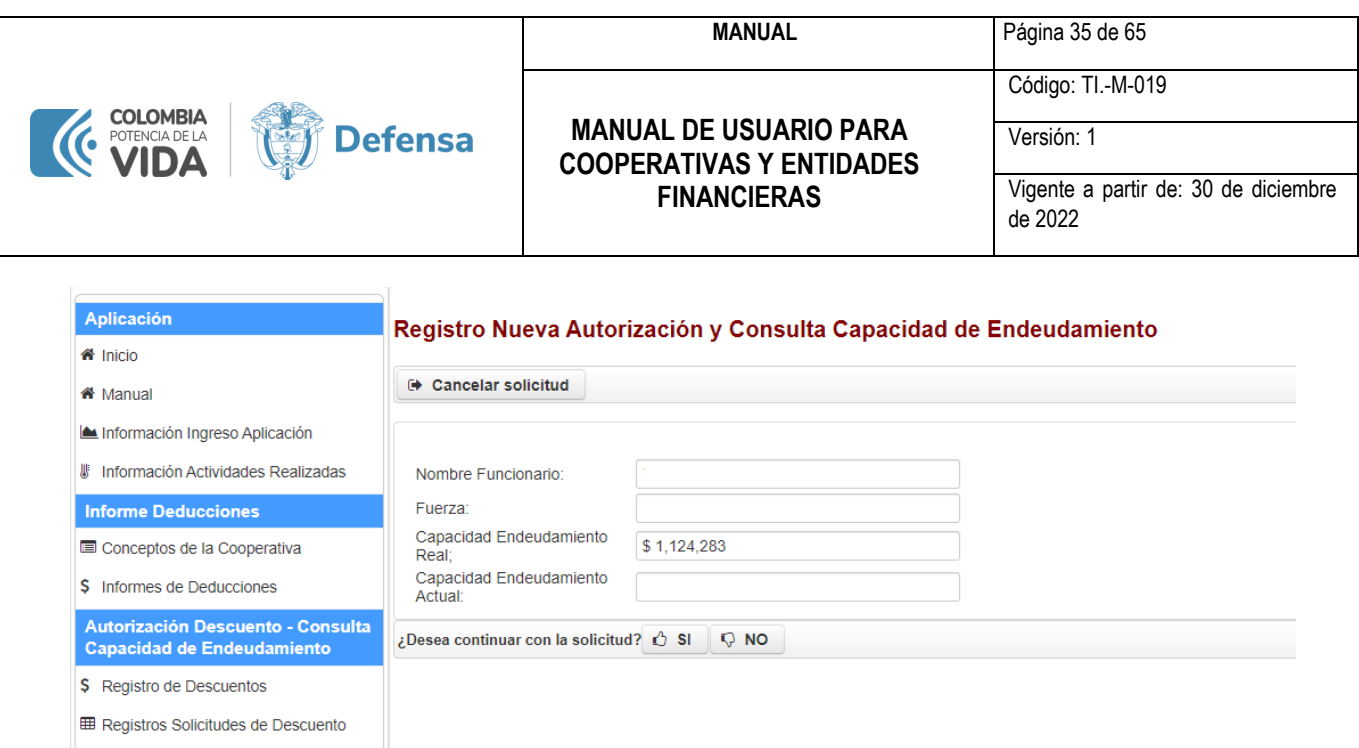

La entidad visualizará la siguiente información:

- **Nombre Funcionario:** Se evidencia los nombres y apellidos de los funcionarios
- **Fuerza:** El nombre de la fuerza o Unidad Ejecutora a la cual pertenece el funcionario.
- **Capacidad Endeudamiento Real:** Corresponde a la capacidad de endeudamiento real con la que cuenta el funcionario en nómina.
- **Capacidad Endeudamiento Actual:** Corresponde a la capacidad de endeudamiento real, menos los compromisos que el funcionario a adquirido con otras entidades.
	- o **Por ejemplo:** La capacidad del funcionario del ejemplo es de \$1.124.238 y otra entidad le cargó un descuento por \$1.000.000, el sistema realiza la siguiente operación:

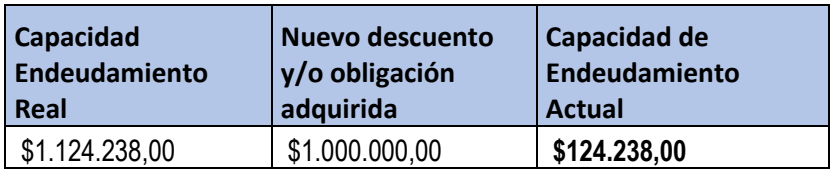

Es decir, que el funcionario únicamente tiene disponibilidad para endeudarse por **\$124.238,00** si a la vuelta del cierre del calendario el funcionario no aprueba el descuento que ya le fue registrado la *Capacidad Endeudamiento Actual*  queda nuevamente vacía y las entidades podrán registrar descuentos por la totalidad de la capacidad con la que cuenta el funcionario.

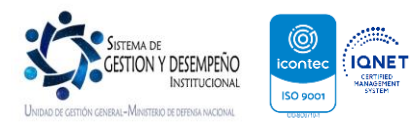

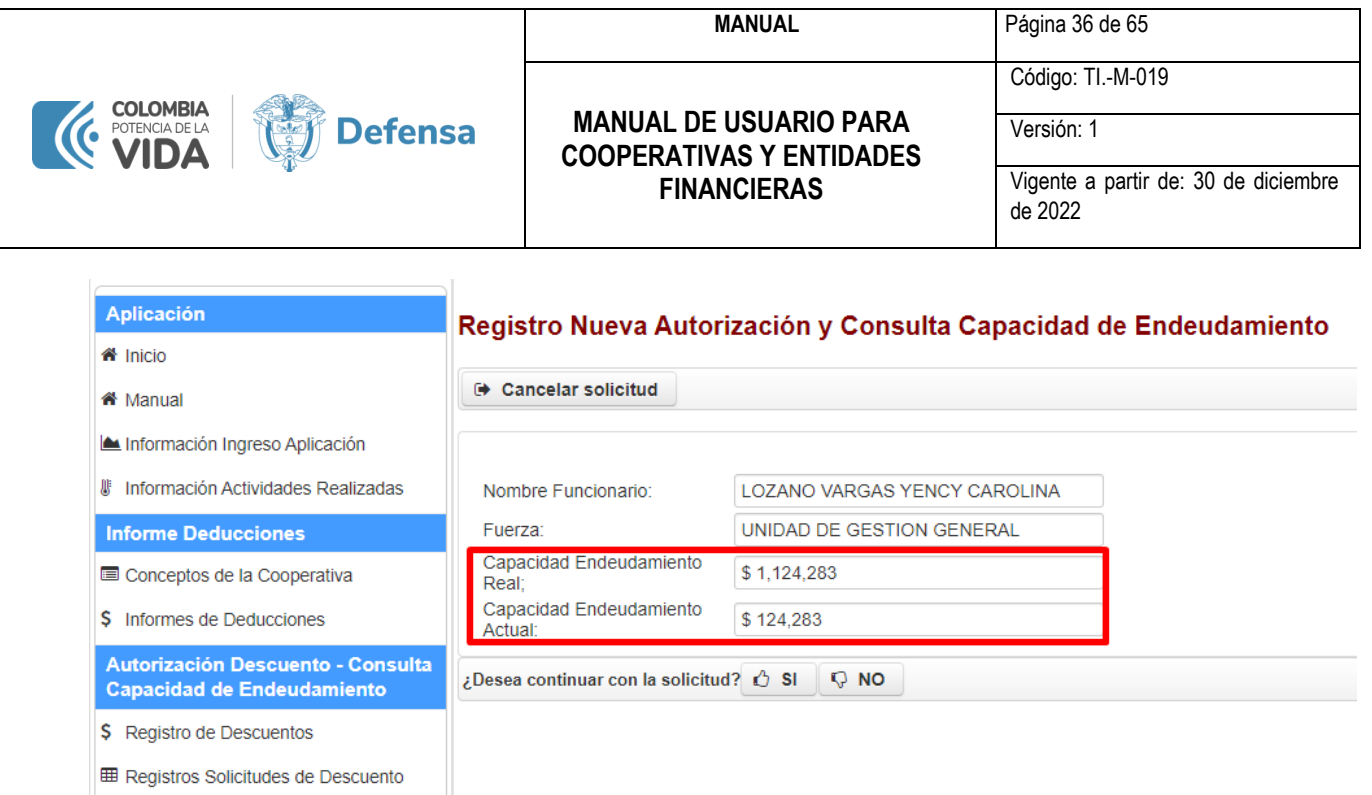

Adicionalmente, contará con un botón de NO, por si la entidad no se desea continuar con el registro de la autorización y en este caso nos retornará a la pantalla inicial de la búsqueda.

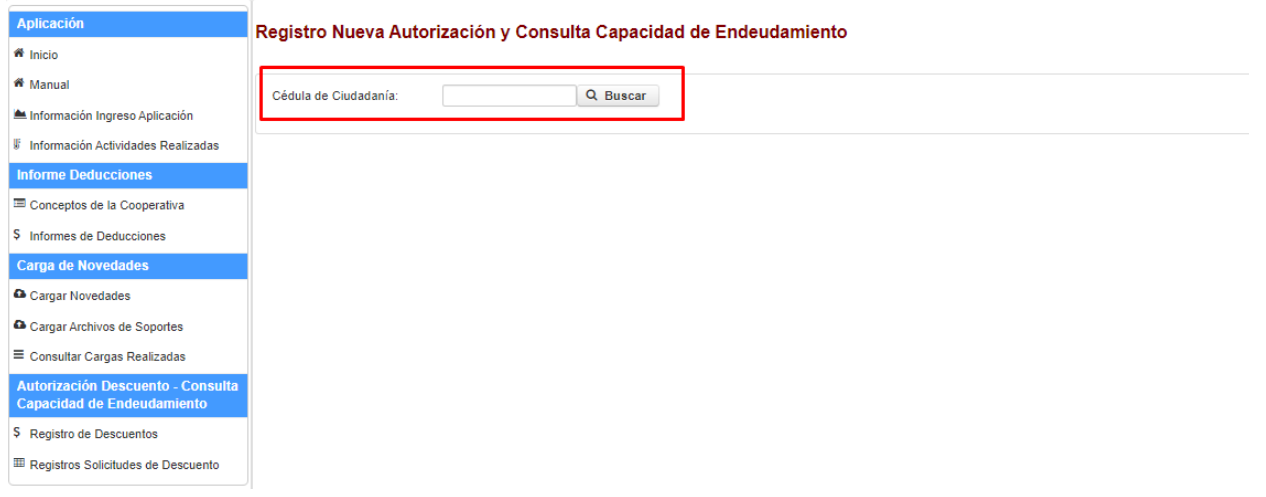

Por otro lado, al momento de dar clic en la opción SI, se despliega un nuevo formulario en la que nos indicará el valor del préstamo, valor de la cuota, fecha inicio, fecha final, novedad para el calendario activo, cantidad de cuotas, código de descuento y un campo abierto para colocar las observaciones que se presenten con la solicitud.

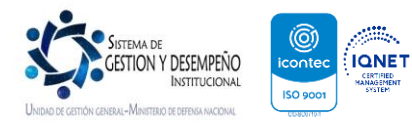

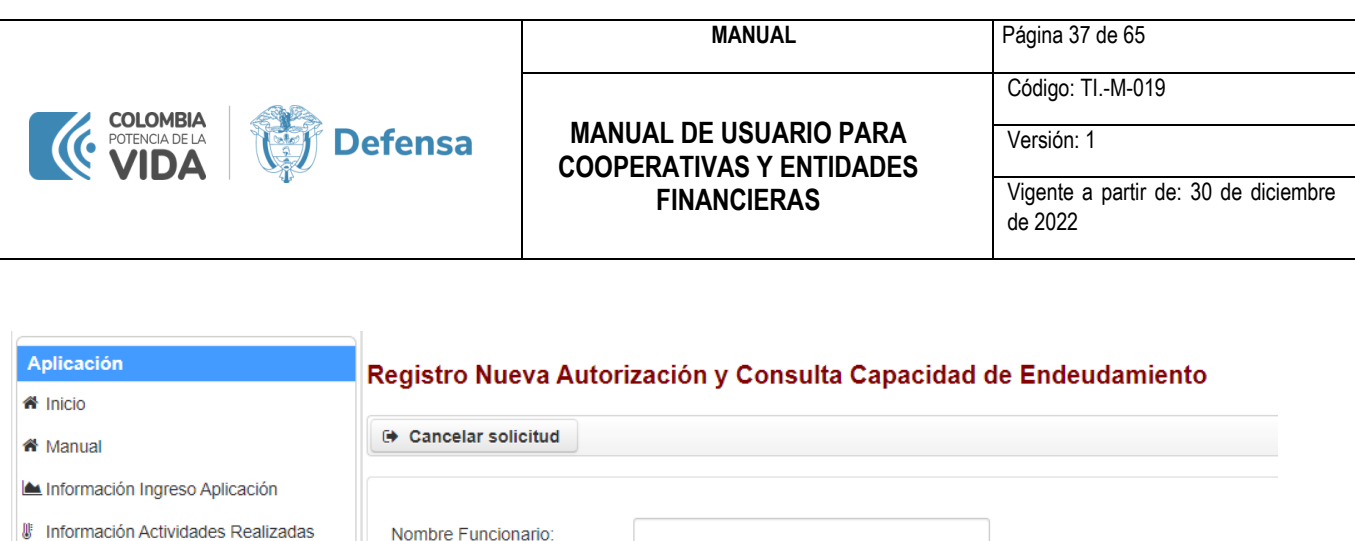

\$1,124,283

\$124,283

01-08-2023

**AGOSTO** 

 $\mathbb{E}$  Guardar

9788 BANCO POPULAR

• **Valor del Préstamo:** Se deberá digitar el valor total del préstamo

Nombre Funcionario:

Valor del Préstamo: Valor de la Cuota:

Fecha Inicio:

Fecha Final:

Capacidad Endeudamiento

Capacidad Endeudamiento

Novedad para calendario: Cantidad de Cuotas:

Archivos de Soportes

Código de Descuento:

**Observaciones** 

Fuerza:

Real;

Actual:

- **Valor de la Cuota:** Se debe digitar el valor mensual de la cuota que se le descontará al funcionario
- **Fecha Inicio:** La aplicación de manera automática define la fecha de acuerdo con el calendario que se encuentre vigente para ingreso de novedades, es importante tener presente que esta fecha no se puede modificar.
- Calcular Fecha Final • **Fecha Final:** La fecha final se calcula automáticamente dando clic en el botón

La información que la entidad visualizará y deberá digitar en el formulario de autorizaciones es la siguiente:

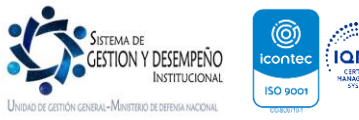

**Informe Deducciones** 

Conceptos de la Cooperativa

Autorización Descuento - Consulta<br>Capacidad de Endeudamiento

**⊞ Registros Solicitudes de Descuento** 

\$ Informes de Deducciones

\$ Registro de Descuentos

Calcular Fecha Final

 $\overline{\phantom{a}}$ 

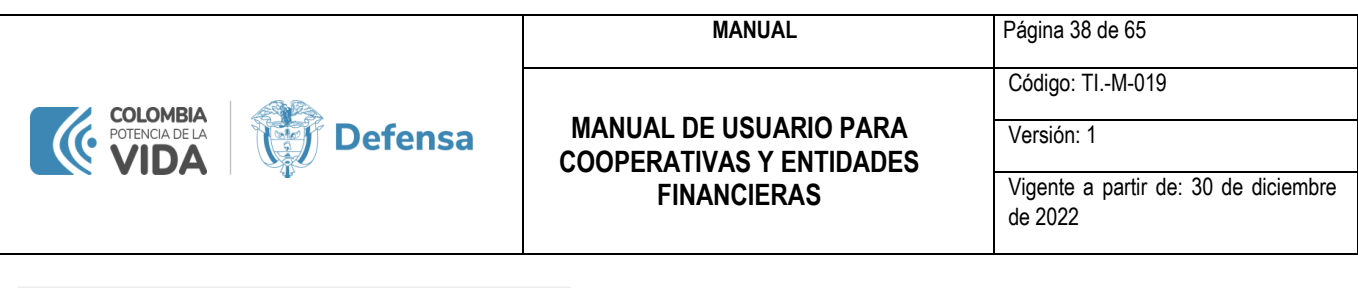

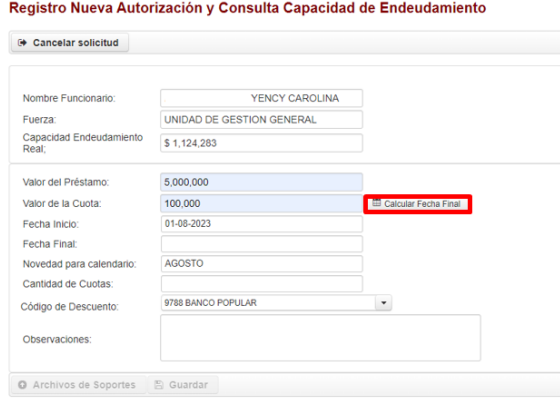

Esta fecha se calcula de manera automática tomando como base el valor del préstamo y el valor de la cuota digitado por la entidad, esta fecha no se modifica de manera manual.

- **Novedad Para Calendario:** La aplicación de manera automática define el mes en el cual aplicará la novedad, esto de acuerdo con el calendario que se encuentre vigente para ingreso de novedades, es importante tener presente que esta fecha no se puede modificar.
- **Cantidad de Cuotas:** La aplicación de manera automática realiza el calculo de la cantidad de cuotas tomando como base el valor del préstamo y el valor de la cuota. Por tal razón, es importante que la entidad realice el diligenciamiento de esta información correctamente.
- **Código de Descuento:** En el caso en el que la entidad tenga más de un código asignado podrá elegir de la lista desplegable por medio de cual código se aplicará el descuento. Sin embargo, la aplicación deja por defecto el código principal de la entidad
- **Observaciones:** En este espacio la entidad puede colocar las observaciones relacionada con la Libranza, la entidad dispondrá hasta con 200 caracteres para colocar la observación.

Al momento de diligenciar el formulario, podemos visualizar un botón **"archivos de soportes" ,** donde la entidad deberá adjuntar los archivos de soporte del descuento y/o libranza, los cuales son obligatorios de lo contrario no podrá continuar con el proceso.

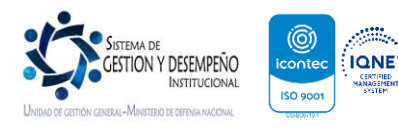

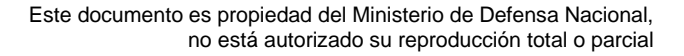

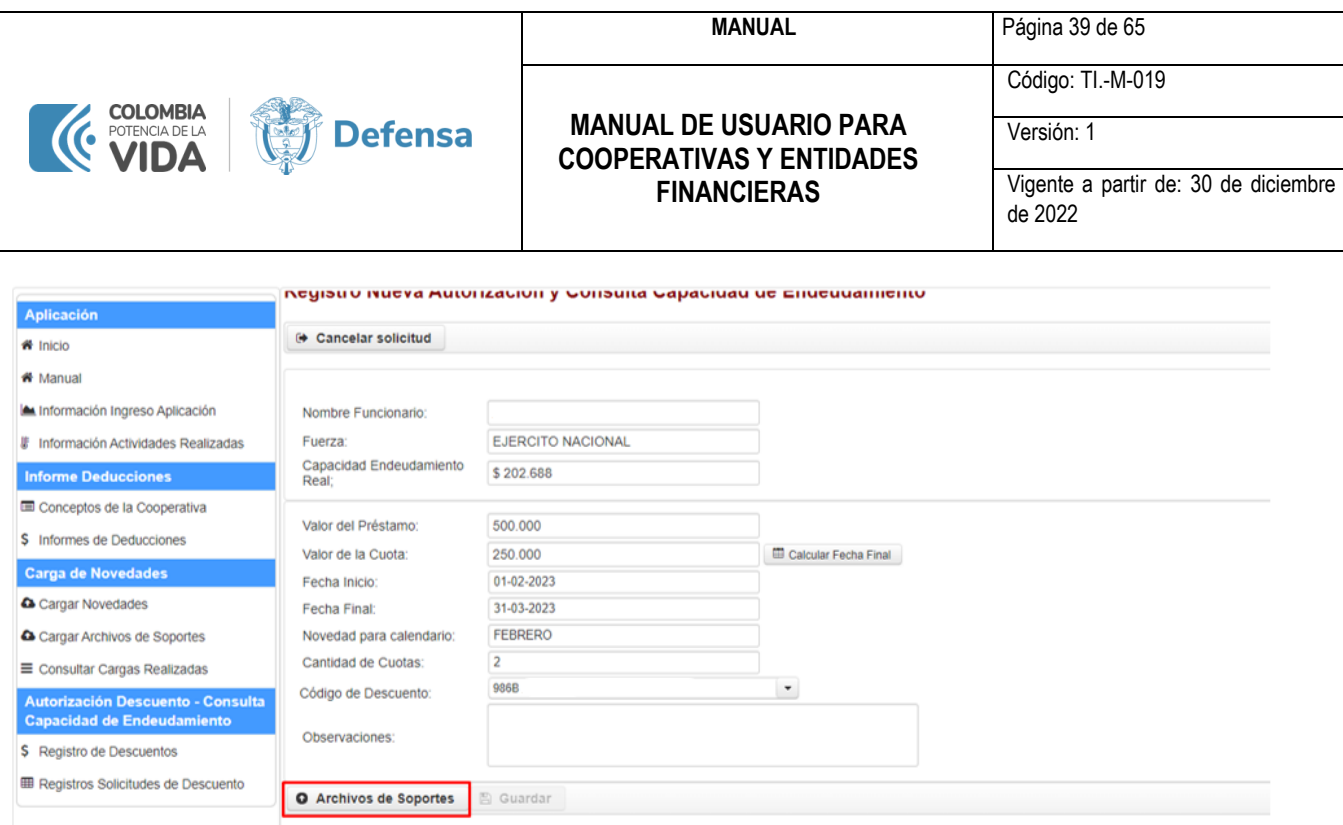

Al dar clic se visualiza un botón para seleccionar el archivo, la entidad deberá adjuntar los siguientes documentos como soporte de la Libranza y/o descuento:

- Fotocopia Legible de la Cédula de Ciudadanía del funcionario al cual se le desea aplicar el descuento.
- Contrato de la Libranza y/o descuento Legible.

**IMPORTANTE:** Es responsabilidad de la entidad cargar los soportes correspondientes bajo las condiciones mencionadas anteriormente, pues los auditores de las Fuerzas y/o Unidades Ejecutoras realizaran la revisión detallada de los soportes que están cargando las entidades.

Así pues, los documentos mencionados anteriormente deben comprimidos en formato .ZIP o .RAR y posteriormente cargados. Por otro lado, si por error se adjunta un archivo en otro formato, el sistema visualizará una alerta "Señor usuario por favor subir un archivo con el formato válido (.ZIP o .RAR)" y no permitirá continuar con el proceso.

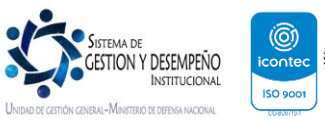

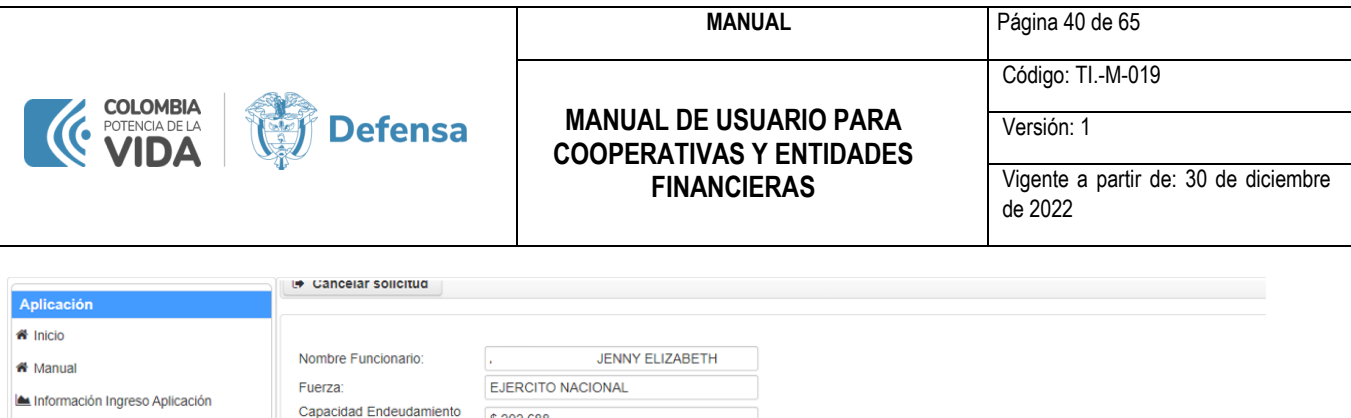

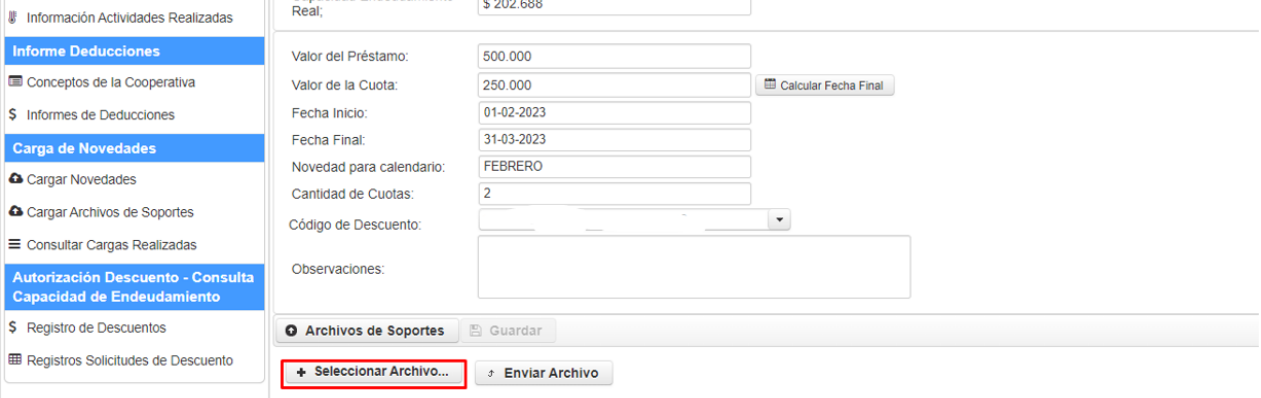

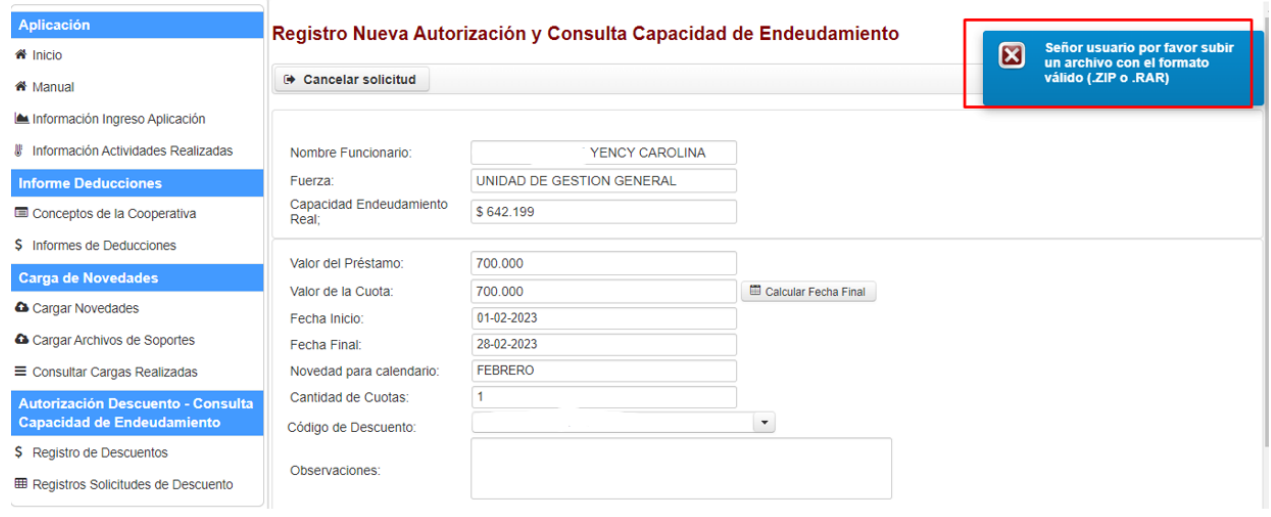

Al momento de adjuntar los documentos el sistema habilitará el botón de Enviar Archivo, y el archivo queda cargado.

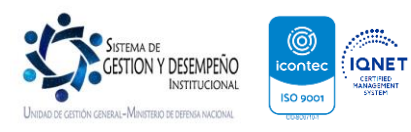

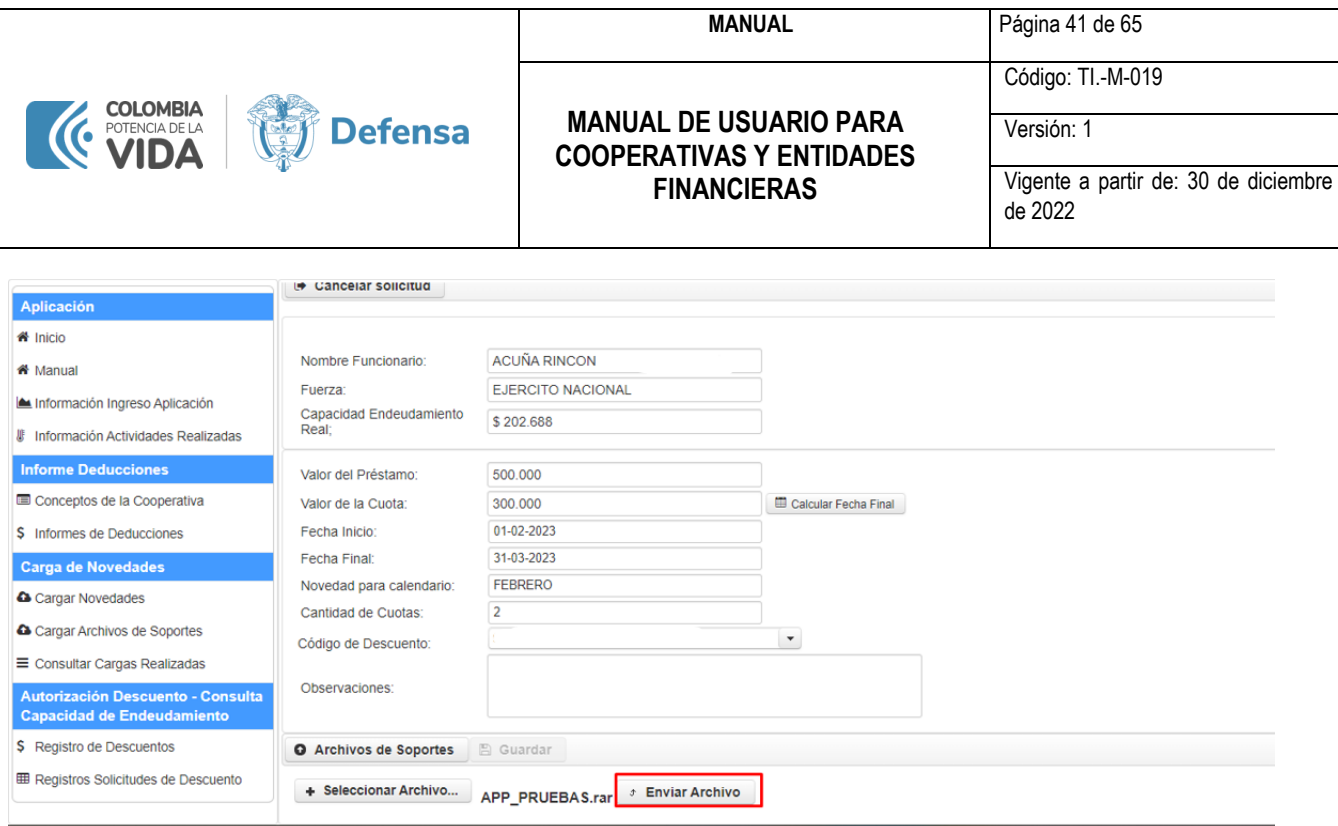

**A TENER PRESENTE:** El archivo en formato .ZIP o .RAR no podrá superar 30Mg, si el archivo supera este peso la aplicación generará la siguiente alerta y no permitirá el cargue de archivo con los soportes.

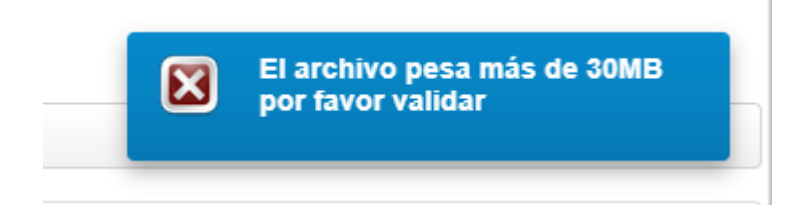

Se visualizará una alerta de archivo cargado, y se activará el botón **GUARDAR** para finalizar el registro de la autorización.

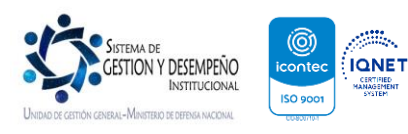

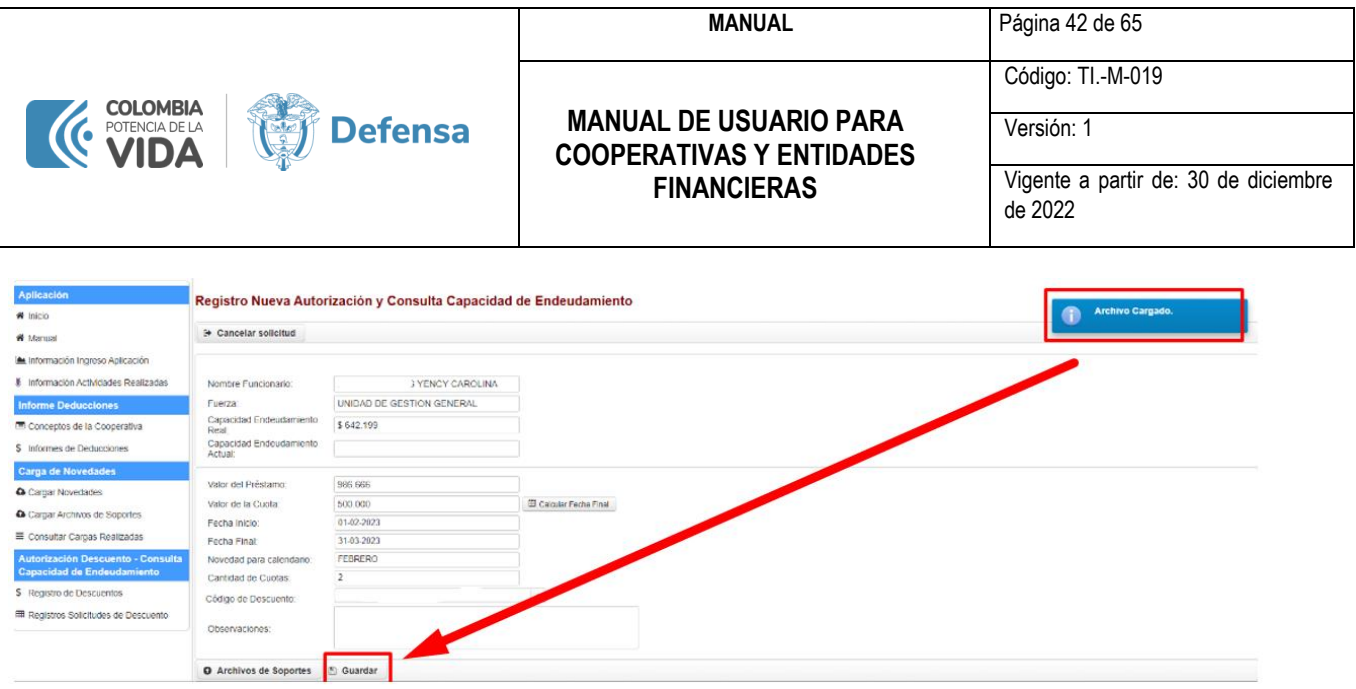

Posterior a ello, la entidad deberá dar clic en el botón guardar para finalizar y la aplicación regresará al inicio donde se visualizará el mensaje donde se informa que el *Préstamo fue registrado exitosamente.* 

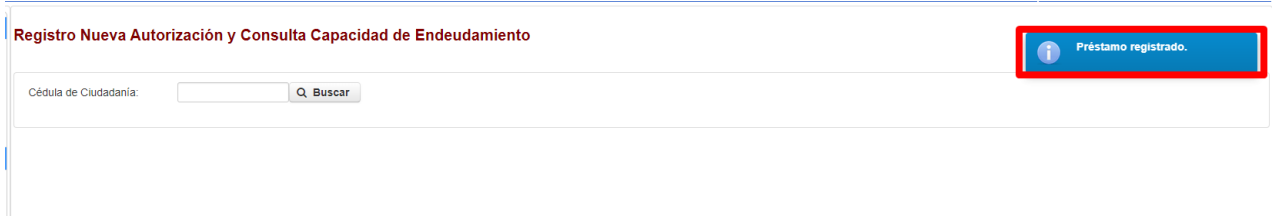

Luego de que se cargue la autorización, la entidad deberá realizar la gestión correspondiente para que el funcionario ingrese al Aplicativo *PORTAL WEB SIATH 2.0* para que realice la respectiva autorización del ingreso del descuento y se aplique a nómina.

## **17. Paso a Paso Autorización descuentos funcionarios PORTAL WEB SIATH 2.0.**

<span id="page-42-0"></span>Este punto tiene la finalidad de que los funcionarios puedan intervenir en el proceso de autorización de descuentos por libranza de una manera ágil y segura, siendo éstos quienes aprueben o rechacen el descuento cargado por la entidad operadora de libranza en su nómina por medio del **PORTAL WEB-SIATH 2.0** [\(https://portalapp.mindefensa.gov.co:8449/siathweb](https://portalapp.mindefensa.gov.co:8449/siathweb-app/#/inicio)[app/#/inicio\)](https://portalapp.mindefensa.gov.co:8449/siathweb-app/#/inicio).

Una vez el funcionario apruebe el descuento en su nómina, éste será notificado a través de su correo electrónico personal, en el cual se le informará el valor del préstamo (valor total a descontar), valor de la cuota, fecha de inicio y termino del descuento, código del descuento y nombre de la entidad. Si el funcionario no aprueba el ingreso del (los) descuento (s) antes del cierre del calendario de la nómina en que la entidad operadora de libranza efectuó el cargue, este será automáticamente rechazado por el sistema y la entidad tendrá que cargar el descuento nuevamente para su aprobación en la nómina del siguiente mes.

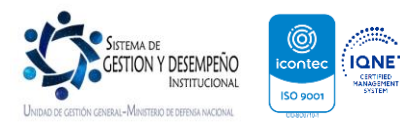

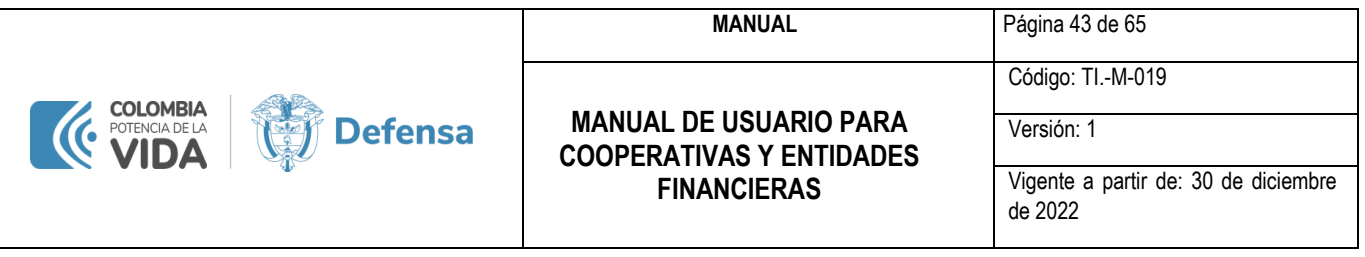

Cuando un descuento autorizado haya sido cargado exitosamente los funcionarios recibirán notificaciones a su correo electrónico personal, en el cual se les informará que su capacidad de endeudamiento ha cambiado.

Así mismo los funcionarios serán notificados al correo electrónico personal cuando una entidad operadora de libranza haya consultado su capacidad de endeudamiento.

Teniendo en cuenta lo anterior, se relacionan a continuación las responsabilidades de los funcionarios para el correcto funcionamiento de las autorizaciones, así:

- Administrar correctamente su contraseña de acceso al PORTAL WEB-SIATH 2.0, mediante el cual aprobará el descuento reportado por las entidades operadoras de libranza en el SICOD, recordando que la misma es personal e intransferible, ante cualquier novedad todo el proceso se encuentra debidamente auditado para las verificaciones correspondientes en caso de fraude, suplantaciones y estafas.
- Verificar los documentos del descuento a autorizar, validando las condiciones del negocio jurídico, las cuantías y los plazos pactados.
- Responder ante la entidad operadora de libranza por los descuentos pactados y no efectuados a través de la nómina, por insuficiencia de capacidad de endeudamiento y demás inconsistencias que puedan llegar a presentarse.
- Velar por el registro y/o actualización de su correo electrónico institucional y personal en el Sistema de Información para la Administración del Talento Humano – SIATH, con el fin de tener acceso al **PORTAL WEB SIATH 2.0** para recibir las notificaciones y poder autorizar los descuentos por nómina.

Finalmente, dando cumplimiento a lo establecido en el artículo 3 numeral 5 de la Ley 1527 de 2012, se permite informar que suspenderá los descuentos autorizados al personal que se le vea afectado su mínimo vital, tanto por disminución de los devengos, como por ingreso de alguna medida cautelar o reintegros de haberes pagados sin tener derecho, a pesar de haber sido estos descuentos previamente autorizados por los funcionarios.

## <span id="page-43-0"></span>**17.1. PASO A PASO PARA INGRESAR AL MODULO DONDE SE AUTORIZARAN O RECHAZARAN LOS DESCUENTOS**

• Antes del cargue de un descuento por parte de una entidad operadora de libranza SICOD le notificará cuando la misma haya consultado su capacidad de endeudamiento, mediante el envío de correo electrónico al email personal registrado el SIATH, la notificación se notificará de la siguiente manera:

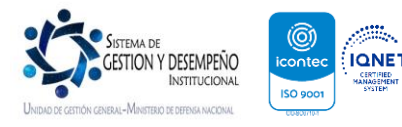

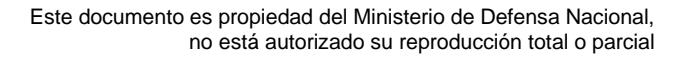

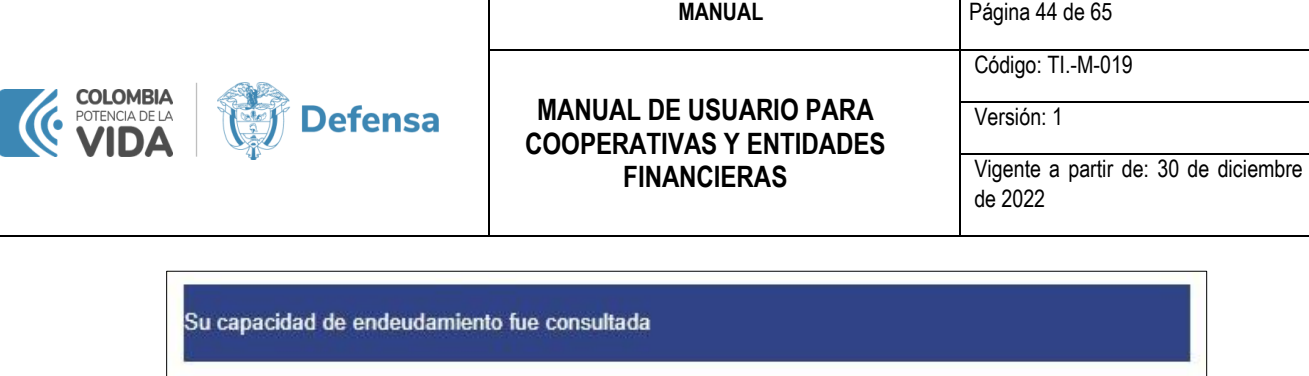

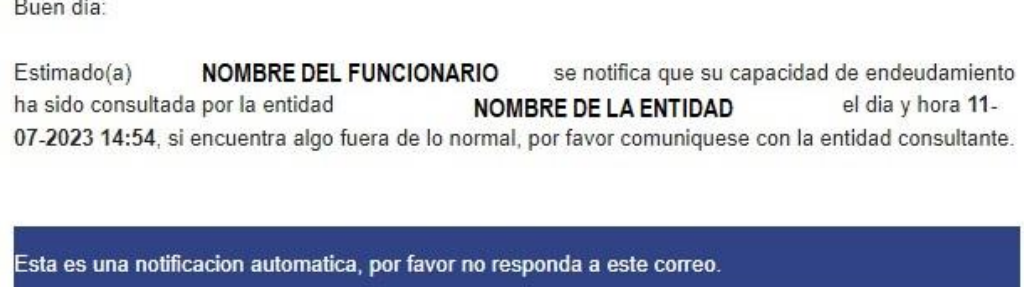

• Al momento en el que la entidad cargue el descuento y/o autorización, el SICOD mediante el envío de correo electrónico al email personal registrado el SIATH al servidor público que la solicitud de autorización fue creada por parte de la Entidad, indicándole al funcionario que ingrese al PORTAL WEB SIATH 2.0 para que este proceda a la autorización o rechazo de la misma, la notificación se notificará de la siguiente manera:

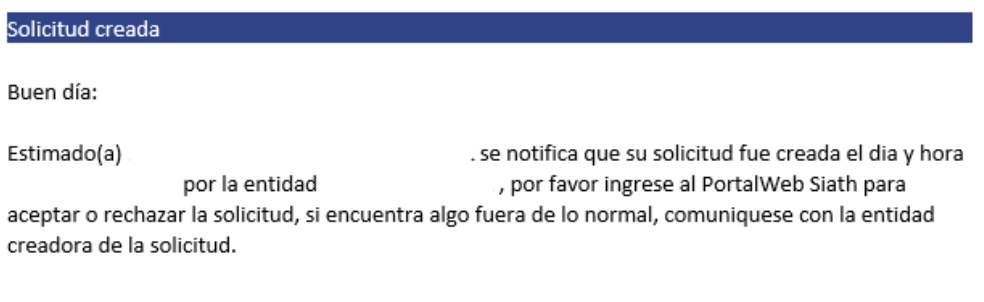

Esta es una notificacion automatica, por favor no responda a este correo

Posteriormente, el funcionario deberá ingresar al **PORTAL WEB-SIATH 2.0** a través de la URL <https://portalapp.mindefensa.gov.co:8449/siathweb-app/#/inicio>

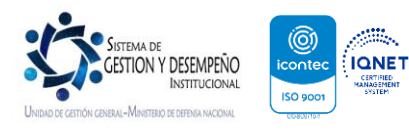

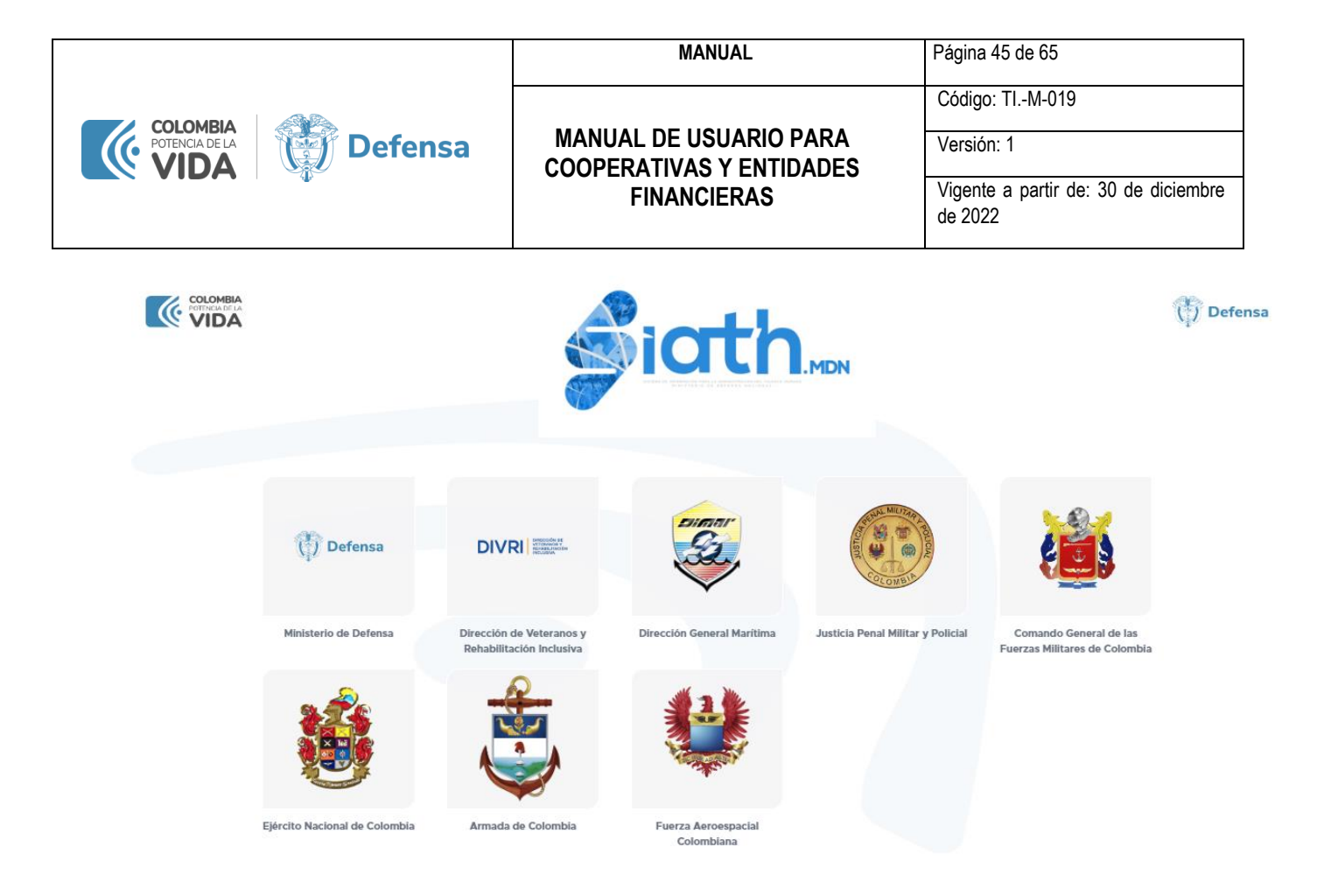

- Ingresar con usuario y contraseña del correo electrónico institucional asignado por cada fuerza y/o unidad ejecutora y validar el token recibido al correo electrónico personal registrado en el SIATH (de no tener correo personal registrado debe acercarse a la oficina de personal de su unidad y actualizar la base de datos).
- Seleccionar del menú principal la opción **Autorizaciones** de la lista desplegable elegir **"Autorización Descuento".**

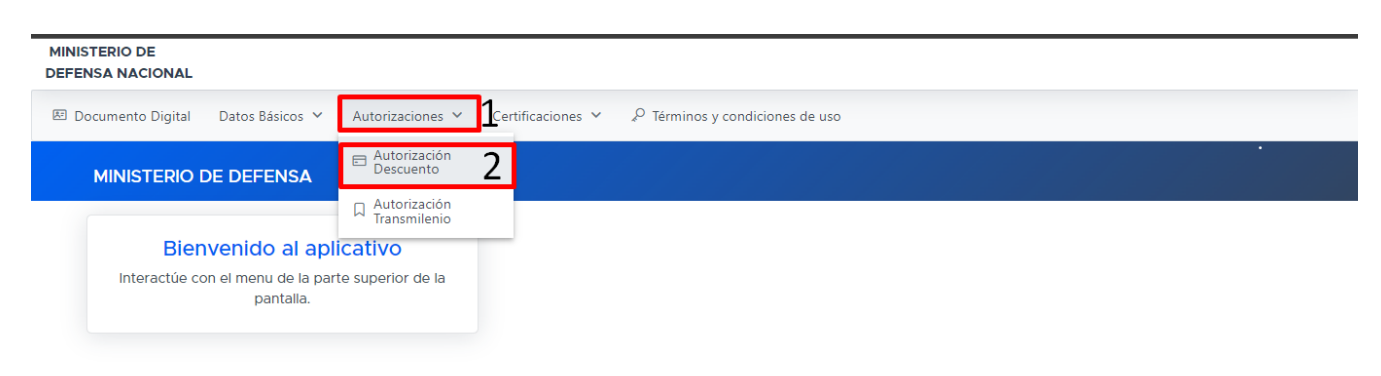

Copyright © MDN Versión - 2023-09-02

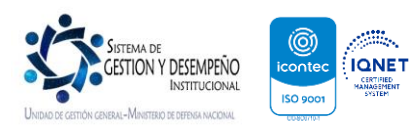

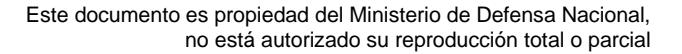

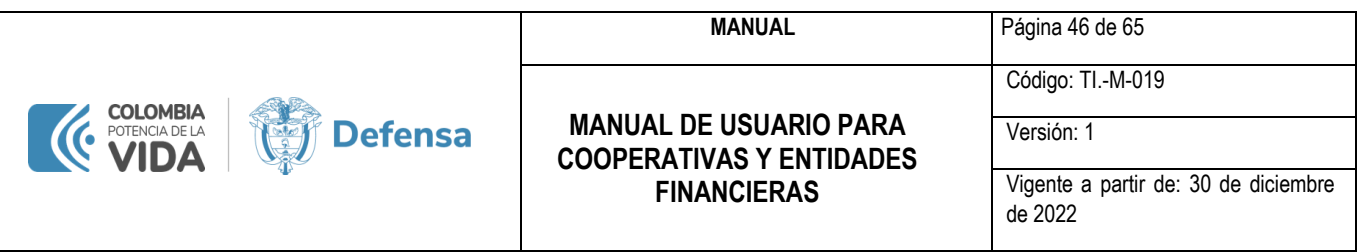

Una vez se dé clic en la opción de menú indicada en el punto anterior, el portal desplegará las autorizaciones que se encuentran pendiente por autorización parte del funcionario,

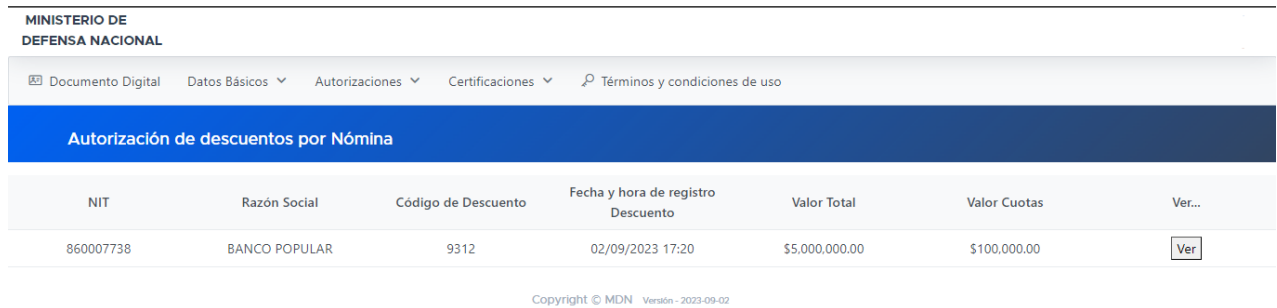

- Autorizar o rechazar el descuento registrado, previa evaluación de los datos allí descritos:
	- o Dando clic en el botón "ver", puede ingresar a verificar los detalles del descuento y aprobar o desaprobar su aplicación en la nómina

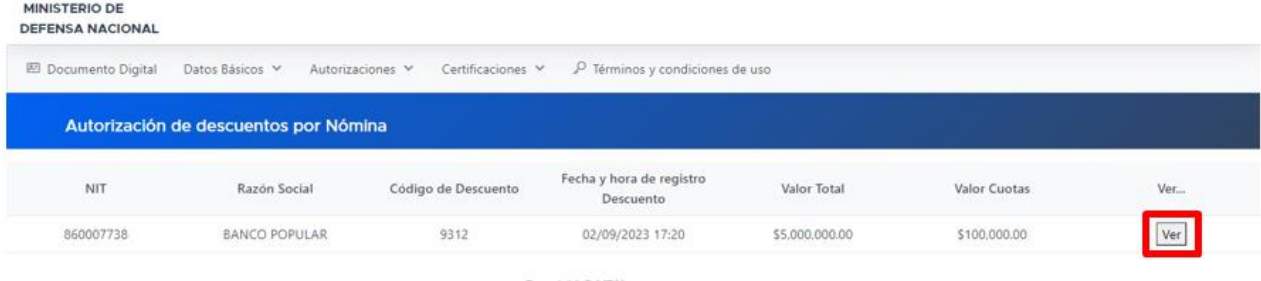

Copyright © MDN Versile-2025-09-02

o Detalle del descuento

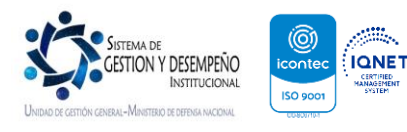

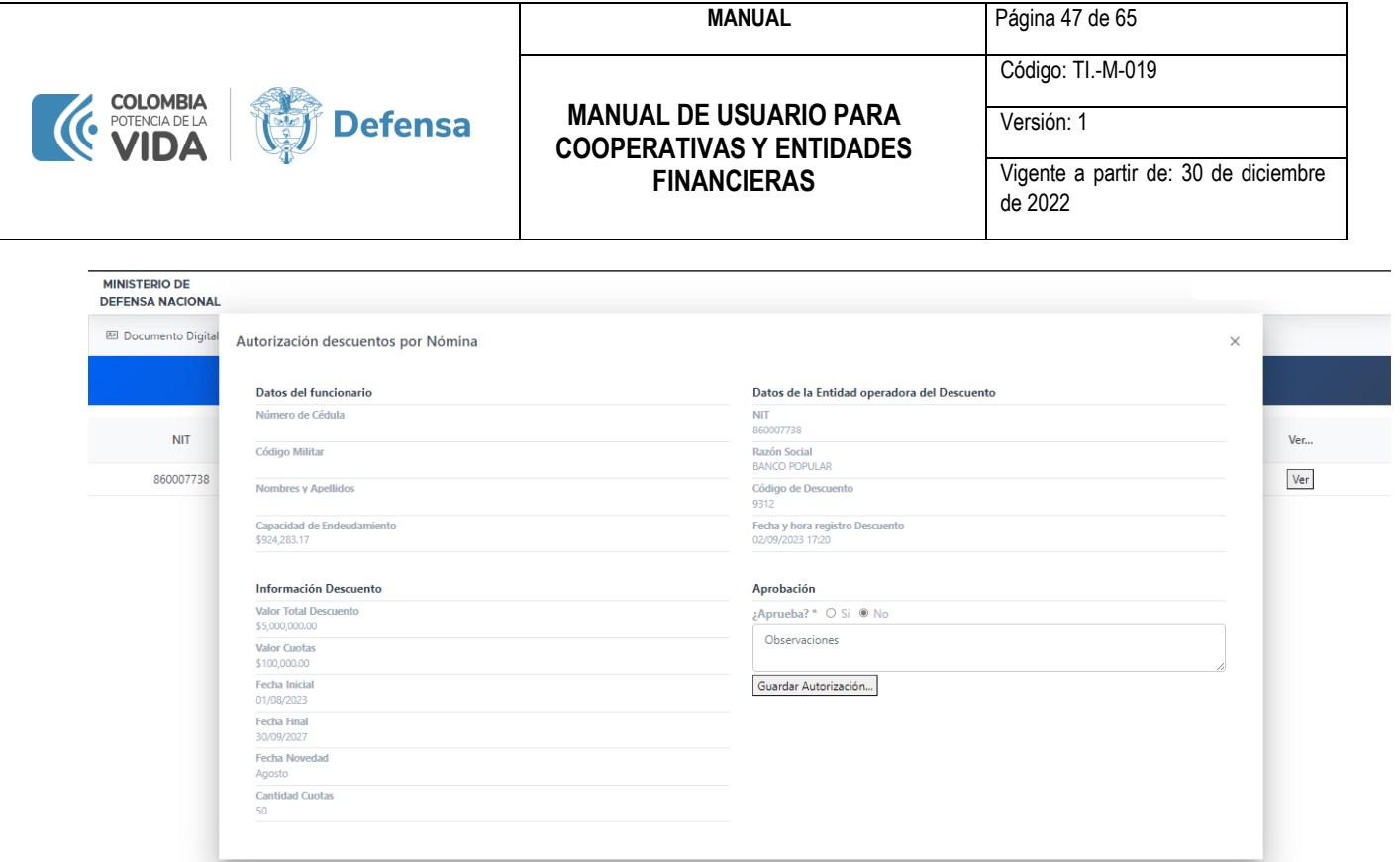

o Posterior a la verificación de los detalles, seleccione **Si** o **No** de la sección "**Aprobación**", registrando sus observaciones **(obligatorio)** y dar clic en guardar autorización, así:

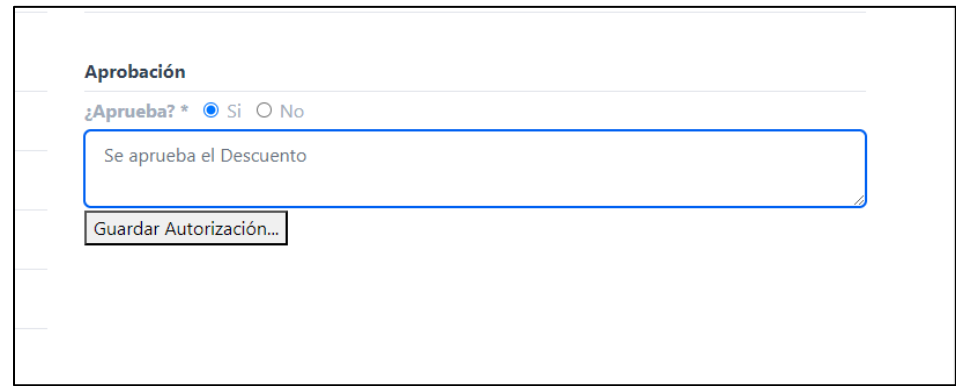

• Una vez se de clic en el botón **Guardar Autorización** se generará una nueva ventana donde le pedirá confirmar su respuesta, por ejemplo:

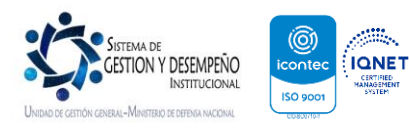

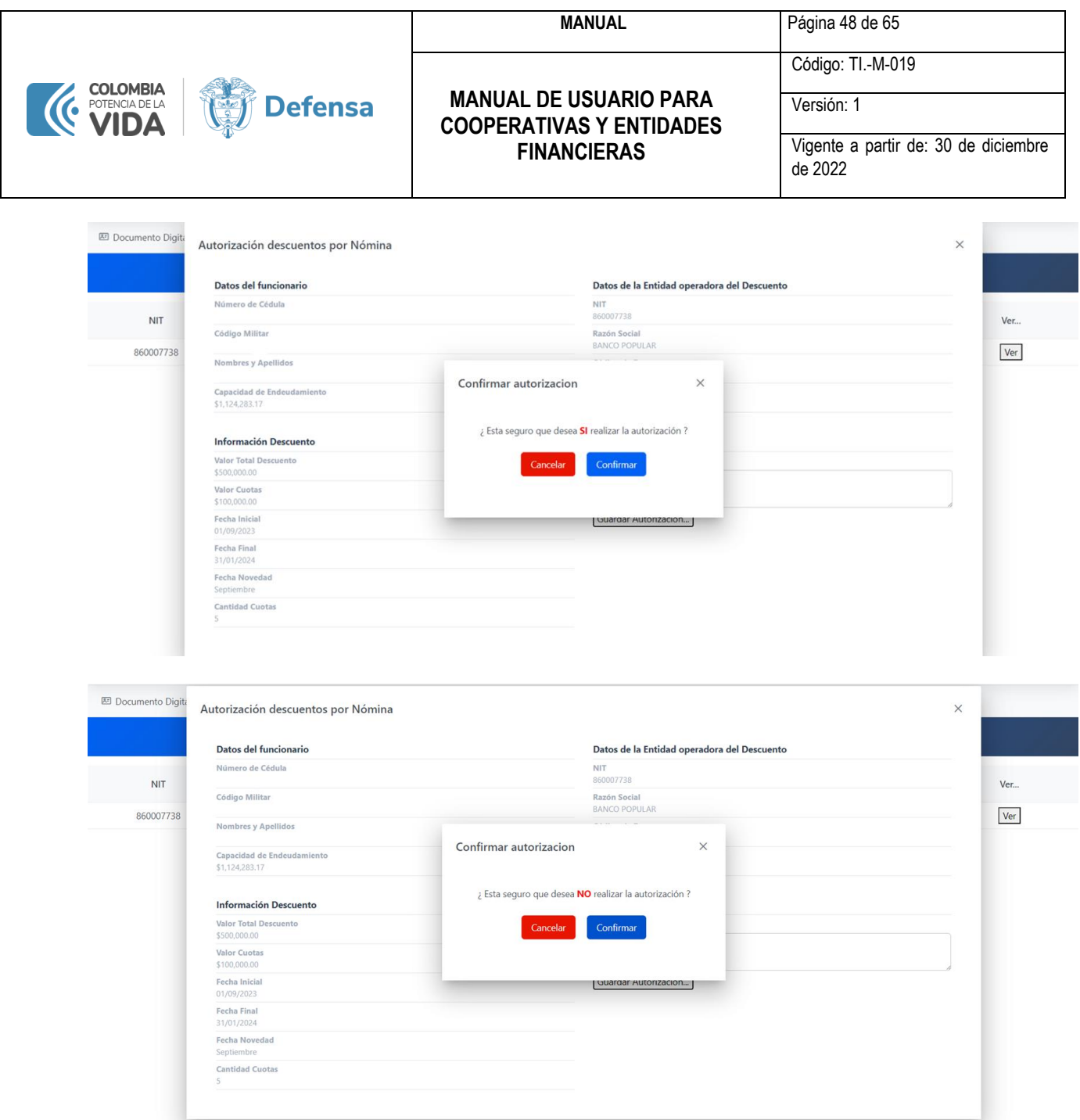

Lo anterior, se solicita con la finalidad de que el servidor público atienda la respuesta y confirme por segunda vez su respuesta, minimizando el riesgo a la equivocación en el proceso de autorización.

• Una vez se guarde la aprobación el sistema generará el aviso "**SOLICITUD ACEPTADA POR NOMINA**" y desaparecerá la autorización, pues el proceso se puede hacer solamente una vez.

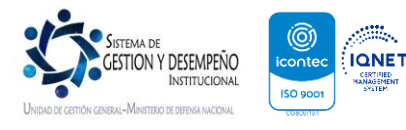

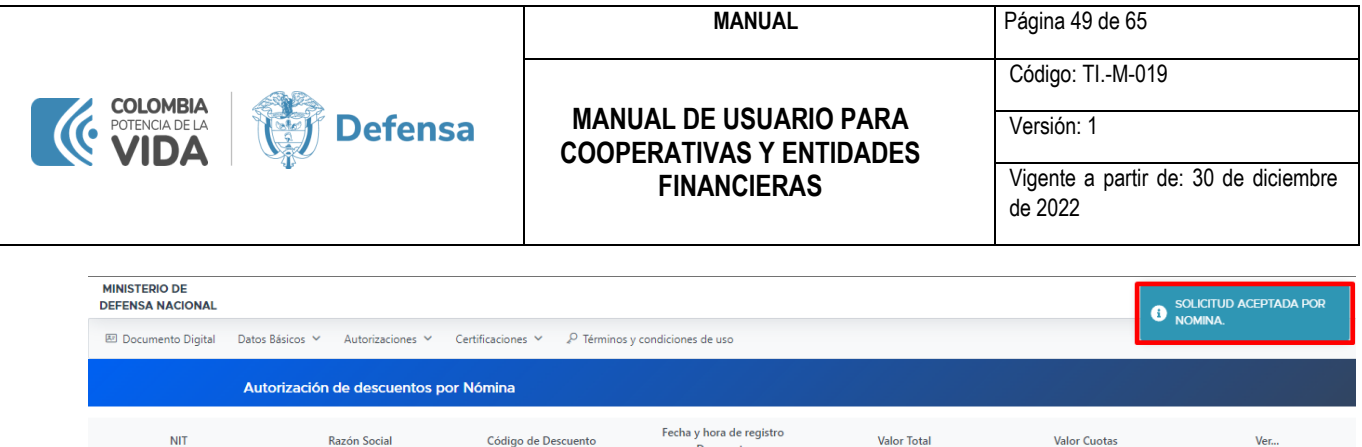

• Posterior a la aprobación, SICOD notificará a su correo electrónico personal los detalles del descuento

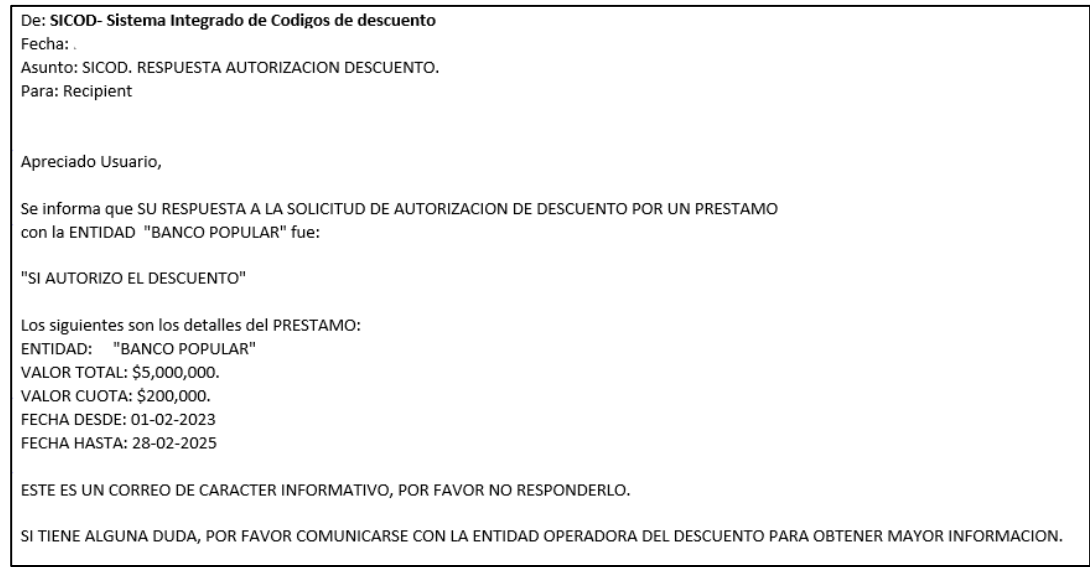

• Por último, una vez el descuento aprobado sea cargado en la nómina, SICOD le notificará la nueva capacidad de endeudamiento:

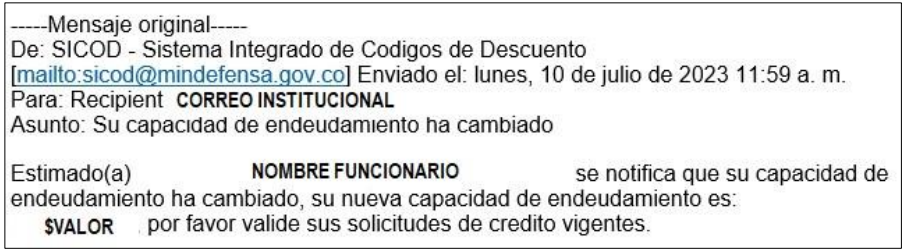

<span id="page-49-0"></span>**18. CONSULTA REGISTRO SOLICITUDES DE DESCUENTOS:**

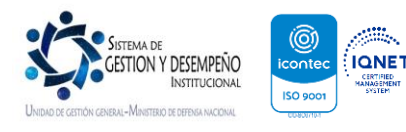

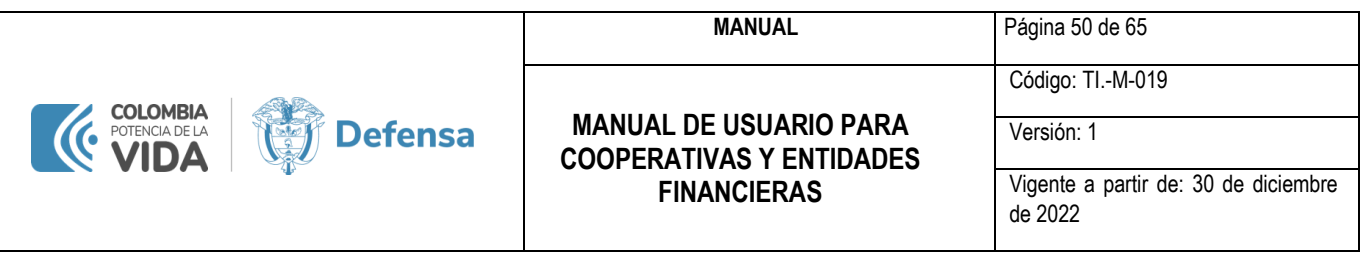

En esta pantalla la entidad puede realizar revisión y seguimiento de los registros cargados a los funcionarios, donde puede validar si el funcionario autorizó el descuento y la fecha de la respuesta respectiva para cada caso.

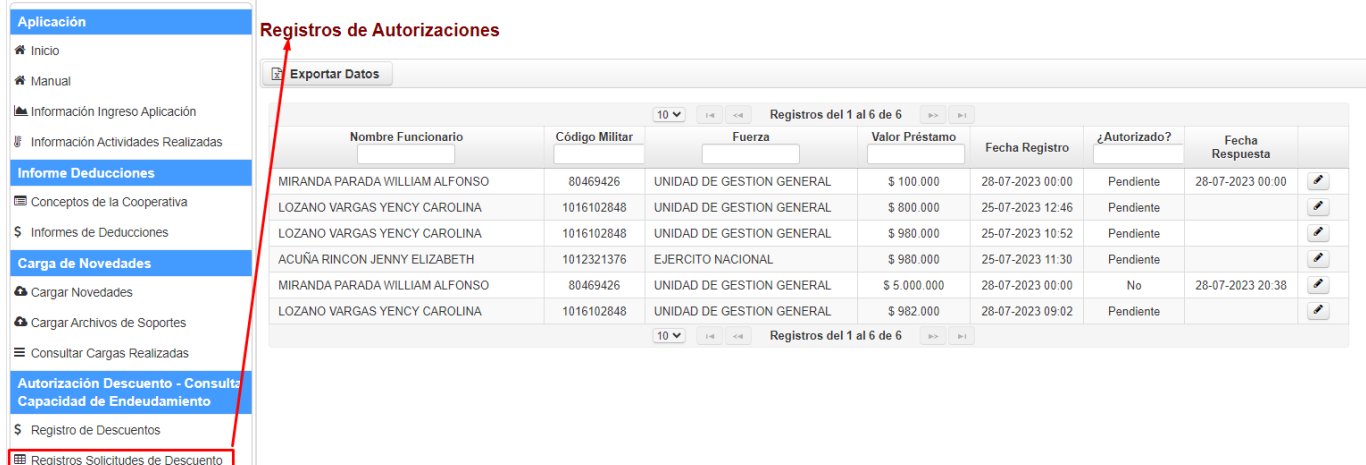

El botón para editar permitirá visualizar una nueva pantalla con un formulario para la solicitud de crédito, con la siguiente información:

- Código Militar
- Nombre funcionario
- Fuerza
- Capacidad Endeudamiento, la cual corresponde al momento en que se registró la novedad.
- Fecha del registro de la autorización por parte de la entidad.
- Valor de la Cuota.
- Fecha Inicio del descuento.
- Fecha Final del descuento.
- Mes novedad en la cual aplicará en nómina
- Observaciones Entidad que se diligenciaron al momento del registro de la novedad.
- Fecha Respuesta en la cual el funcionario autorizó la novedad.
- Cantidad de Cuotas
- ¿funcionario Autoriza? Corresponde al estado de la autorización.
	- o **SI – El funcionario autorizó el descuento**
	- o **NO – El funcionario NO autorizó el descuento**
	- o **Pendiente – El funcionario no ha dado respuesta a la autorización.**

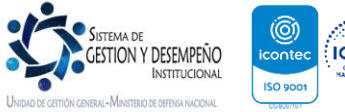

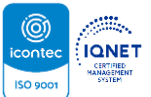

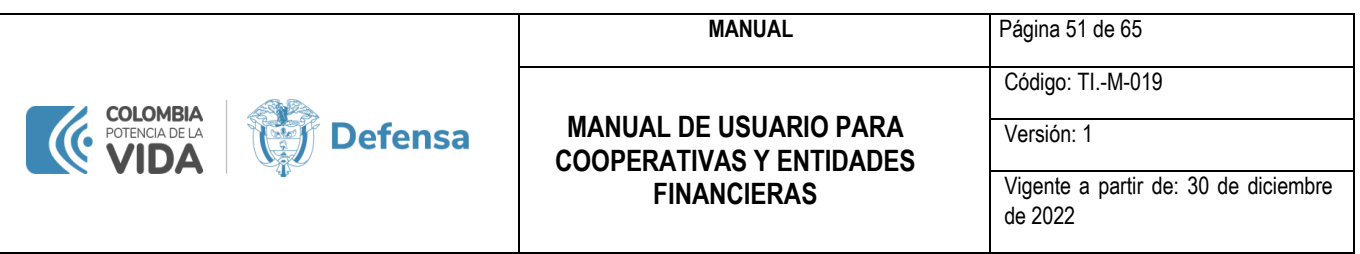

- Observaciones funcionario: Se visualizarán las observaciones que coloca el funcionario al momento de Autorizar o NO autorizar el descuento.
- ¿Aplicado Calendario?: Se evidencia el estado de aplicación en nómina
- Observaciones Nómina: Observaciones correspondientes con el proceso.

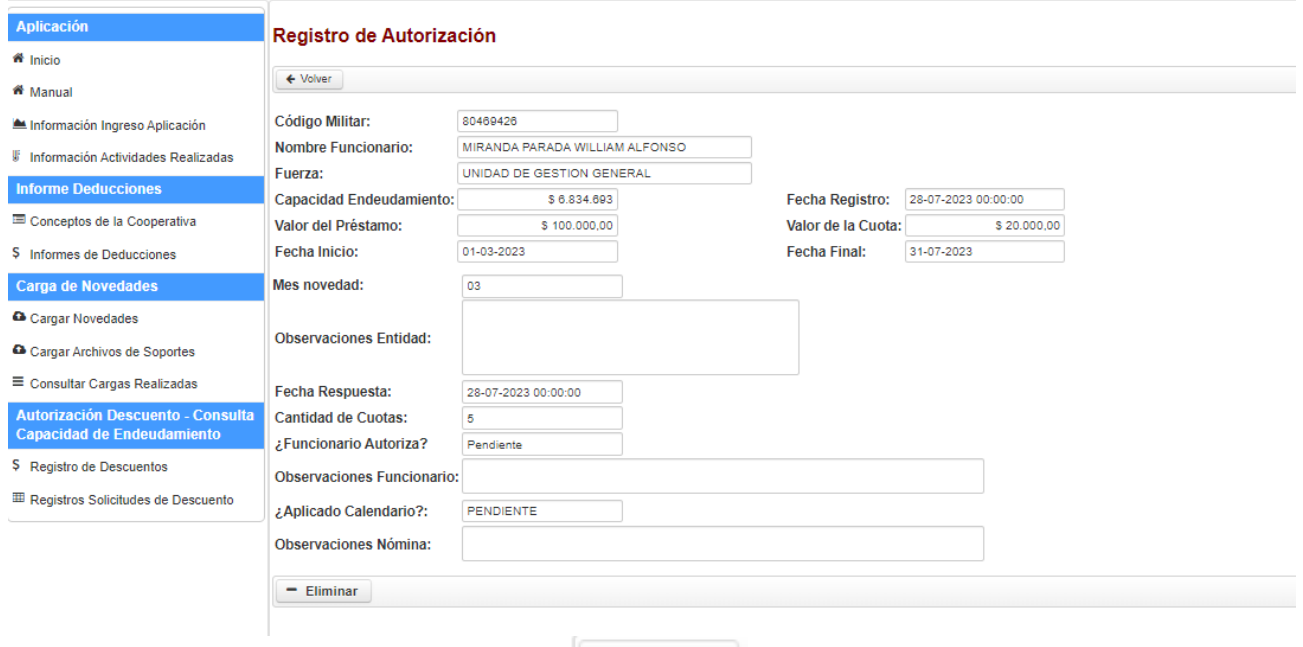

Adicionalmente, este formulario cuenta con el Botón **el Eliminar del cual permitirá eliminar la novedad cargada cuando se** encuentre en estado PENDIENTE de autorización por parte del funcionario.

Por otro lado, en el formulario principal se cuenta con El botón "Exportar Datos" envía los datos de la tabla a un archivo Excel para una mejor revisión por parte de la entidad.

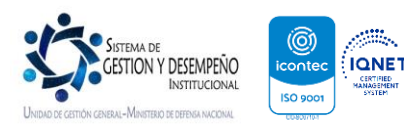

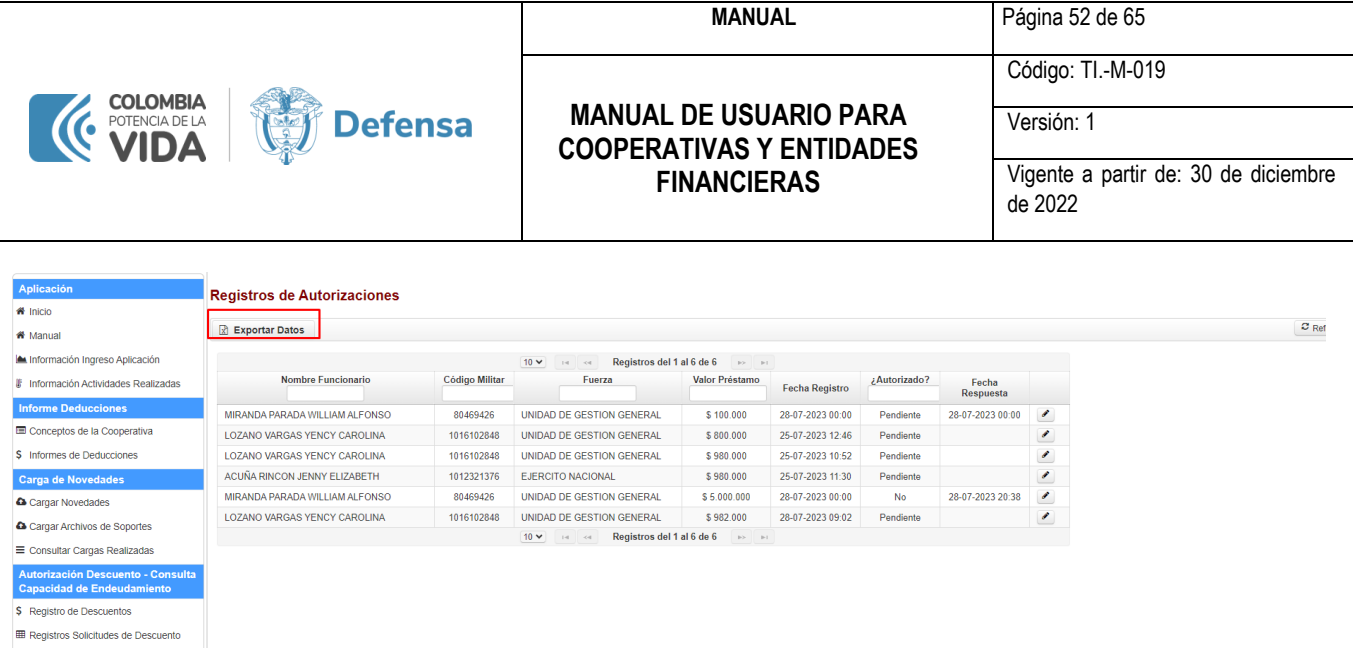

## **19. RESPONSABILIDADES DE LAS ENTIDADES OPERADORAS DE LIBRANZA**

- <span id="page-52-0"></span>a) Responder por toda la información reportada a través del aplicativo SICOD, respecto a cuantías, plazos y veracidad de los descuentos, sin perjuicio de las obligaciones que imponga la ley en esta materia. Cuando se presenten reportes que conduzcan a efectuar descuentos equivocados, en cuanto a valores, error de identidades y demás aspectos que afecten al personal de la institución, la entidad operadora de libranza estará en la obligación de responder oportunamente el incidente, solucionando la novedad ante el Ministerio de Defensa Nacional y ante el usuario afectado.
- b) Deberá dar respuesta de manera clara y oportuna a las peticiones, quejas y reclamos que presenten los servidores públicos nominados, de acuerdo con las novedades de descuento reportada en el SICOD.
- c) Mantener actualizada la información correspondiente a la entidad operadora de libranza, ante las dependencias de talento humano de cada unidad ejecutora y adscrita al Ministerio de Defensa Nacional.
- d) Mantener actualizado el RUNEOL de conformidad a lo establecido en el Decreto 1008 de 2020.

<span id="page-52-1"></span>*Fuente: Guía para compilar normas y actualizar procedimientos relacionados con el proceso automatizado de descuentos por Libranza del Ministerio de Defensa Nacional y sus Unidades Ejecutoras y Adscritas.* 

#### **20. OTRAS FUNCIONALIDADES**

## **20.1. RETANQUEO O ACTUALIZACIÓN CUOTA**

<span id="page-52-2"></span>Para realizar el proceso de retanqueo o actualización de cuota, se deberá realizar un nuevo registro de autorización diligenciando la información correspondiente, de acuerdo con lo descrito en el punto No. 16 - [AUTORIZACIÓN](#page-31-2)  [DESCUENTO y CONSULTA CAPACIDAD DE ENDEUDAMIENTO,](#page-31-2) para que el funcionario realice la autorización y de esta manera aplique en nómina la actualización correspondiente, lo cual se encuentra sujeto a la disponibilidad de la

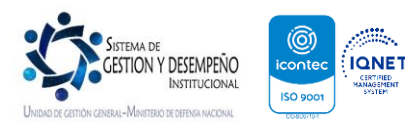

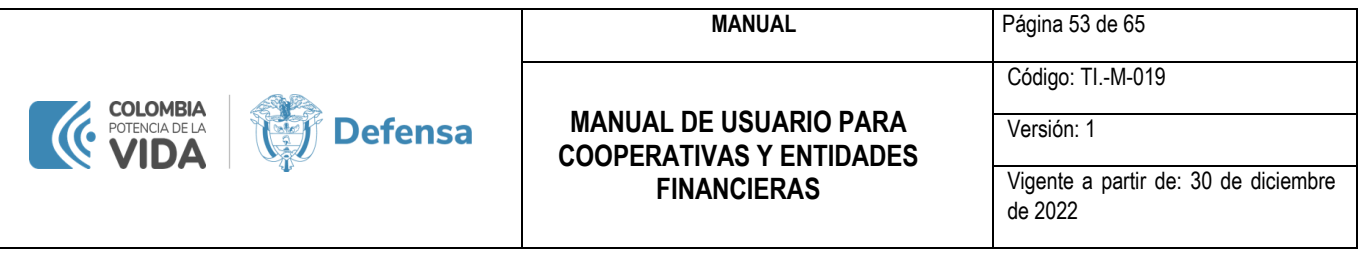

capacidad de endeudamiento del funcionario actual en nómina, donde se deben tener presente los siguientes escenarios:

**1. Cuando el funcionario tiene disponible la totalidad de capacidad de endeudamiento para ingreso del descuento:** Si el servidor público actualmente cuenta con un descuento aplicado en nómina y tiene disponible la capacidad de endeudamiento por el valor de la nueva cuota, el sistema permite el registro de la autorización y posterior a ello el sistema reemplaza la cuota que ya se venía liquidando en nómina.

## **Por ejemplo:**

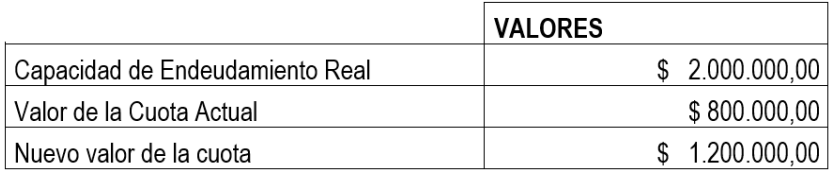

Para este caso el Sistema permite el ingreso de la autorización por el nuevo descuento por el valor del \$1.200.000,00 pues el funcionario dispone de una capacidad de endeudamiento mayor al valor de la cuota que va a ingresar a nómina.

**A tener presente:** El funcionario debe autorizar mediante el PORTAL WEB-SIATH 2.0 el ingreso del nuevo descuento

**2. Cuando el funcionario NO tiene disponible la totalidad de capacidad de endeudamiento para ingreso del descuento:** Si el servidor público actualmente cuenta con un descuento aplicado en nómina y NO tiene disponible la capacidad de endeudamiento por el valor de la nueva cuota.

## **Por ejemplo:**

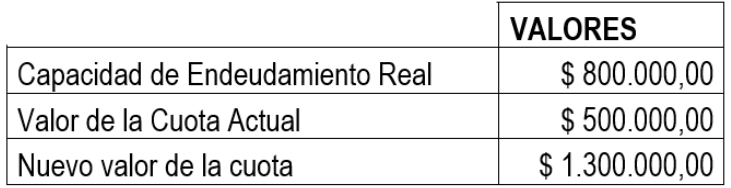

Para este caso el Sistema NO permitirá el registro de la nueva autorización por el nuevo descuento por el valor del \$1.300.000,00 pues el funcionario dispone de una capacidad de endeudamiento de \$800.000 menor al valor de la cuota que va a ingresar a nómina, por lo que la entidad realizará los siguientes pasos:

**a. Dar de baja o Suspender el descuento que actualmente viene operando y/o liquidando en la nómina,** de acuerdo con lo descrito en el punt[o SUSPENSIÓN DESCUENTO](#page-23-0) con el objetivo de liberar la capacidad de endeudamiento Real del funcionario.

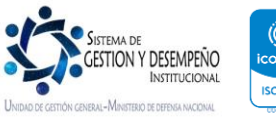

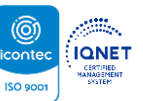

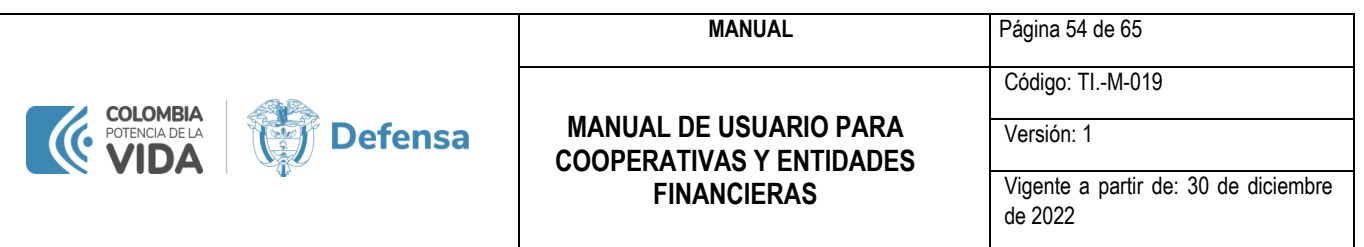

**b. Realizar el registro de la autorización con el nuevo valor de cuota,** de acuerdo con lo descrito en el punto [AUTORIZACIÓN DESCUENTO y CONSULTA CAPACIDAD DE ENDEUDAMIENTO](#page-31-2) para que el funcionario proceda a autorizar el descuento para ingreso mediante el PORTAL WEB-SIATH 2.0 a nómina.

#### **A tener presente:**

- $\checkmark$  Se otorga esta opción a las entidades para que adelanten la gestión de retanqueo y/o actualización del valor de la cuota y así tener otra opción para no afectar en gran medida a nuestros servidores públicos. Sin embargo, las entidades tienen el riego de que al momento de dar la baja y/o suspensión del descuento y se cargue la nueva autorización, el servidor desista o rechace la novedad, por lo que no liquidaría el descuento con el valor anterior porque previamente se suspendió y/o se dio de baja, y tampoco liquidará el nuevo valor, pues no fue aceptado por el servidor.
- ✓ Se debe tener presente que el aplicativo SICOD Sistema Integrado de Códigos de Descuentos se encuentra en el marco de la *Guía para compilar normas y actualizar procedimientos relacionados con el proceso automatizado de descuentos por libranza del Ministerio de Defensa Nacional y sus unidades ejecutoras y adscritas*, en la cual no se encuentra relacionada la funcionalidad.
- ✓ Actualmente se están adelantando mesas de trabajo para definir el proceso para todas las entidades con respecto a Actualizaciones y/o Retanqueos, con el fin de actualizar la *Guía para compilar normas y actualizar procedimientos relacionados con el proceso automatizado de descuentos por libranza del Ministerio de Defensa Nacional y sus unidades ejecutoras y adscritas,* e implementar ese proceso en nuestro *SICOD – Sistema Integrado de Códigos de Descuentos.*

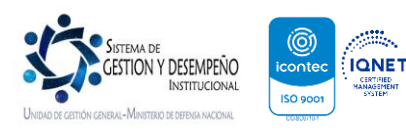

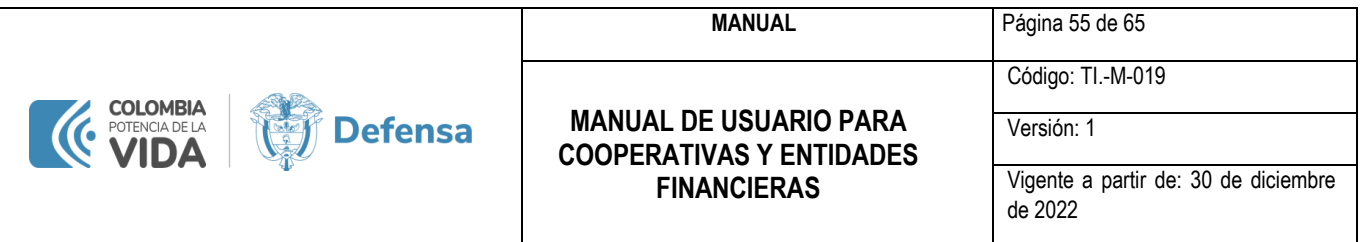

## **21. A TENER PRESENTE**

<span id="page-55-0"></span>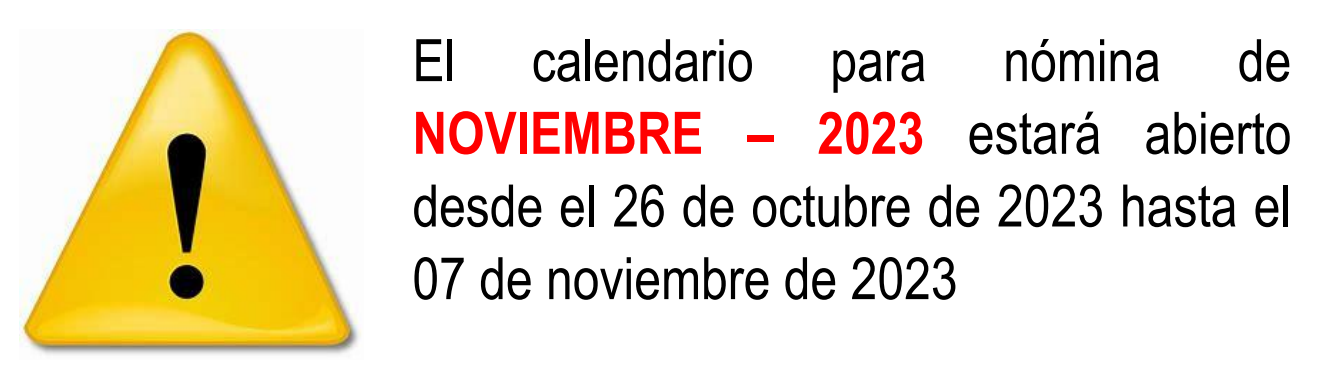

- ✓ La capacidad de Endeudamiento se calcula de la siguiente manera:
	- o La base de cálculo de la capacidad de endeudamiento del servidor público nominado corresponde al (50%) del neto de su salario, después de los descuentos de ley, conforme a lo establecido en el artículo 3 de la Ley 1527 de 2012, "*Por medio de la cual se establece un marco general para la libranza o descuento directo*". Los conceptos nominales devengados por adicional, no serán considerados como base de cálculo para la capacidad de endeudamiento.

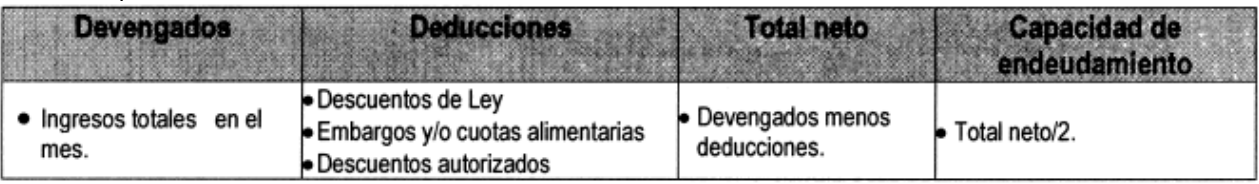

*Fuente: Guía para compilar normas y actualizar procedimientos relacionados con el proceso automatizado de descuentos por Libranza del Ministerio de Defensa Nacional y sus Unidades Ejecutoras y Adscritas.* 

o Se definen como Descuentos de Ley.

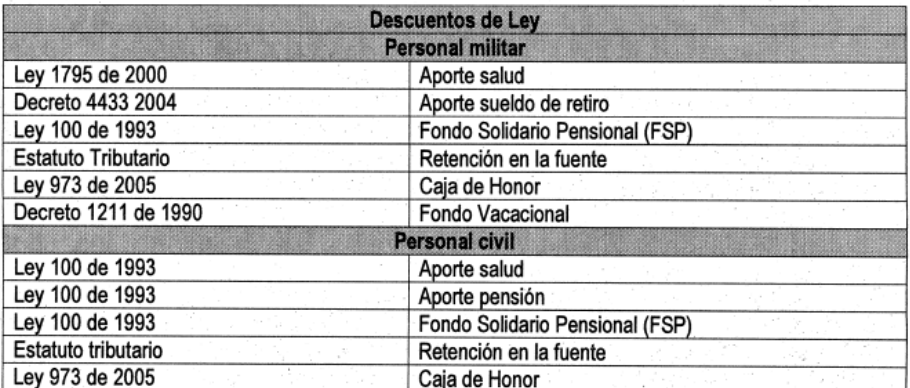

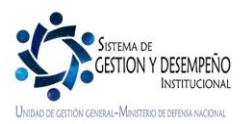

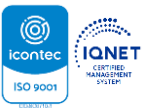

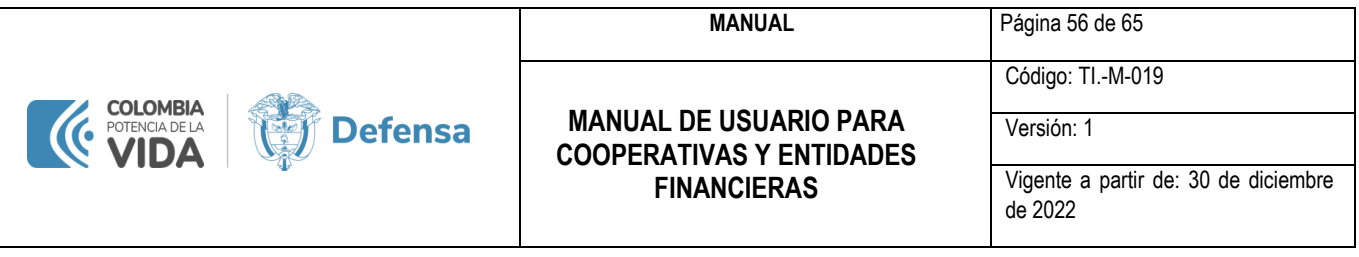

*Fuente: Guía para compilar normas y actualizar procedimientos relacionados con el proceso automatizado de descuentos por Libranza del Ministerio de Defensa Nacional y sus Unidades Ejecutoras y Adscritas.* 

 $\circ$  La capacidad de endeudamiento corresponderá al valor remanente que el servidor público nominado dispone en el respectivo mes, una vez son aplicadas la totalidad de sus obligaciones previamente adquiridas. A este acumulado se descontarán los embargos de familia, embargos ejecutivos, conciliaciones y demás retenciones mensuales por deudas adquiridas por libranza de acuerdo con la normatividad vigente.

*Fuente: Guía para compilar normas y actualizar procedimientos relacionados con el proceso automatizado de descuentos por Libranza del Ministerio de Defensa Nacional y sus Unidades Ejecutoras y Adscritas.* 

 $\circ$  En aquellas situaciones administrativas de personal por las cuales no haya lugar a presupuestar salario, no se realizarán descuentos por libranza, teniendo en cuenta la carencia de capacidad de endeudamiento. Como consecuencia de la obligación legal de proteger el 50% del salario de los funcionarios nominados, en los casos en que el neto del salario a pagar sea inferior a 2 SMMLV, se deberá dar especial protección al Salario Mínimo Mensual Legal Vigente, reiterado en la Jurisprudencia de la Honorable Corte Constitucional, dando lugar a la suspensión de los descuentos por libranzas vigentes, de acuerdo con el orden de prevalencia establecido en la normativa vigente.

*Fuente: Guía para compilar normas y actualizar procedimientos relacionados con el proceso automatizado de descuentos por Libranza del Ministerio de Defensa Nacional y sus Unidades Ejecutoras y Adscritas.* 

- ✓ Los descuentos que ya se encuentran aplicados en nómina continuaran su proceso normal, la nueva funcionalidad únicamente aplicará para los nuevos descuentos que ingresaran para la nómina a partir de SEPTIEMBRE – 2023.
- ✓ La aplicación **NO** maneja Compras de Cartera: En consecuencia, la entidad que compre la cartera debe esperar a que las entidades a las cuales se les compró la cartera den de baja el descuento, para que así se libere la capacidad de endeudamiento e ingresar el nuevo descuento.
- ✓ La aplicación **NO** maneja encolamiento de Descuentos.
- ✓ La aplicación **NO** maneja Conciliaciones de Cartera.
- ✓ Las entidades que se listan a continuación podrán cargar de forma masiva, es decir, podrán cargar de acuerdo con las funcionalidades mencionadas en los puntos No. 6 - [CARGAR NOVEDADES EN SICOD A LAS FUERZAS](#page-15-0) mediante archivo plano y cargue de soportes de las novedades, lo cual estará sujeto al calendario que defina la Fuerza y/o Unidad Ejecutora para cargue, de acuerdo con lo descrito en el punto No. 7 - [FECHAS ESTIPULADAS POR CADA FUERZA](#page-15-1) del presente manual.

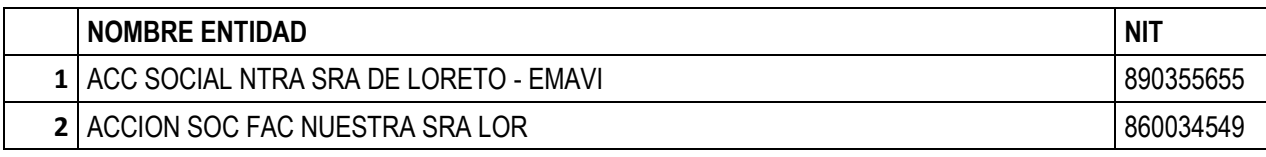

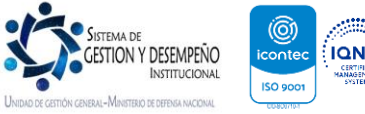

**MANUAL** Página 57 de 65

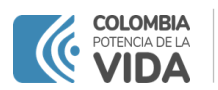

**Defensa** 

## **MANUAL DE USUARIO PARA COOPERATIVAS Y ENTIDADES FINANCIERAS**

Código: TI.-M-019

Versión: 1

Vigente a partir de: 30 de diciembre

de 2022

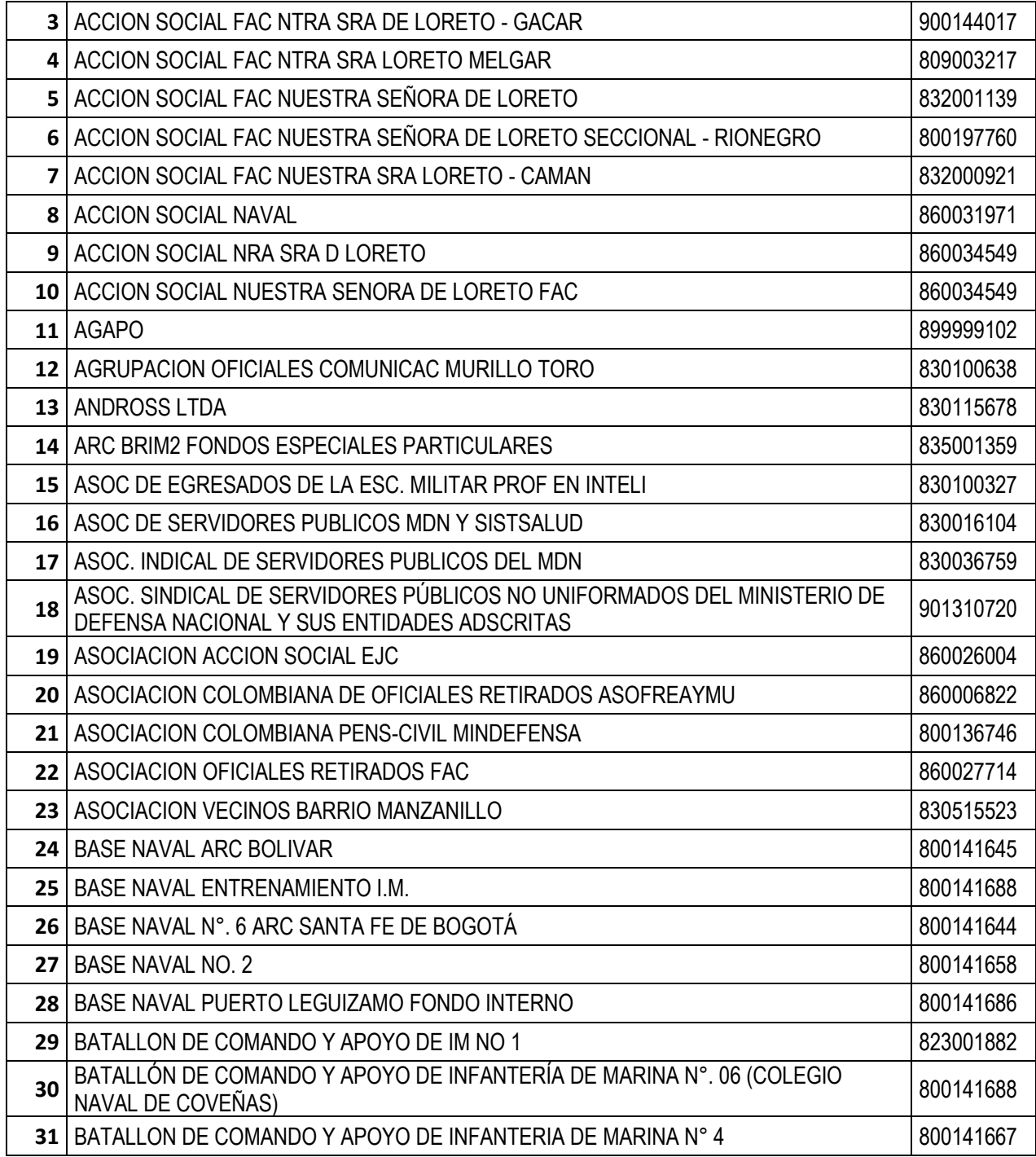

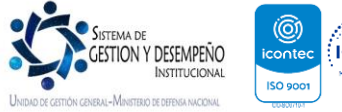

**MANUAL** Página 58 de 65

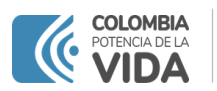

**Defensa** 

#### **MANUAL DE USUARIO PARA COOPERATIVAS Y ENTIDADES FINANCIERAS**

Código: TI.-M-019

Versión: 1 Vigente a partir de: 30 de diciembre

de 2022

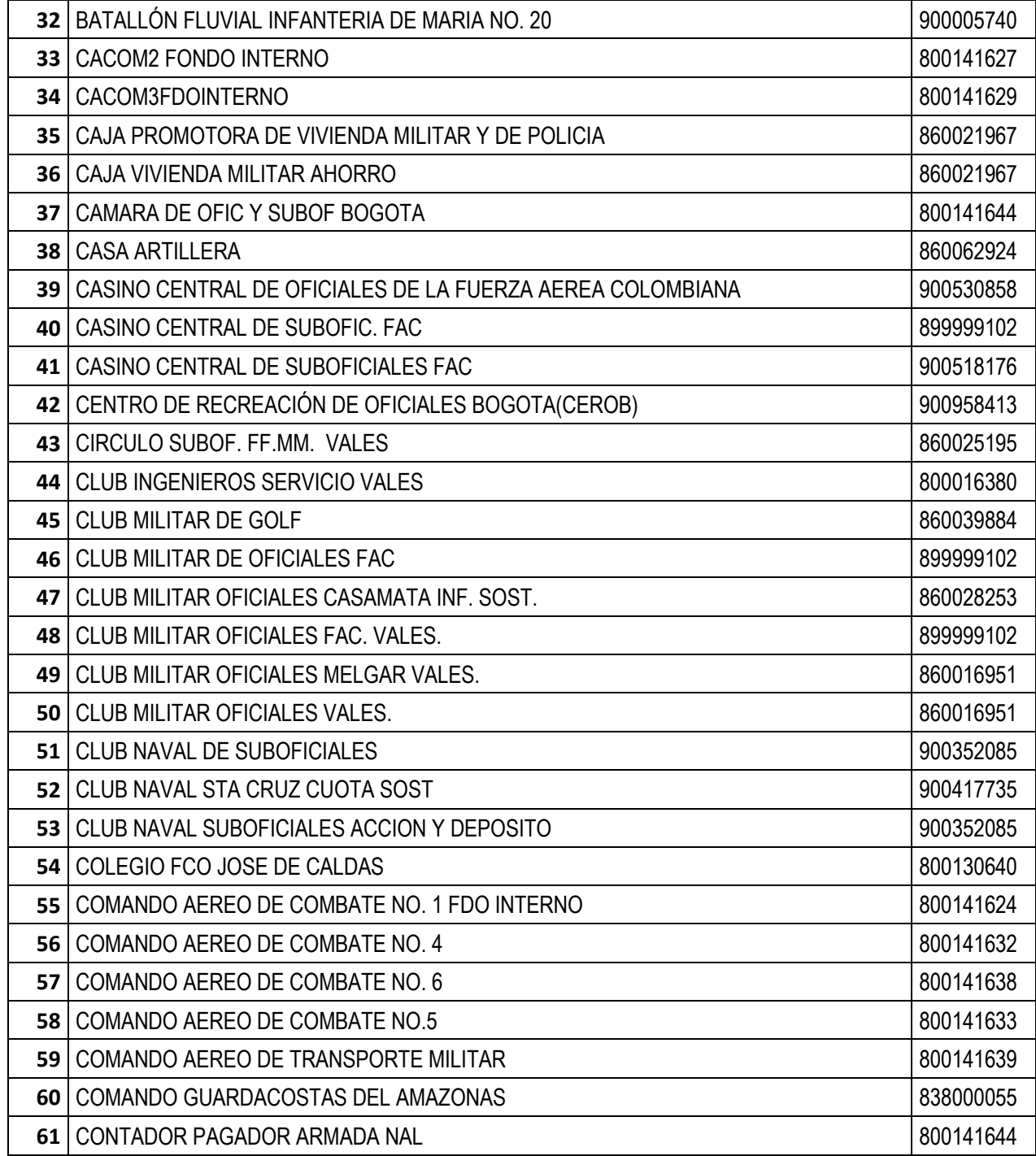

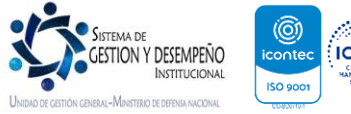

**MANUAL** Página 59 de 65

Código: TI.-M-019

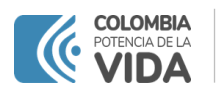

**Defensa** 

## **MANUAL DE USUARIO PARA COOPERATIVAS Y ENTIDADES FINANCIERAS**

Versión: 1

Vigente a partir de: 30 de diciembre de 2022

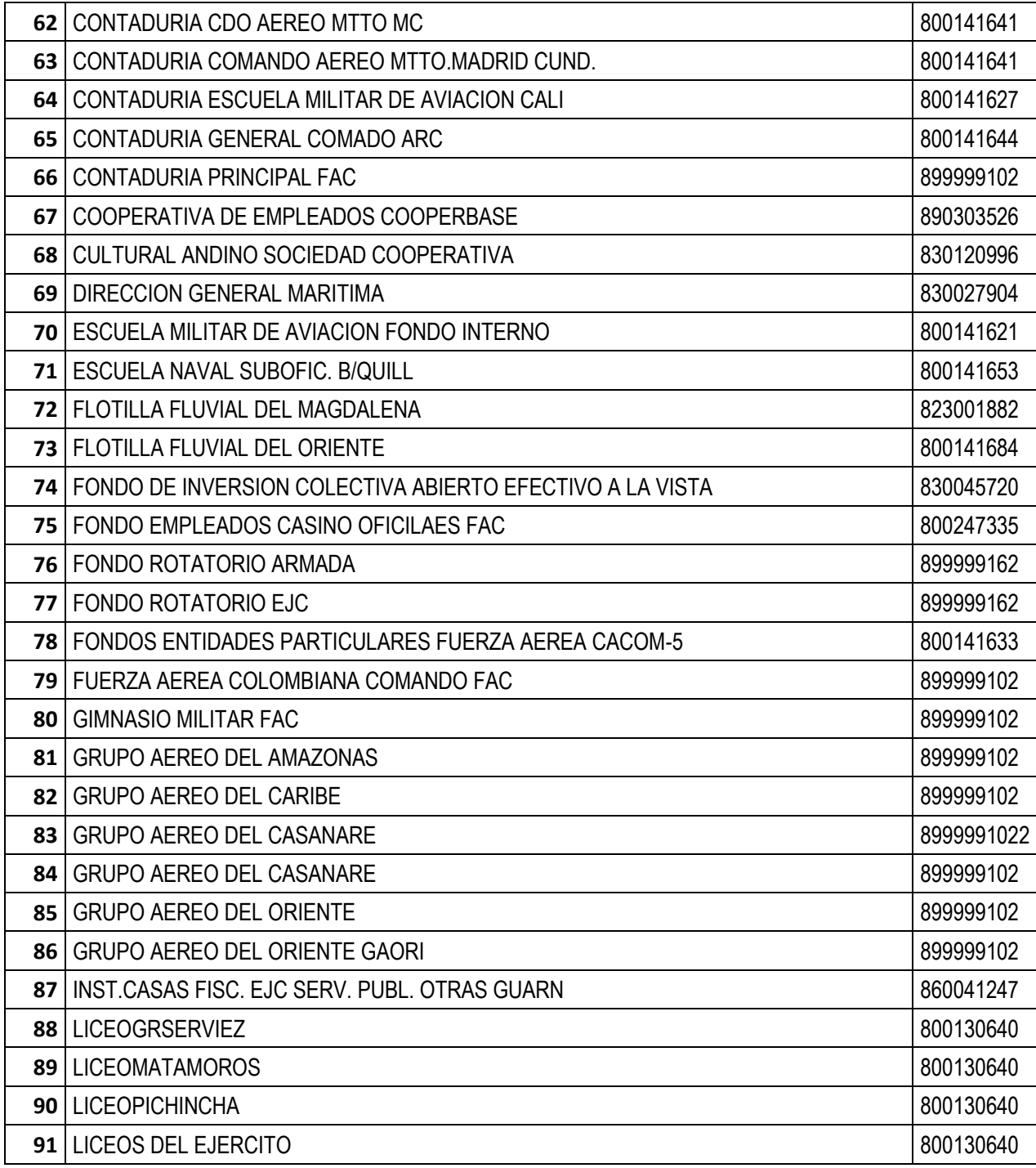

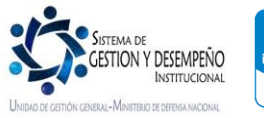

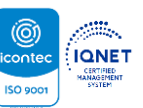

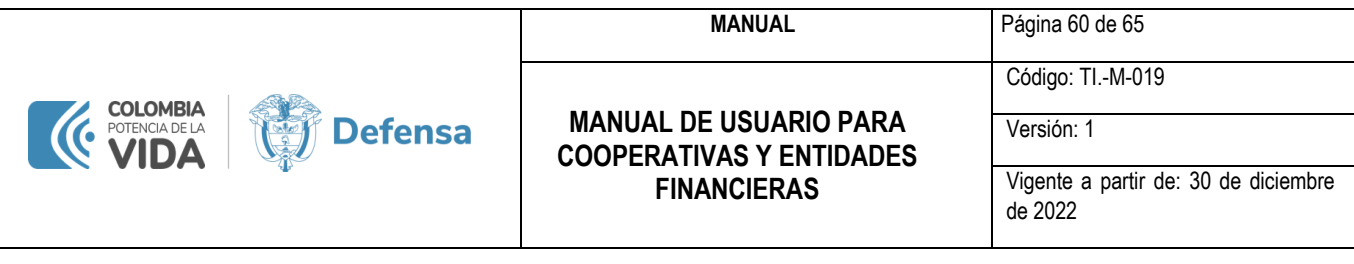

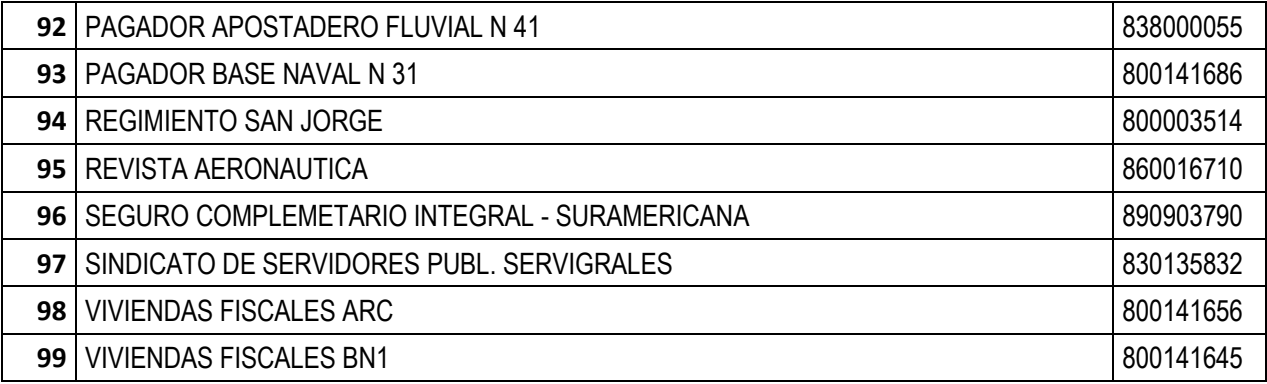

✓ Las demás entidades cargaran mediante la nueva funcionalidad de autorizaciones, dicho proceso se encuentra descrito desde el punto No. 16 - [AUTORIZACIÓN DESCUENTO y CONSULTA CAPACIDAD DE](#page-31-2)  [ENDEUDAMIENTO](#page-31-2) del presente manual.

## **22. ¿QUE FUERZA APLICARÁ EL PROCESO DE AUTORIZACIONES DE LOS DESCUENTOS POR PARTE DEL SIATH?**

Las siguientes fuerzas y/o Unidades Ejecutoras comenzarán aplicarán las nuevas funcionalidades de Autorización de descuentos por medio del **PORTAL WEB SIATH 2.0**.

- Comando General FFMM.
- Ejército Nacional.
- Armada Nacional.
- Fuerza Aeroespacial Colombiana.
- Unidad de Gestión General Gabinete.
- Dirección General Marítima DIMAR.
- <span id="page-60-0"></span>• Unidad Administrativas Especial de la Justicia Penal Militar y Policial.

## **23. PROCESO Y REQUISITOS PARA ASIGNACIÓN, RENOVACIÓN, ACTUALIZACIÓN DE DATOS Y CAMBIOS DE CUENTA.**

Se describe el proceso y los requisitos que las entidades deben realizar ante la Dirección de Gestión del Talento Humano frente a los códigos de descuento que han sido asignados por el Ministerio de Defensa Nacional.

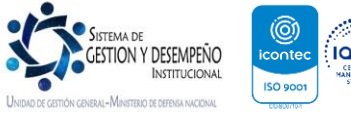

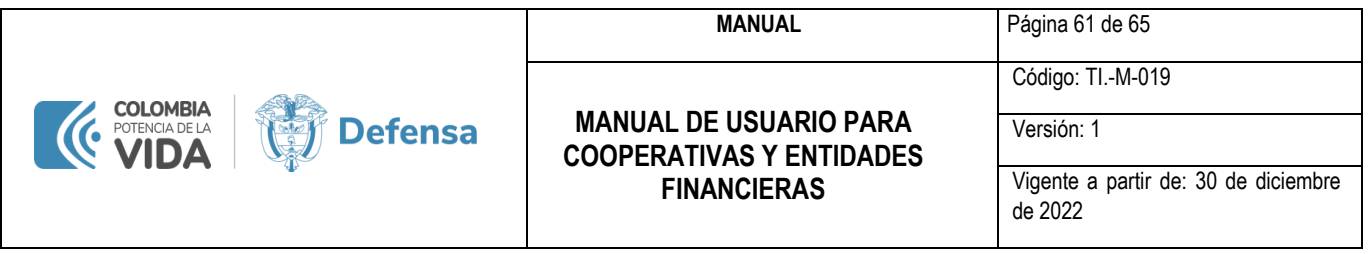

## **23.1. RENOVACIÓN CÓDIGOS DE DESCUENTO Y ASIGNACIÓN DE CÓDIGO DE DESCUENTO**

<span id="page-61-0"></span>Para el caso de la renovación del código de descuento, esta se debe realizar en el periodo comprendido entre el 01 de enero hasta el 30 de abril de cada año, El incumplimiento de la obligación de renovar el código de descuento, implicará que sólo se realicen los descuentos ya reportados, pero no se efectuarán nuevos descuentos.

#### **23.1.1. REQUISITOS**

- <span id="page-61-1"></span> $\triangleright$  Solicitud motivada indicando las razones por las cuales requieren asignación y/o renovación de un código o identificador de descuento, con datos actualizados de la entidad y esta a su vez debe ir firmada por el representante legal donde se indique la dirección, teléfono y correo electrónico.
- ➢ Cámara de comercio no superior a un mes.
- $\triangleright$  Rut de la entidad actualizada al año vigente.
- ➢ Fotocopia de la cedula del representante legal legible
- ➢ Certificación bancaria de la entidad en original no superior a un mes (cuenta de ahorros o cuenta corriente únicamente)
- ➢ Autorización expresa expedida por la autoridad competente V.G. superintendencias bancarias o de la economía solidaria según sea el caso, para adelantar las operaciones propias de su objeto social y donde conste que el solicitante no ha sido sancionado, el cual debe ser del año vigente.
- ➢ Certificación suscrita por el representante legal de la entidad solicitante, donde conste que se acoge a las normas contempladas en la circular 11489 de 2011.
- ➢ Runeol (registro único de entidades operadoras de libranza) actualizado al año vigente.

Una vez la entidad cumpla con todos los requisitos, se debe radicar los documentos en medio físico en la Oficina de correspondencia puerta 8, ubicada en la carrera 54 No. 26-25 CAN y ser dirigidos a la Dirección de Gestión de Talento Humano Ministerio de Defensa Nacional.

La Dirección de Gestión del Talento Humano del MDN, verificará que la documentación exigida cumpla con lo requerido para dar continuidad al proceso de Actualización de Datos. Sino cumple con la documentación requerida, se comunicará

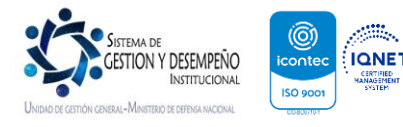

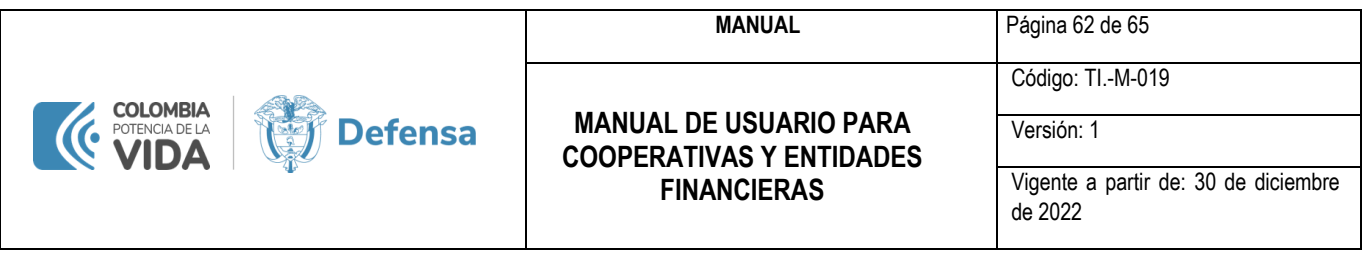

a la entidad operadora de Libranza, las correcciones a subsanar para dar continuidad al proceso de actualización de datos.

## **23.2. ACTUALIZACIÓN DE DATOS**

<span id="page-62-0"></span>La actualización de datos se realiza para cambio de representante legal, razón social, dirección, número de teléfono y correo electrónico de la entidad. Se recomienda a las entidades contar con la información actualizada ante el Ministerio de Defensa Nacional.

## <span id="page-62-1"></span>**23.2.1. REQUISITOS**

- ➢ Solicitud justificando la actualización de datos.
- ➢ Cedula de ciudadanía del representante legal.
- ➢ Registro único tributario y/o cámara y comercio según corresponda

Una vez la entidad cumpla con todos los requisitos, se debe radicar los documentos en medio físico en la Oficina de correspondencia puerta 8, ubicada en la carrera 54 No. 26-25 CAN y ser dirigidos a la Dirección de Gestión de Talento Humano Ministerio de Defensa Nacional.

La Dirección de Gestión del Talento Humano del MDN, verificará que la documentación exigida cumpla con lo requerido para dar continuidad al proceso de Actualización de Datos. Sino cumple con la documentación requerida, se comunicará a la entidad operadora de Libranza, las correcciones a subsanar para dar continuidad al proceso de actualización de datos.

## <span id="page-62-2"></span>**23.3. CAMBIO DE CUENTA**

#### <span id="page-62-3"></span>**23.3.1. REQUISITOS**

- ➢ Solicitud justificando el cambio de cuenta bancaria.
- ➢ Cedula de ciudadanía del representante legal.
- ➢ Registro único tributario y/o cámara y comercio según corresponda
- ➢ Certificación bancaria

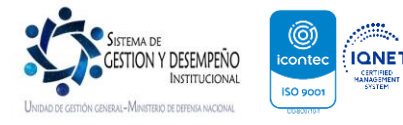

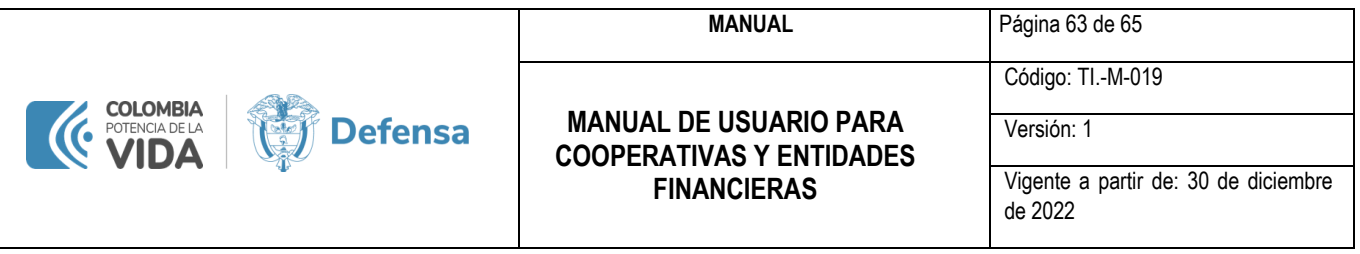

Una vez cumpla, con los requisitos debe radicar los documentos en medio físico en la Oficina de correspondencia puerta 8, ubicada en la carrera 54 No. 26-25 CAN y ser dirigidos a la Dirección de Gestión de Talento Humano Ministerio de Defensa Nacional.

La Dirección de Gestión del Talento Humano del MDN, verificará que la documentación exigida cumpla con lo requerido para dar continuidad al proceso de Actualización de Datos. Sino cumple con la documentación requerida, se comunicará a la entidad operadora de Libranza, las correcciones a subsanar para dar continuidad al proceso de actualización de datos.

Adicional debe firmar un CERTIFICADO DE COMPARECENCIA en la Dirección de Gestión del Talento Humano del MDN y para ello debe hacer presentación el representante legal de la entidad previa cita.

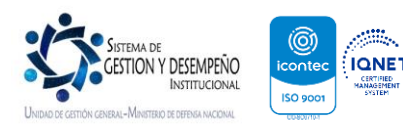

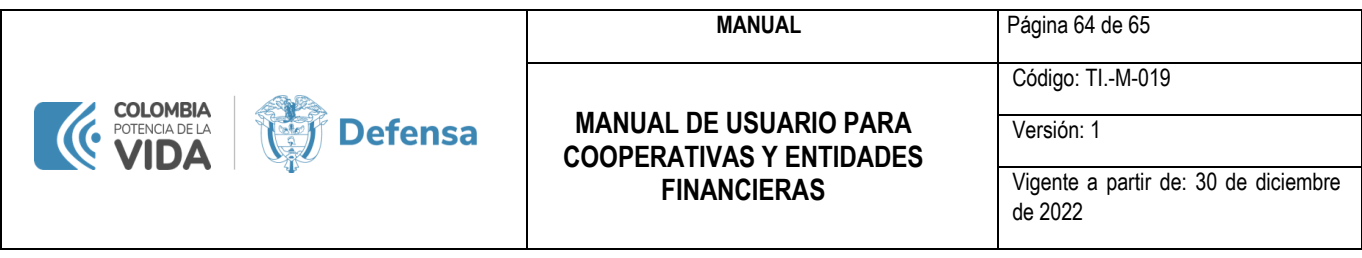

## <span id="page-64-0"></span>**¿ES TODO?**

Si, SICOD facilita la operación y es muy sencillo de entender y operar.

El Ministerio de Defensa Nacional espera que este instructivo sea de su completo agrado y satisfaga sus expectativas.

Estamos ansiosos de recibir comentarios y sugerencias, que con gusto implementaremos para hacer de SICOD la mejor herramienta de apoyo a sus operaciones.

- **Para Asignación de Códigos de Descuento, Cambio de Cuenta, Actualización de Datos, Renovación, Asignación de Usuarios y Contraseña por favor dirija su solicitud al correo electrónico: [cooperativas@mindefensa.gov.co](mailto:cooperativas@mindefensa.gov.co)**
- **Para dudas sobre el manejo de la Aplicación, dirija sus dudas al correo electrónico: [Sicod@mindefensa.gov.co](mailto:Sicod@mindefensa.gov.co)**

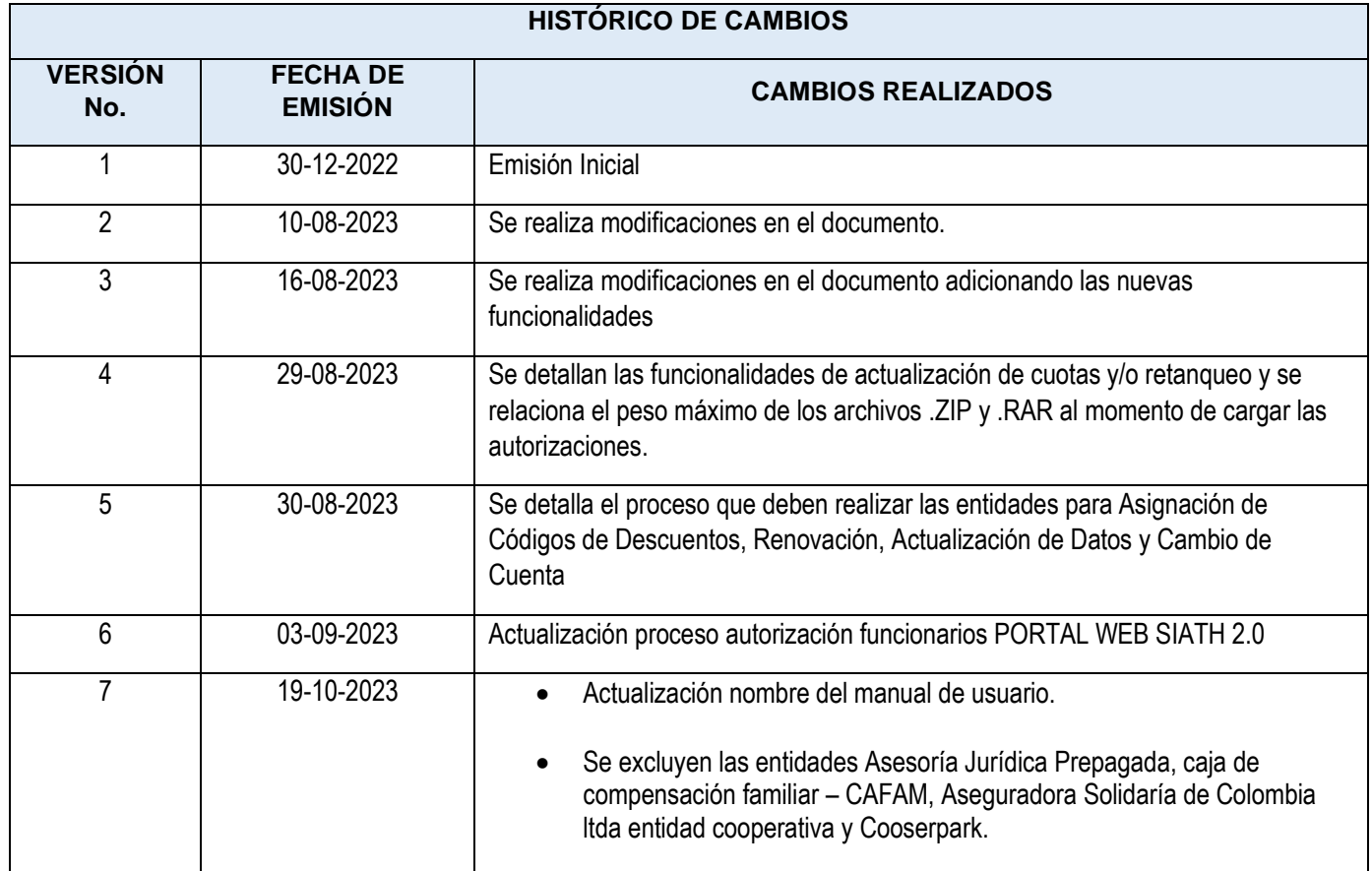

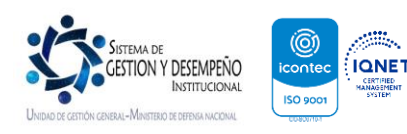

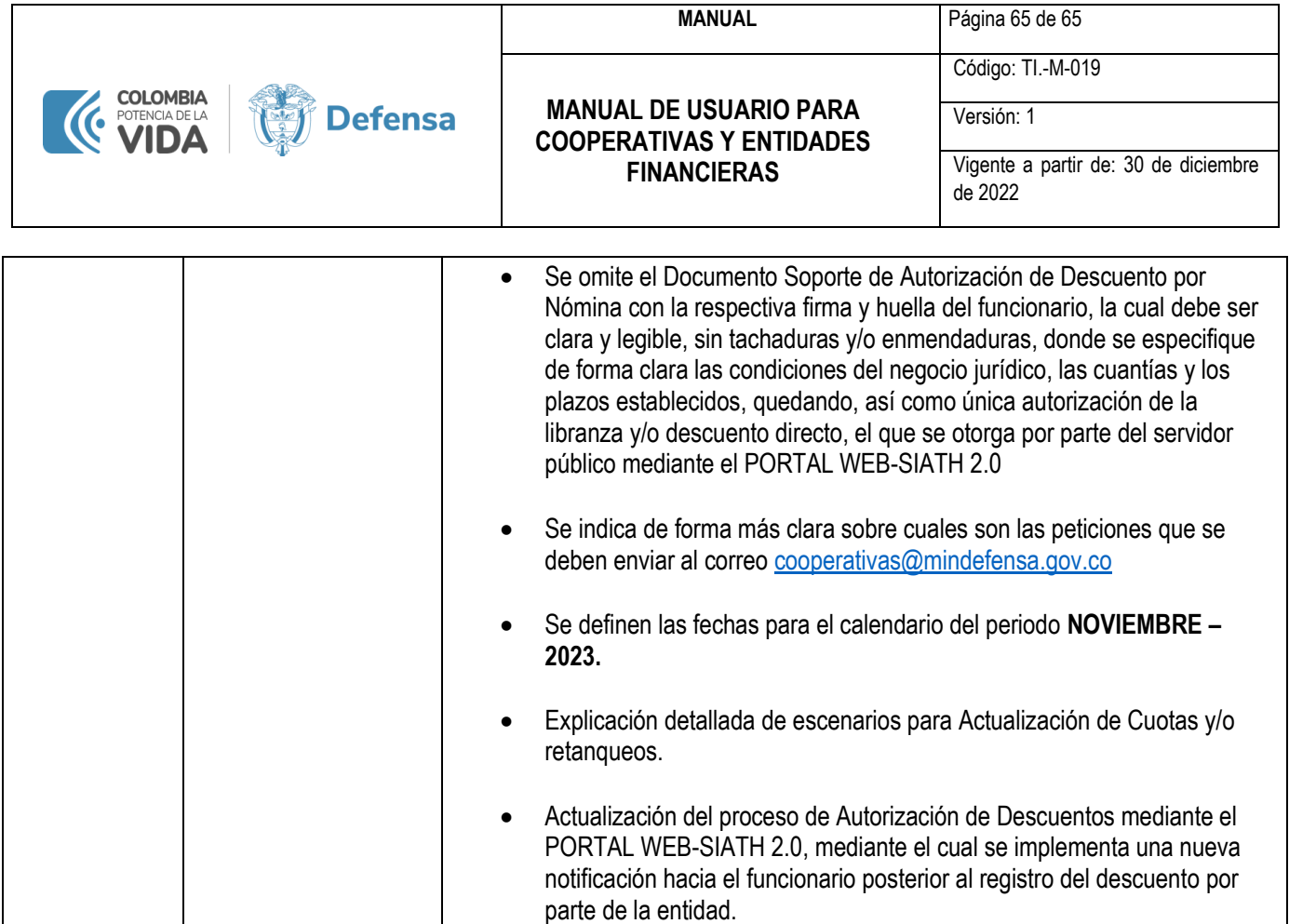

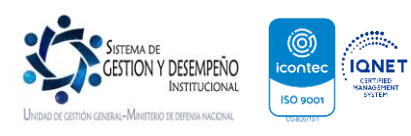